# **Conquering Google Analytics 4:** From Frustration to Mastery

## 200 –300 Level

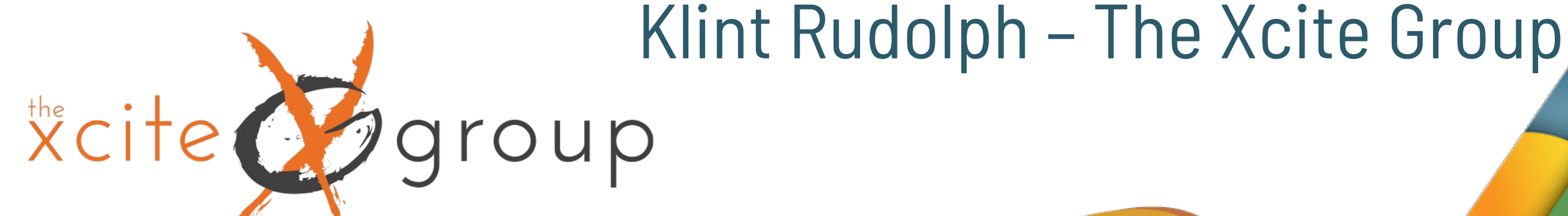

# **AMERICA OUTDOORS**

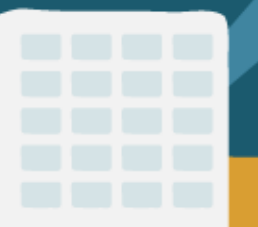

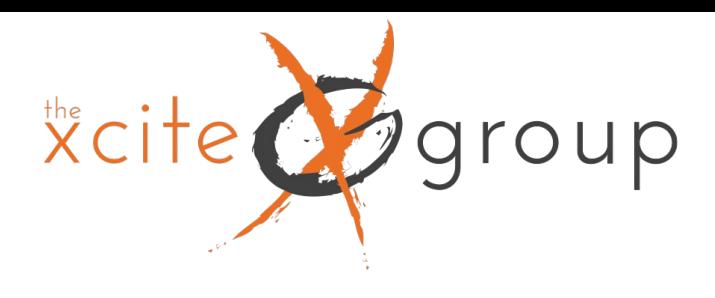

# Introduction

Why is this a 200 – 300 level presentation?

Today's presentation is making some assumptions. 1. You already have installed GA4 and have tried navigating it to understand your visitor data and their engagement with your site. 2. You are frustrated that things don't look the same and the reports and metrics you are used to looking at seem to be missing. 3. You're ready to take the next step and turn your confusion into clarity; utilizing the power of GA4 to help you make more informed decisions on your data.

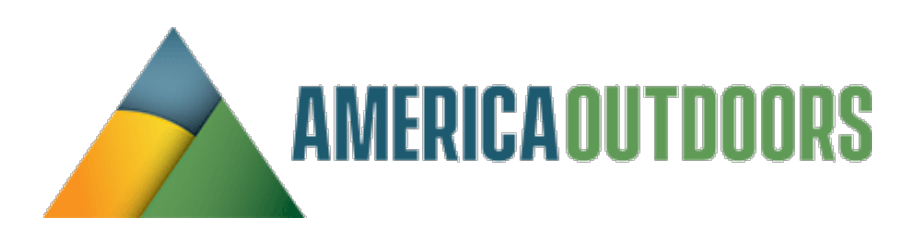

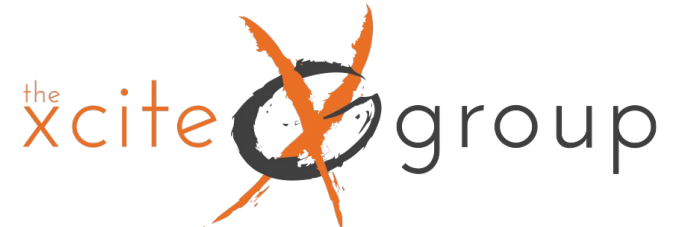

# What Will We Cover Today?

- 1. Dive Into Dimensions And Metrics What's New, Different Or The Same As UA
- 2. How To Clean Up Your Data To Insure That It's As Useful As Possible & Understand What You're Looking For Answers To
- 3. Customizing Your Reports Dashboard
- 4. Specific Uses For Event and Conversion Tracking
- 5. Understand The Power Of The Explore Reports & How To Create Them

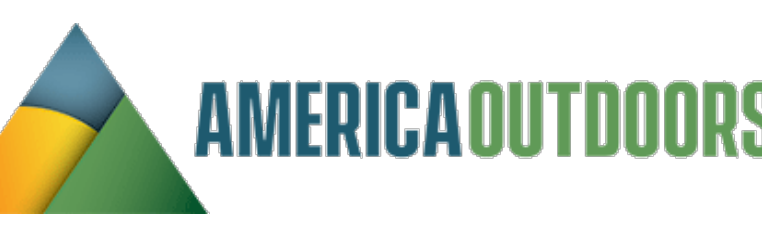

All reporting in GA4 utilizes Dimensions and Metrics as the report data that compiles any given report; out of the box dashboard reporting or custom reporting. There are literally hundreds of options to select from for both dimensions and metrics, so it's important to understand what they are at their

## $x^{\text{the}}$ roup 1. Dive Into Dimensions & Metrics

core.

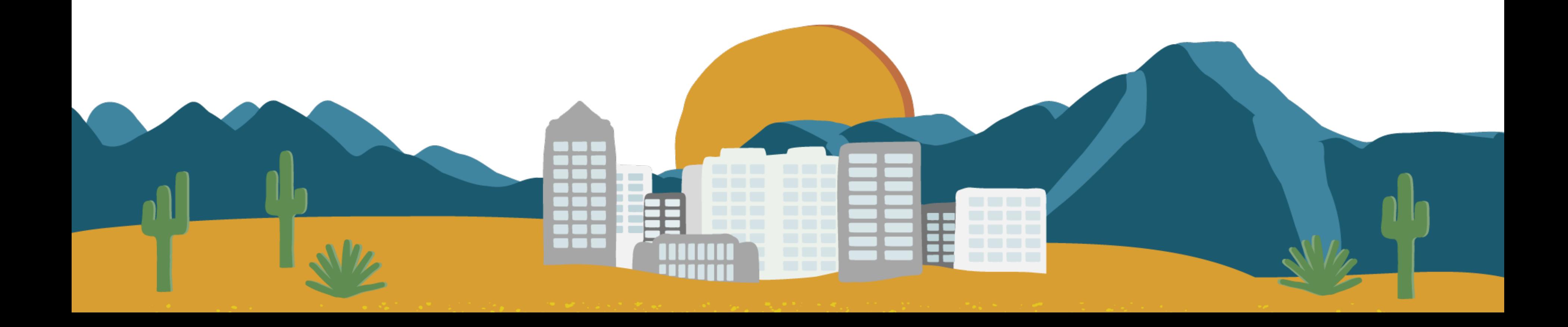

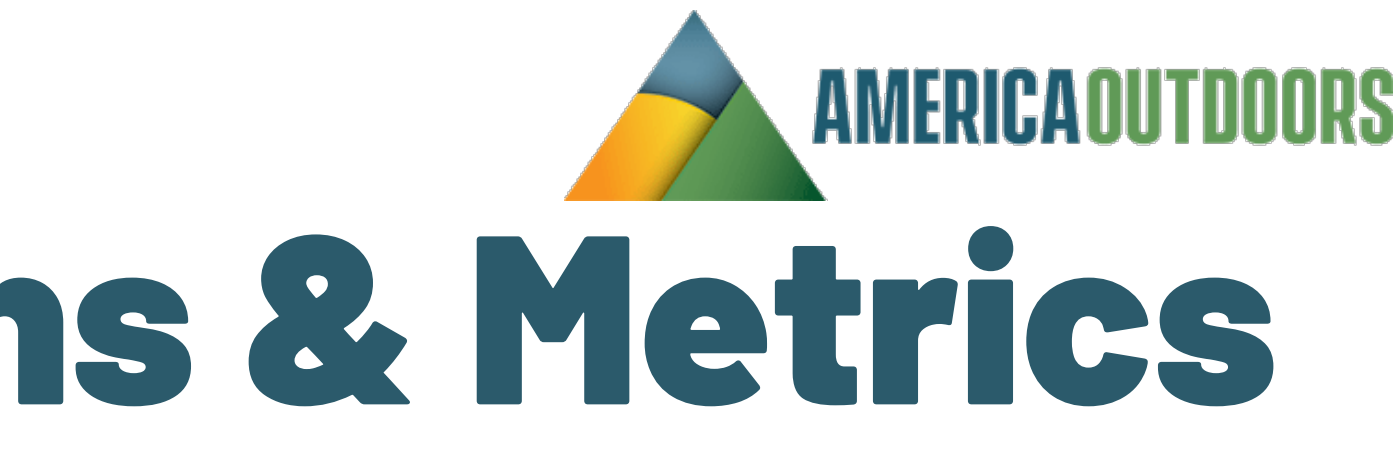

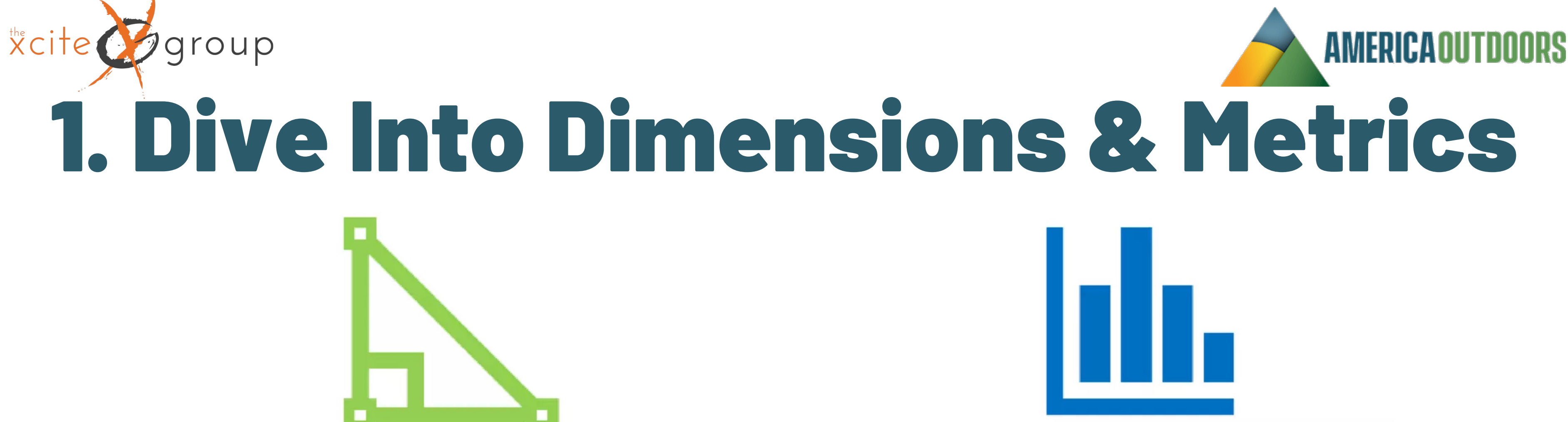

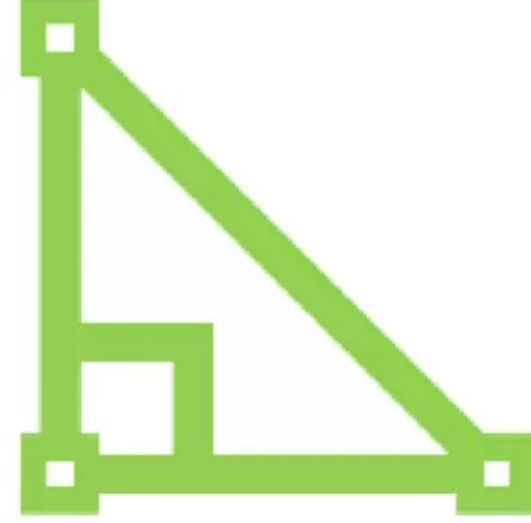

## **Dimensions** (Descriptions)

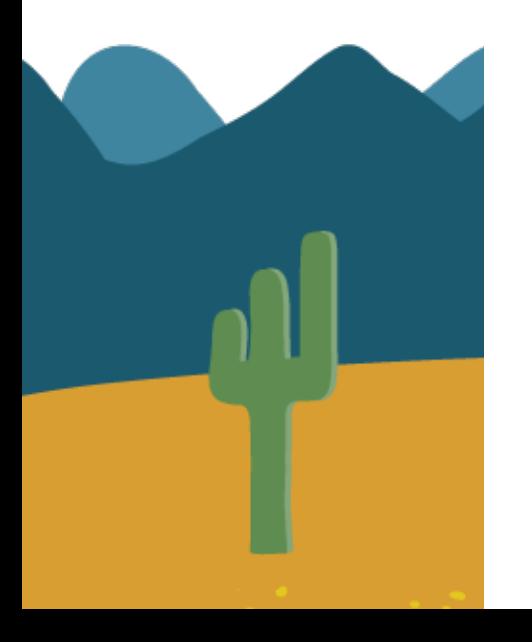

Hostname Page title Page path **Link URL** Country City Campaign Source **Medium** 

## **Metrics** (Numbers)

**Active users New users Total users Views Sessions Engaged sessions Engagement rate** User engagement **Event count** 

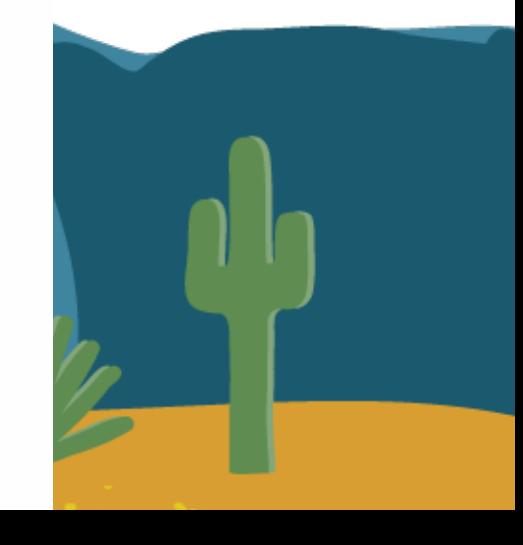

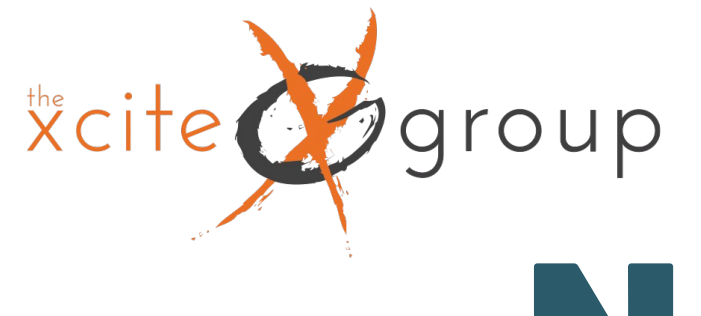

# New Metric: Event Count

Everything in GA4 is an event. In reports, under Engagement – Events, you will see Event Name as the Dimension and Event Count as a Metric. Events measure a specific interaction or occurrence on your website or app. For example, you can use an event to measure when someone loads a page, clicks a link, submits a form or makes a reservation.

This replaces UA - Total Events Under Behavior Reports

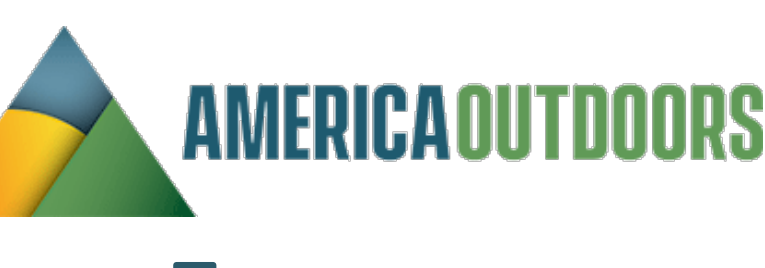

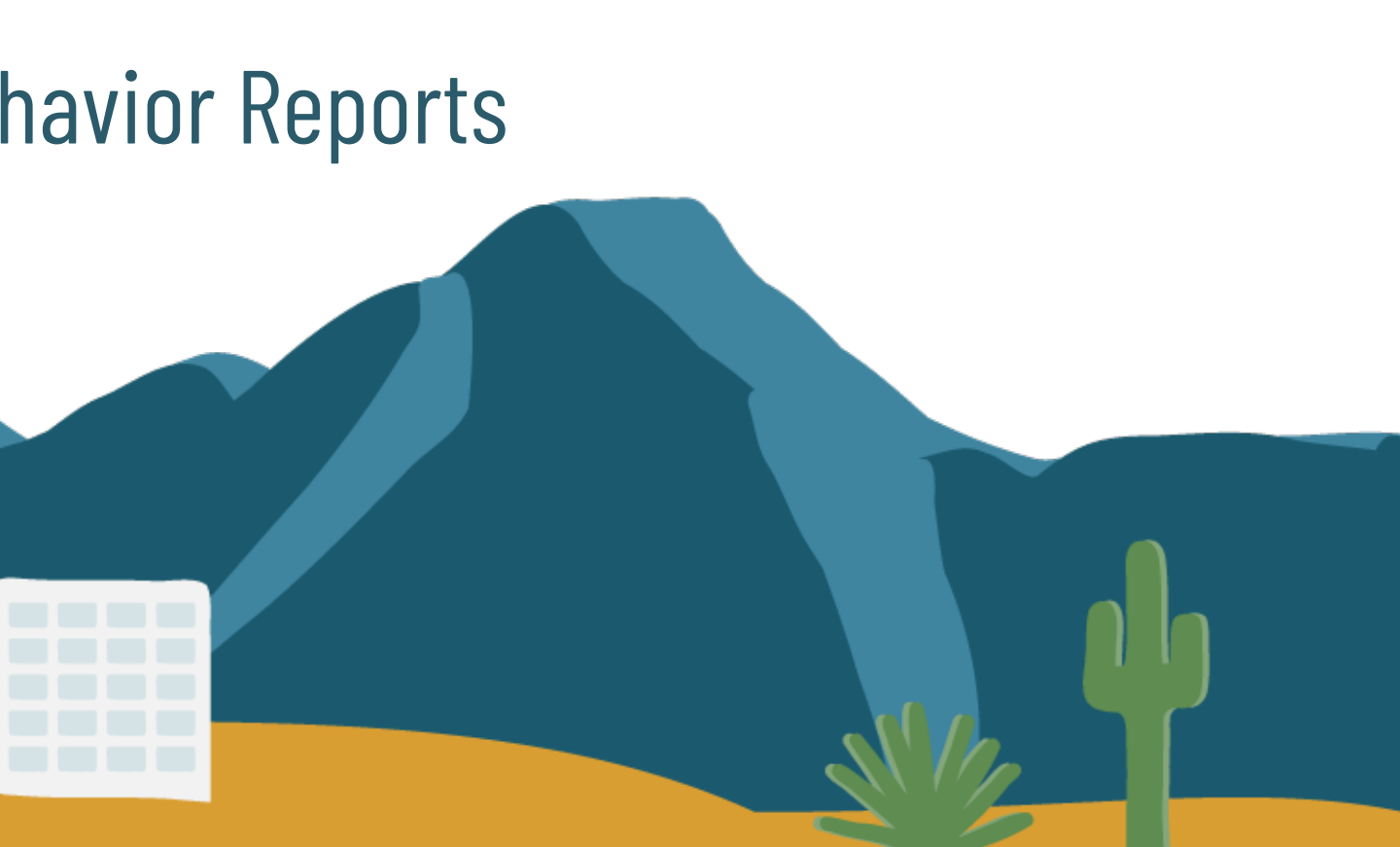

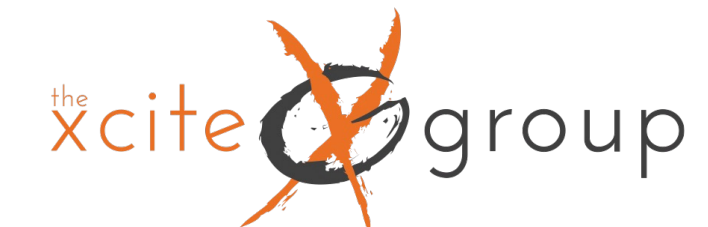

## New Metric: Event Count

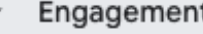

Overview

**Events** 

- Pages and screens
- Landing page
- Monetization  $\mathbf{F}$
- Retention
- Search Console

 $\wedge$ 

 $\wedge$ 

- ▶ Search Console
- User
- ▶ User Attributes
- ▶ Tech
- Library

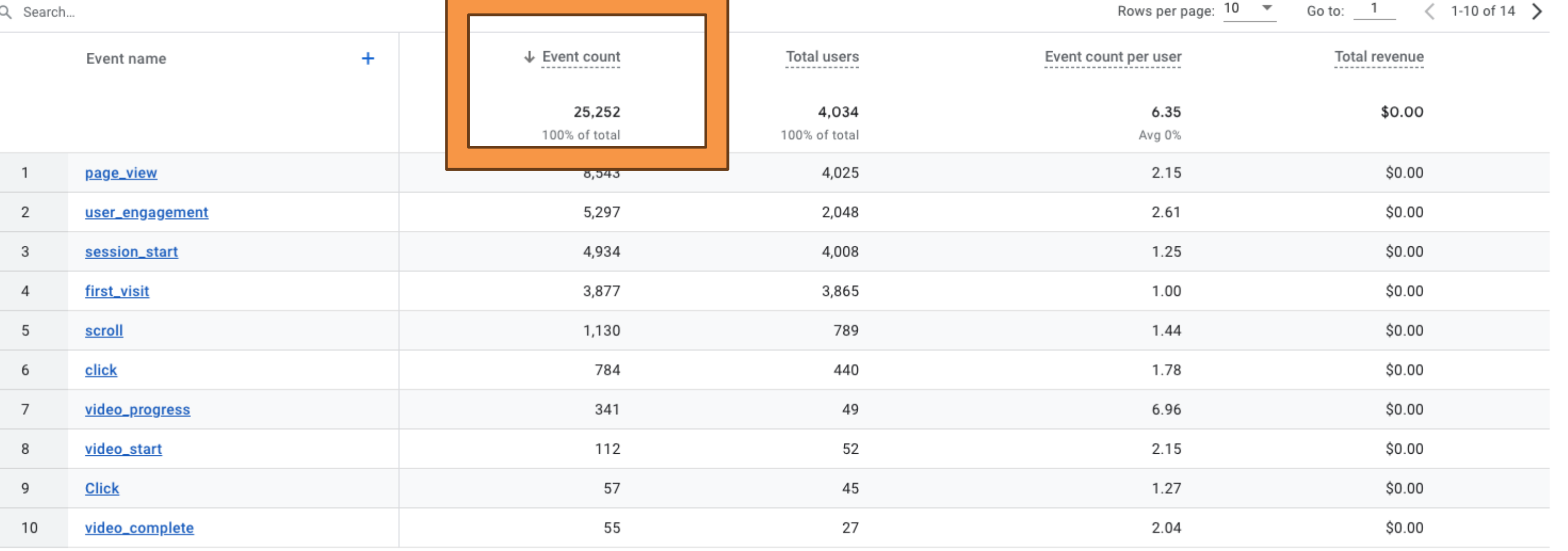

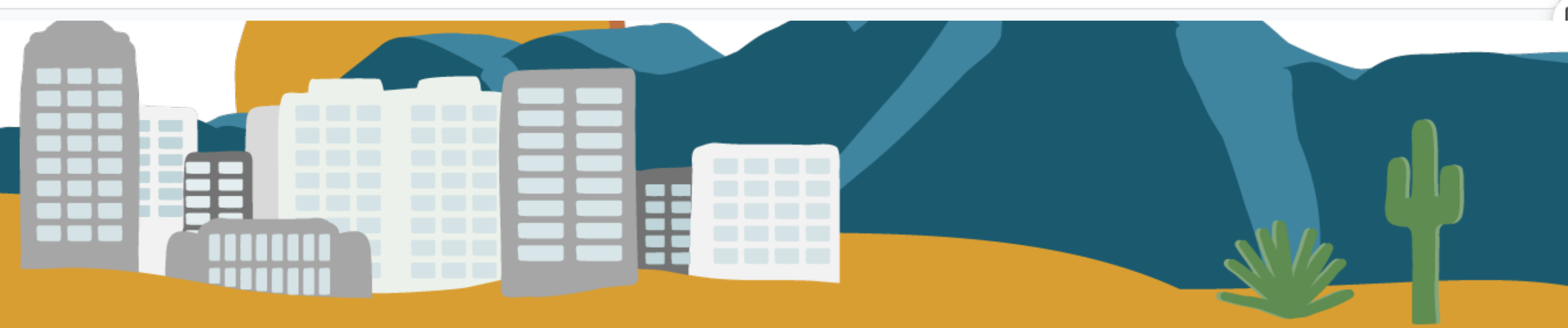

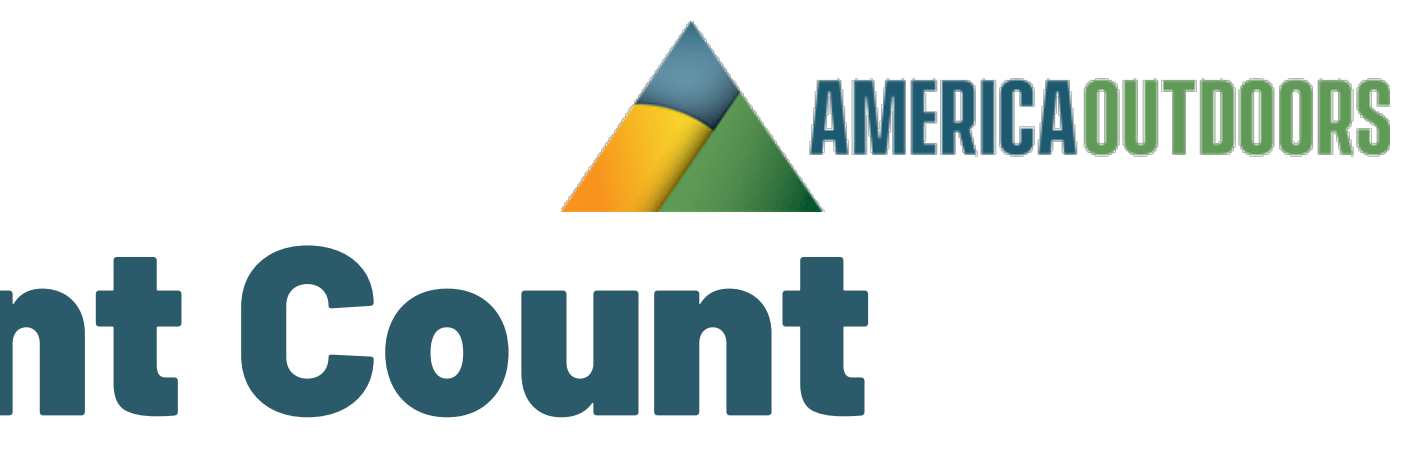

New Metric – Engaged Sessions

the cite

group

Found in Acquisition reporting.

An "engaged session" is a session that:

- Lasts longer than 10 seconds, or
	- Has a conversion event, or
	- Has at least 2 pageviews

This replaces UA Avg. Session Duration and Pages/Session under Acquisition Reports

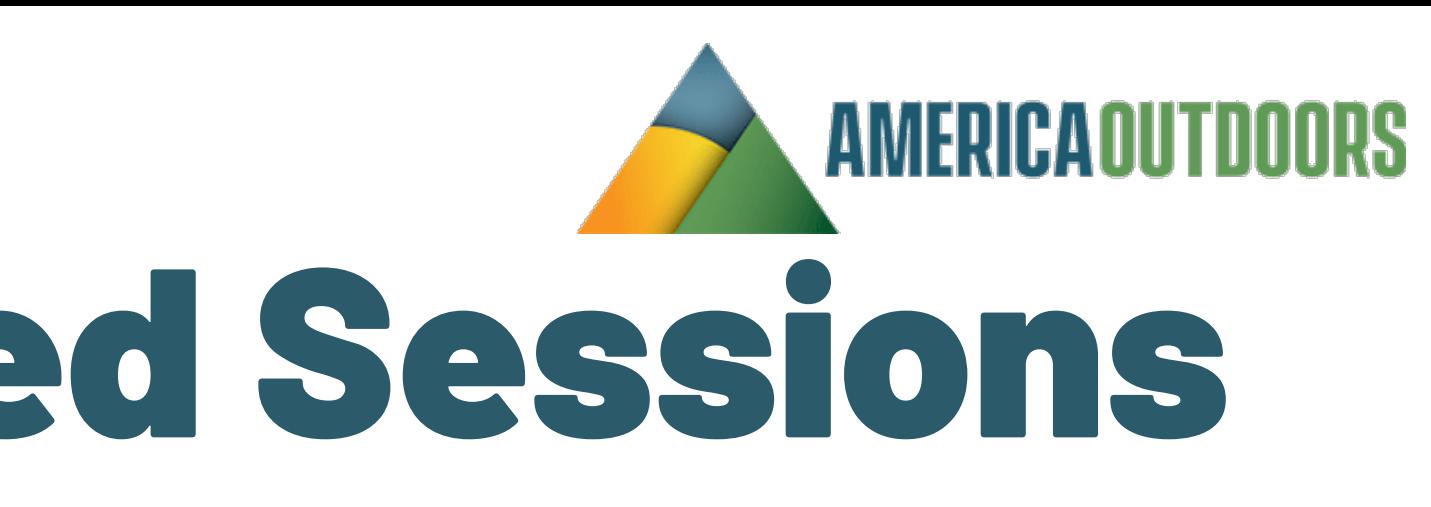

- 
- 
- 
- 

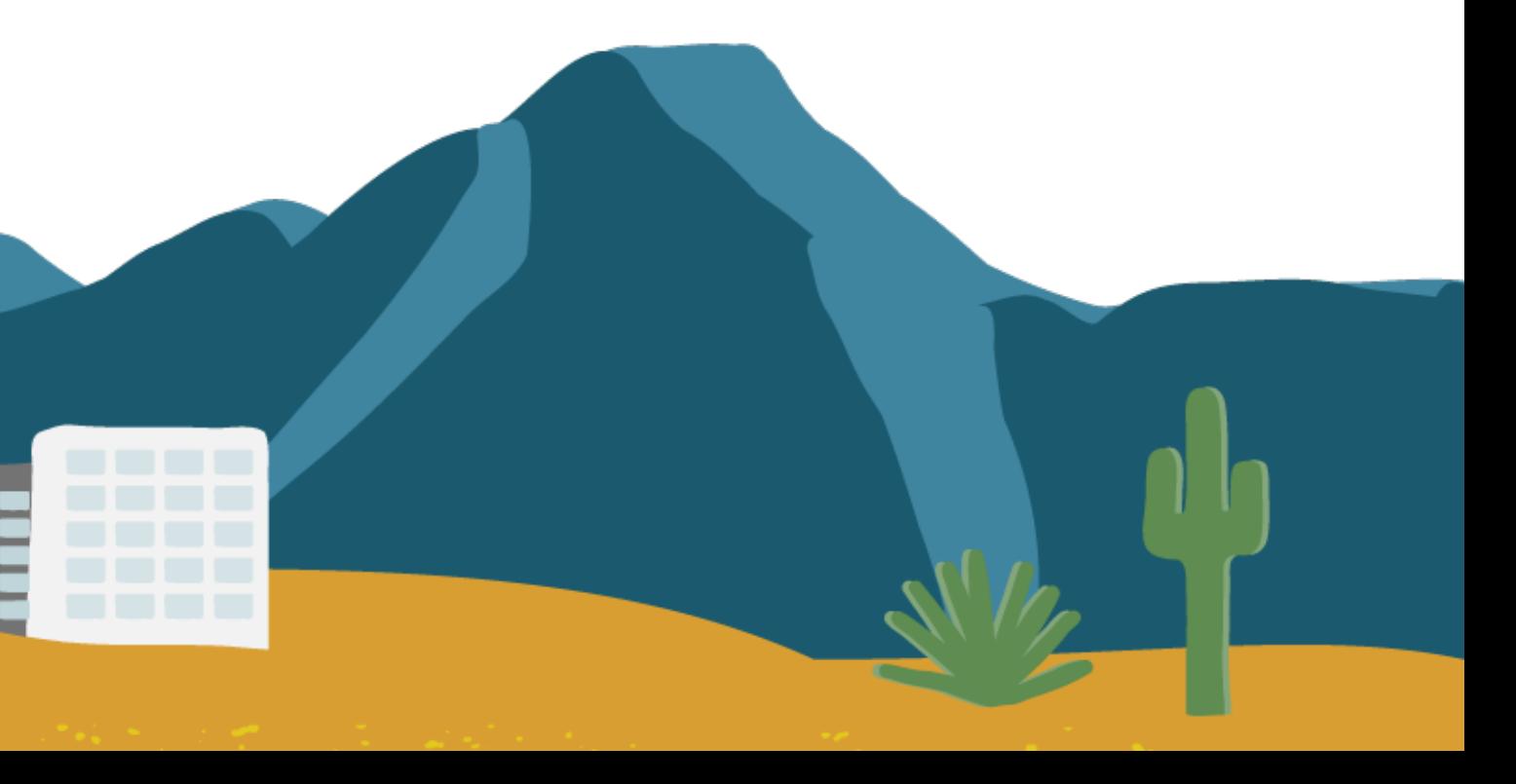

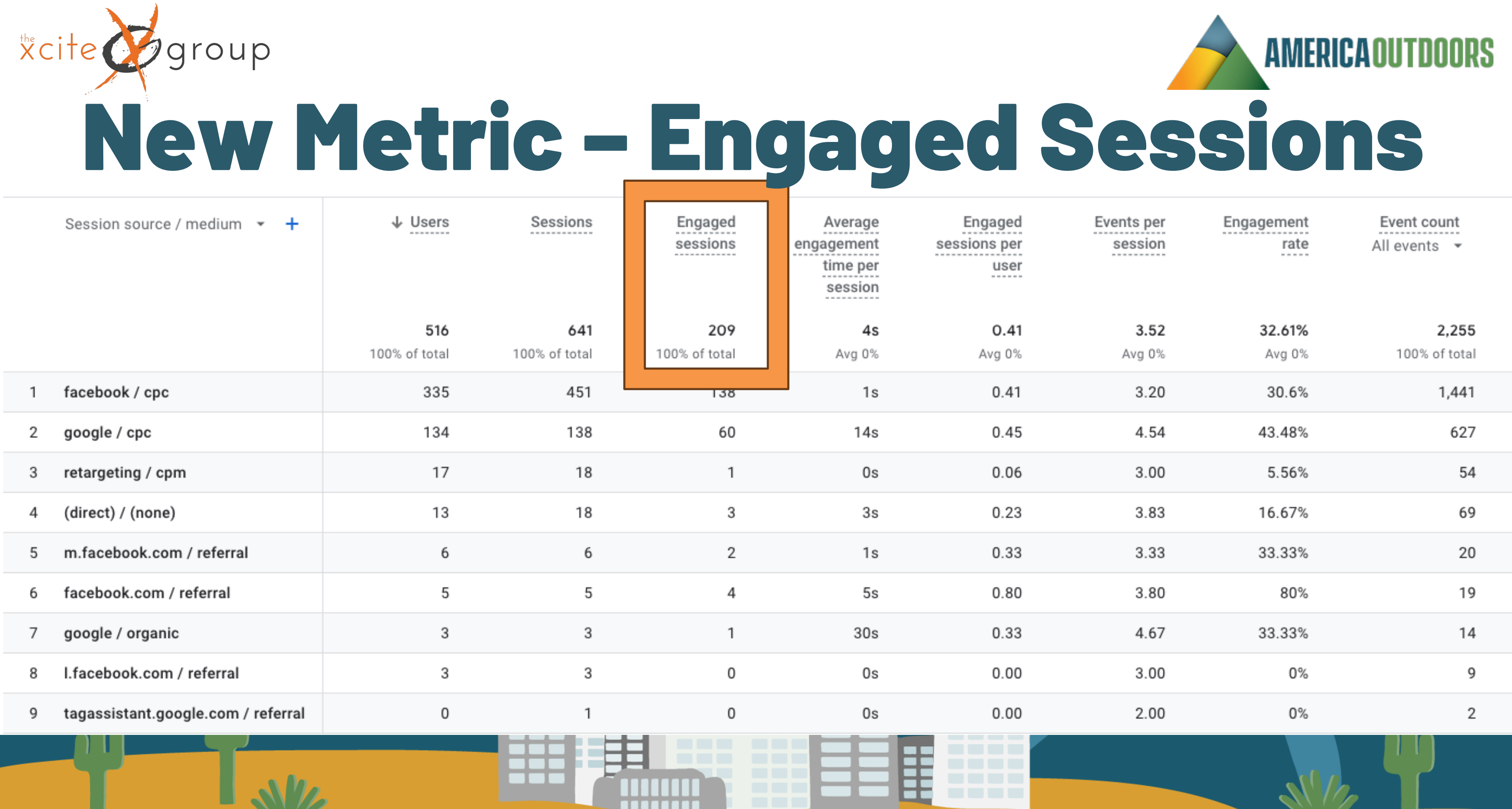

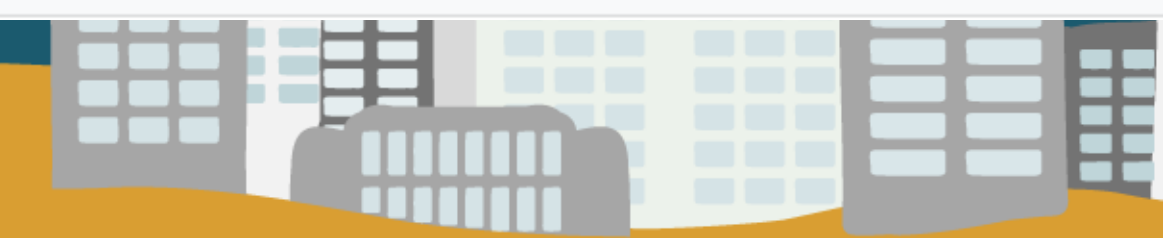

 $N^{\prime\prime}$ 

Ц

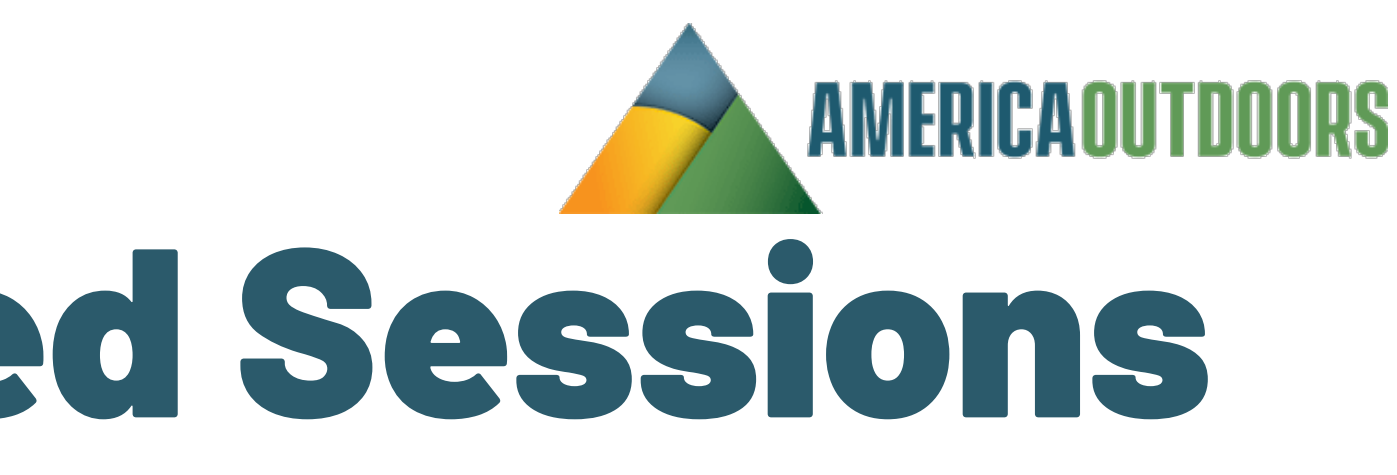

 $\frac{1}{\sqrt{2}}$ 

 $\overline{\phantom{0}}$ 

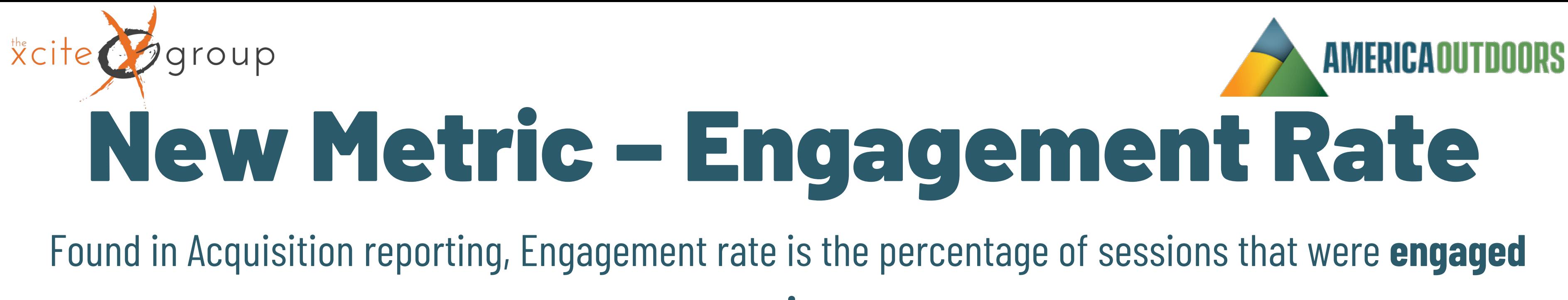

**sessions**.

This replaces UA – Bounce rate. Bounce rate is the inverse of Engagement rate. It was the percentage of sessions that were not engaged sessions.

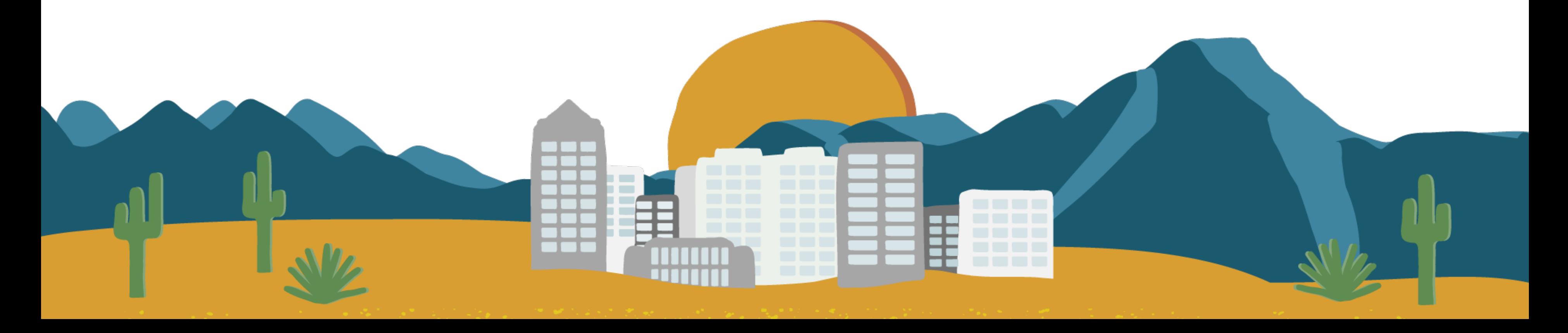

# New Metric – Engagement Rate

Xcite group

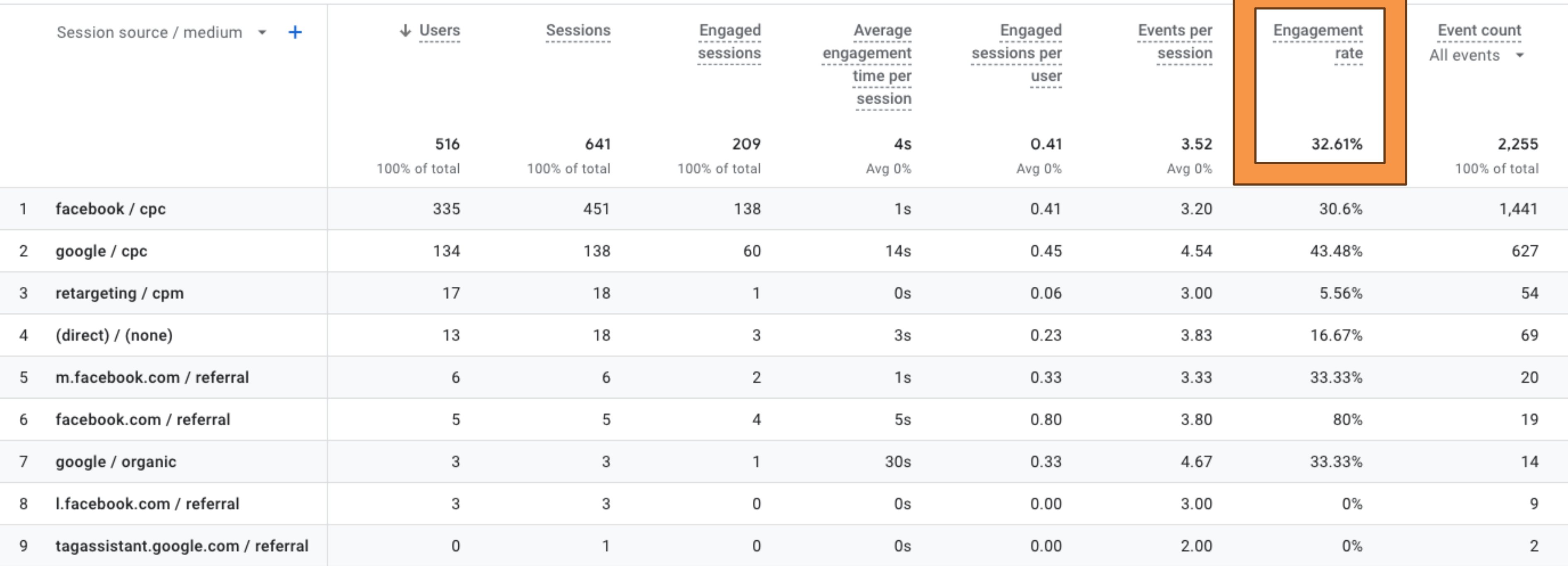

**AMERICA OUTDOORS** 

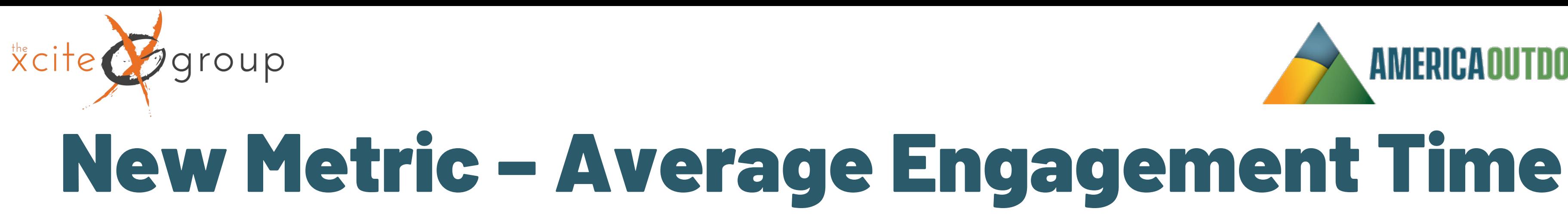

## Found in Acquisition reporting, Average Engagement Time is the amount of time someone spends with your web page in focus, which allows you to measure when users actively use your site.

This replaces UA – Average Time on Page.

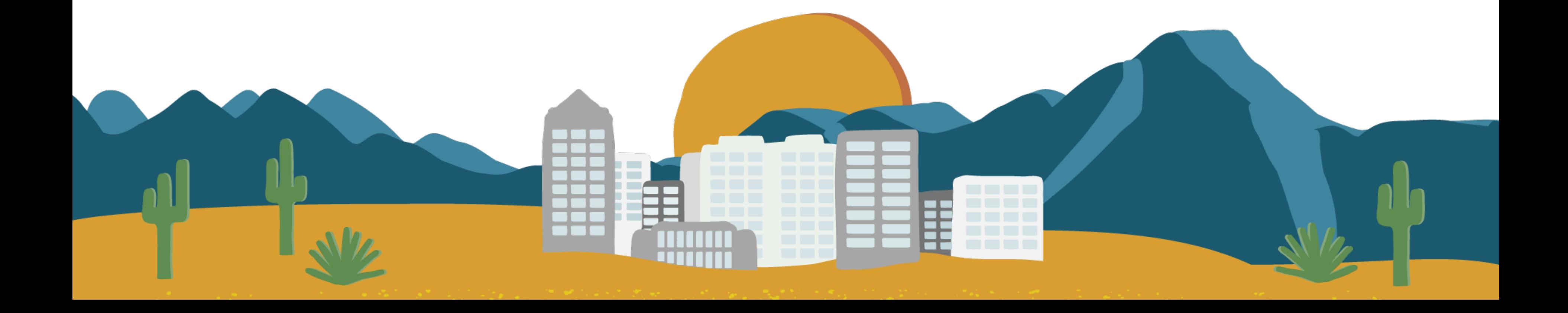

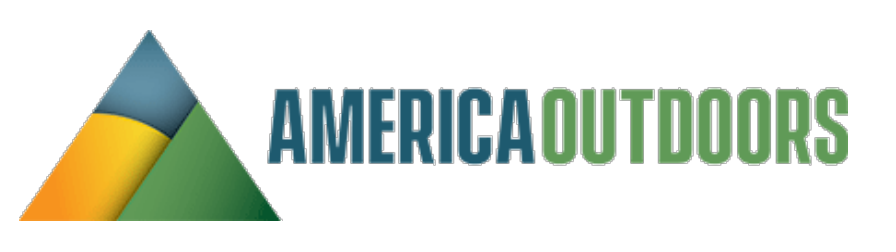

Xcite

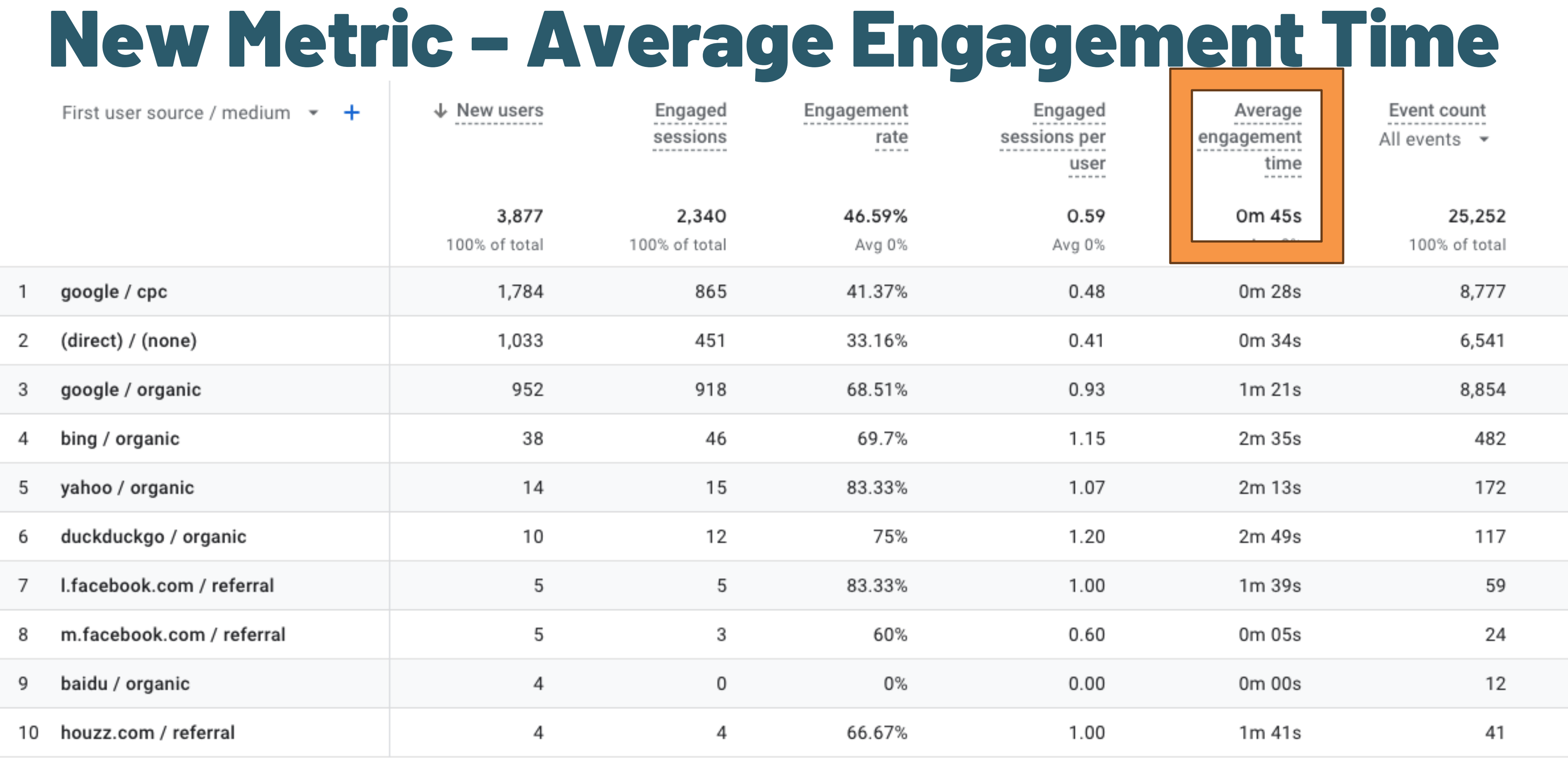

AMERICA OUTDOORS

◡

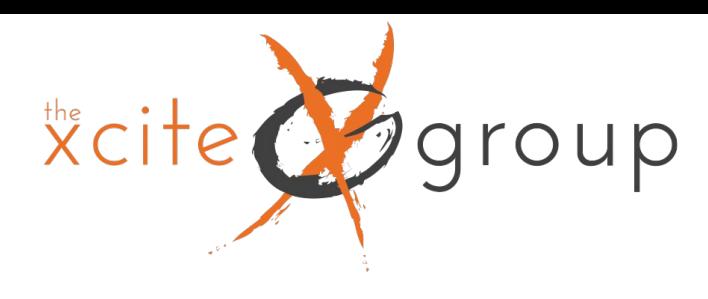

## Same: Link Coding

### UTM parameters are still used in GA4 and will appear as we are used to under Acquisition Reporting

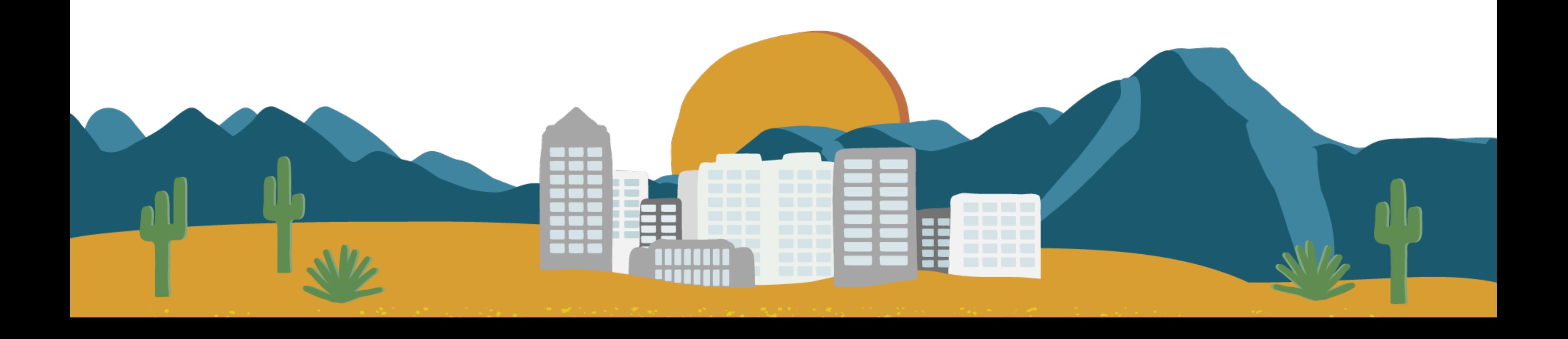

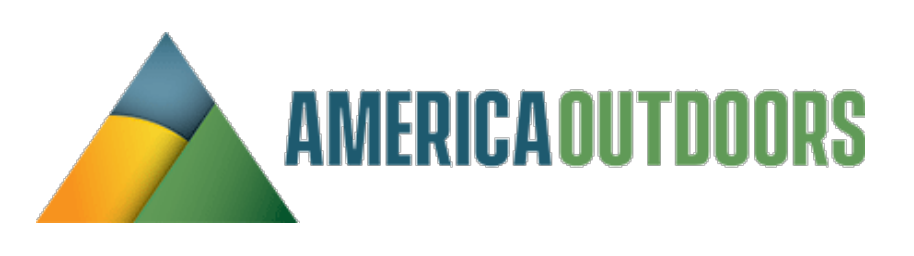

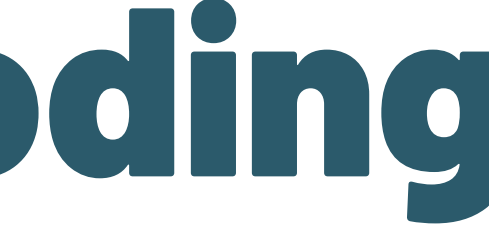

### **You will never have 100%**

### **accurate data.**

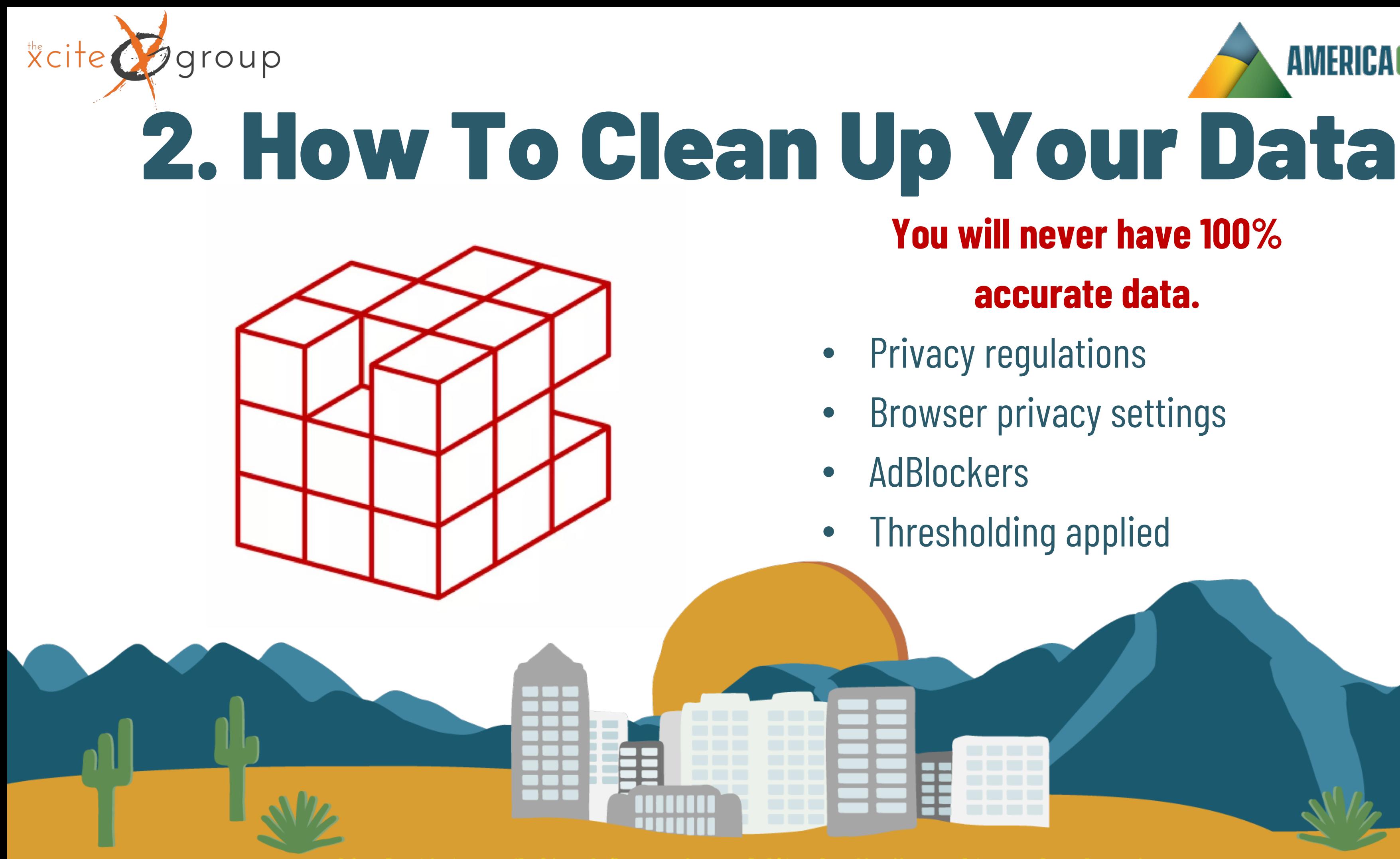

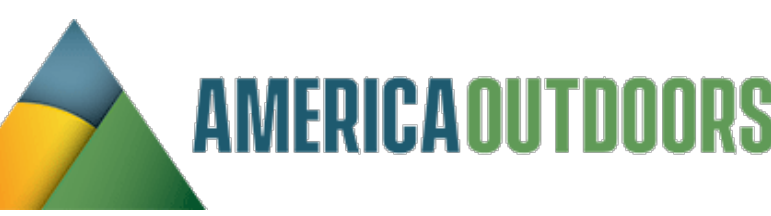

- **Privacy regulations**
- Browser privacy settings
	-
- Thresholding applied

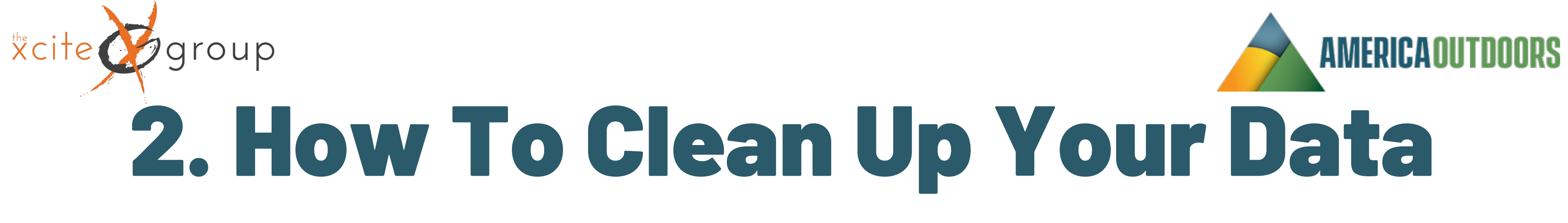

### Data "Freshness" in GA4

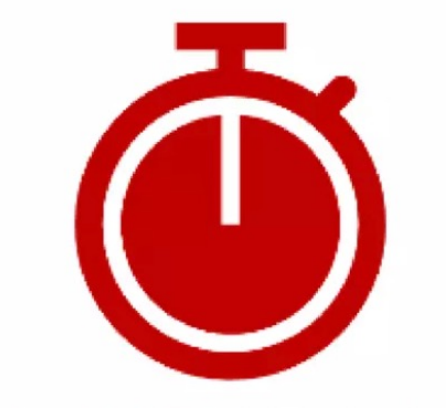

### **REALTIME DATA**

Data Arrives in less than 1 minute Data Remains for 30 minutes (per minute)

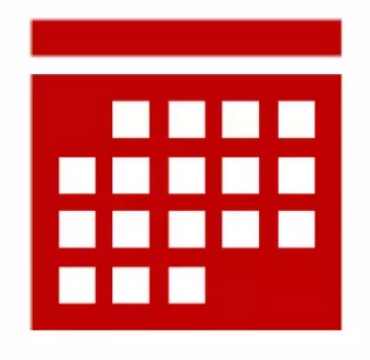

**DAILY DATA** Data Arrives in 12 hours Data Remains 2-14 months

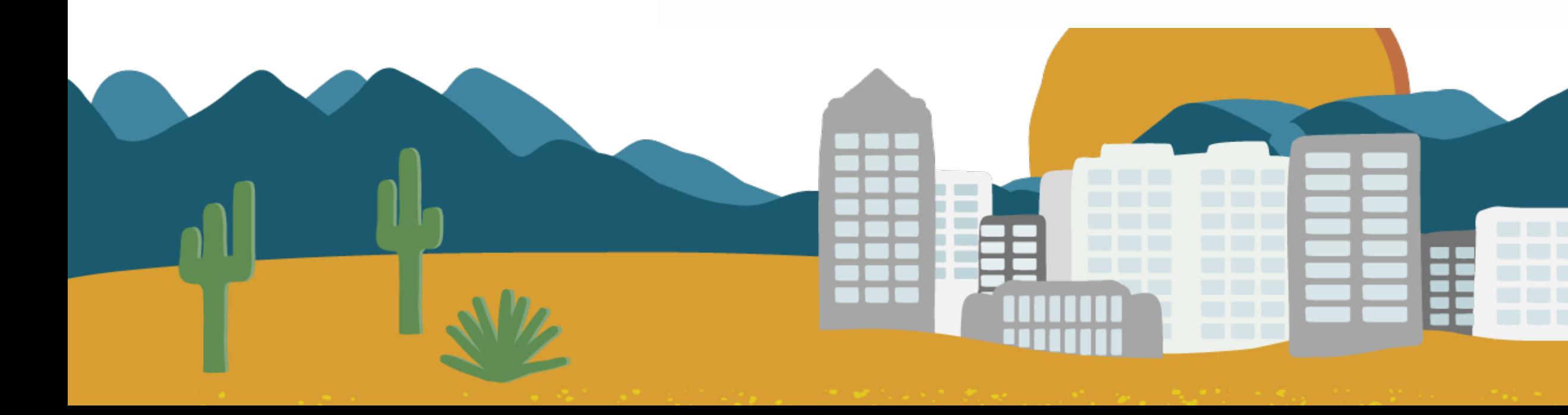

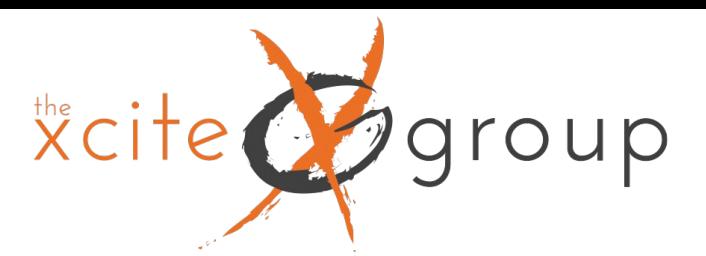

## Navigating the "new" Admin Dashboard

A little over a month ago, Google began rolling out a new look to the Admin settings Dashboard. Prior to this, it looked similar to the three column layout of the UA Admin Dashboard. However, now it has a new look and it can be a little confusing.

Let's take a look at it.

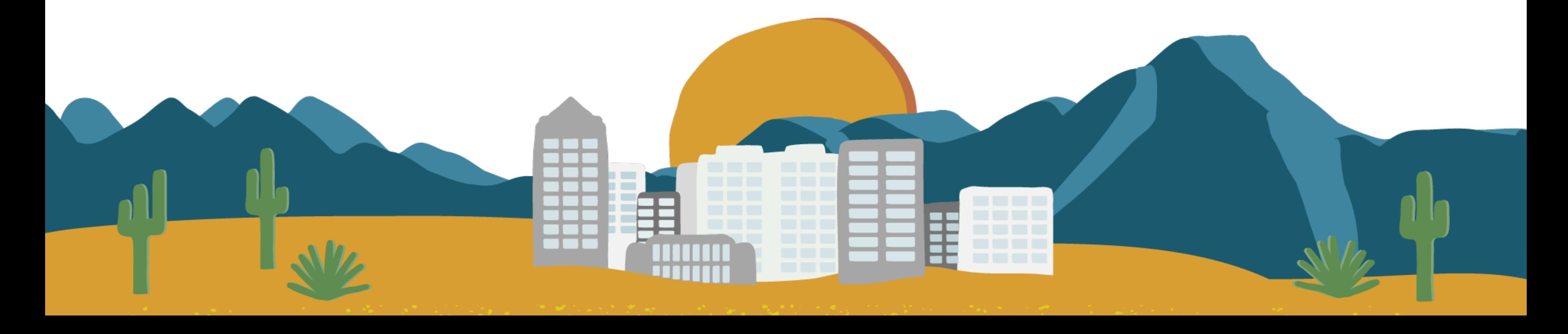

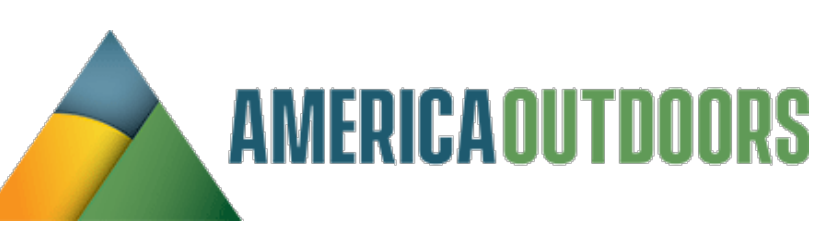

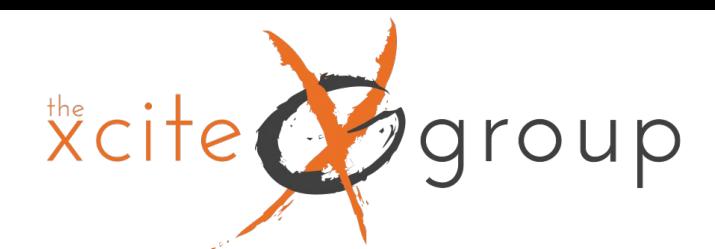

### Navigating the "new" Admin Dashboard**ACCOUNT SETTINGS**

### Account

These settings affect your analytics account What's an account?

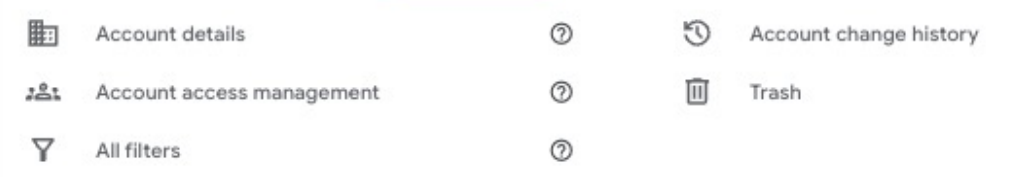

 $^{\circ}$ 

 $^{\circ}$ 

 $^\copyright$ 

 $^\copyright$ 

 $^{\circ}$ 

 $^{\circ}$ 

 $^{\circ}$ 

 $^{\circ}$ 

### PROPERTY SETTINGS

### Property

These settings affect your property What's a property?

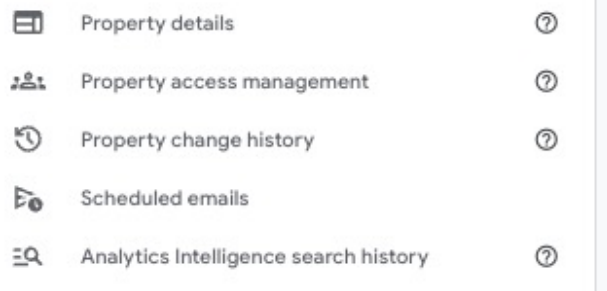

### Data display

These settings control how data is shown in your reports

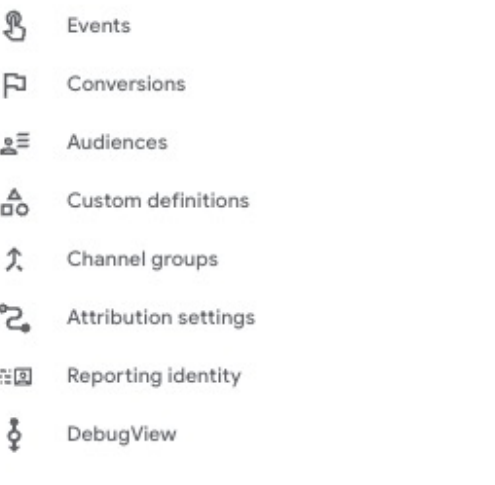

### Data collection and modification

These settings control how data is collected and m

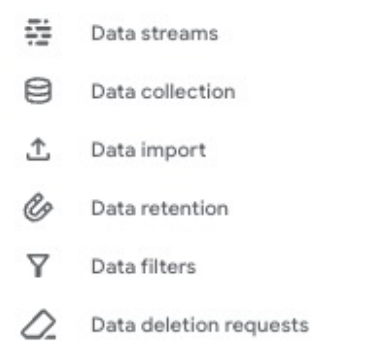

### Product links

These settings control which products link to this property

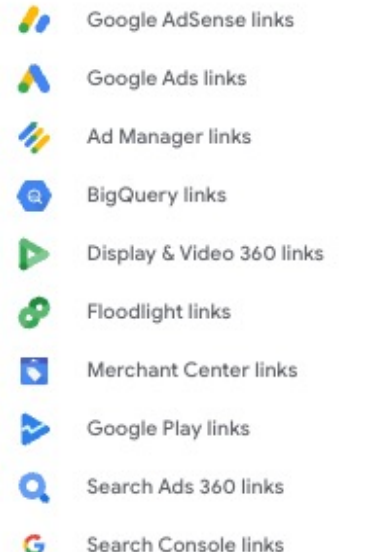

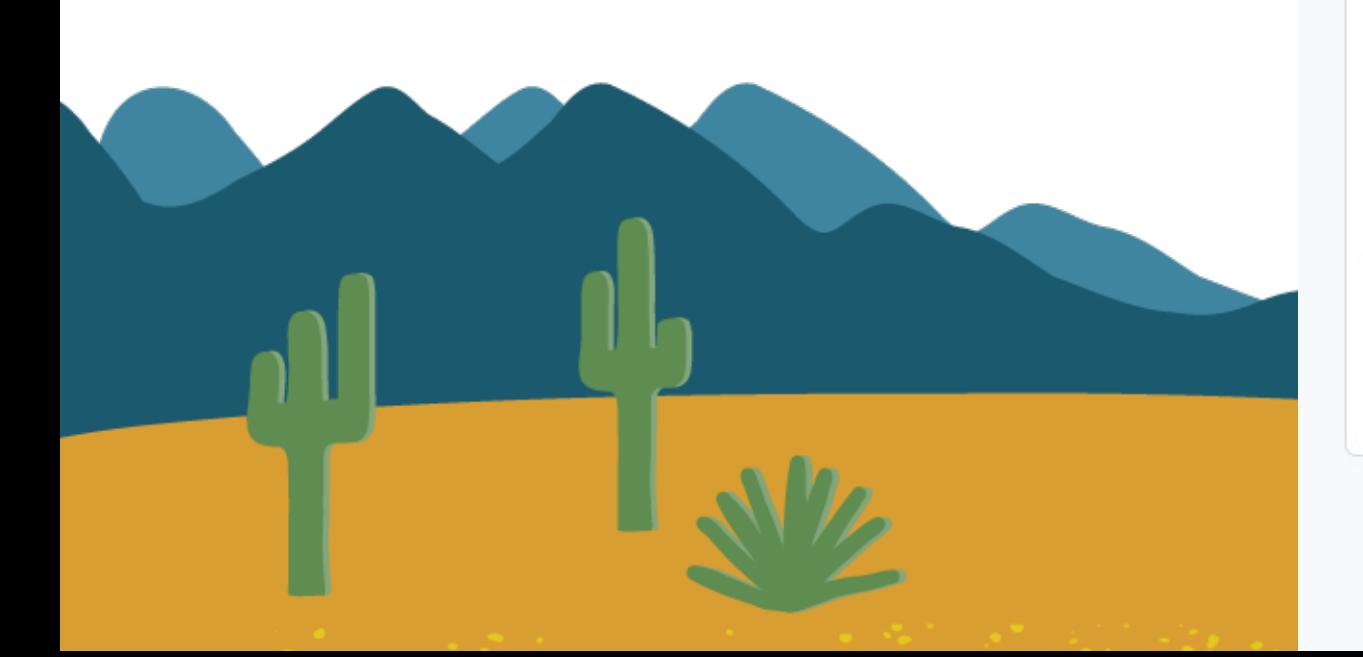

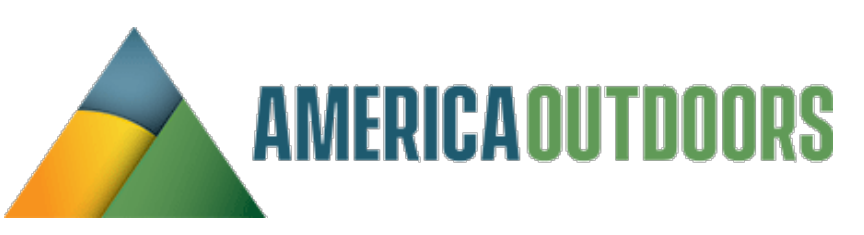

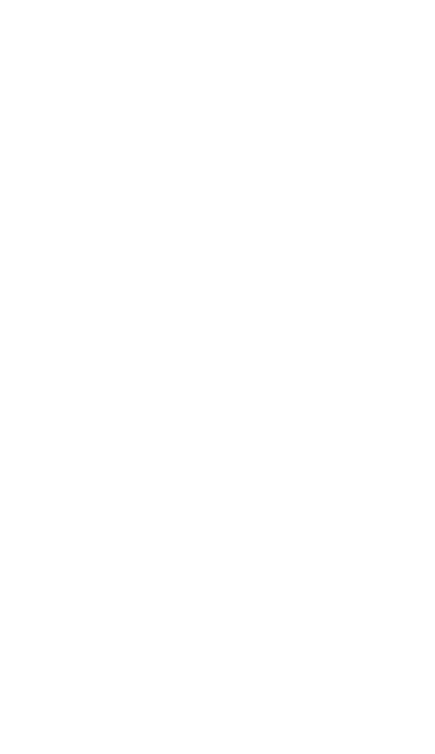

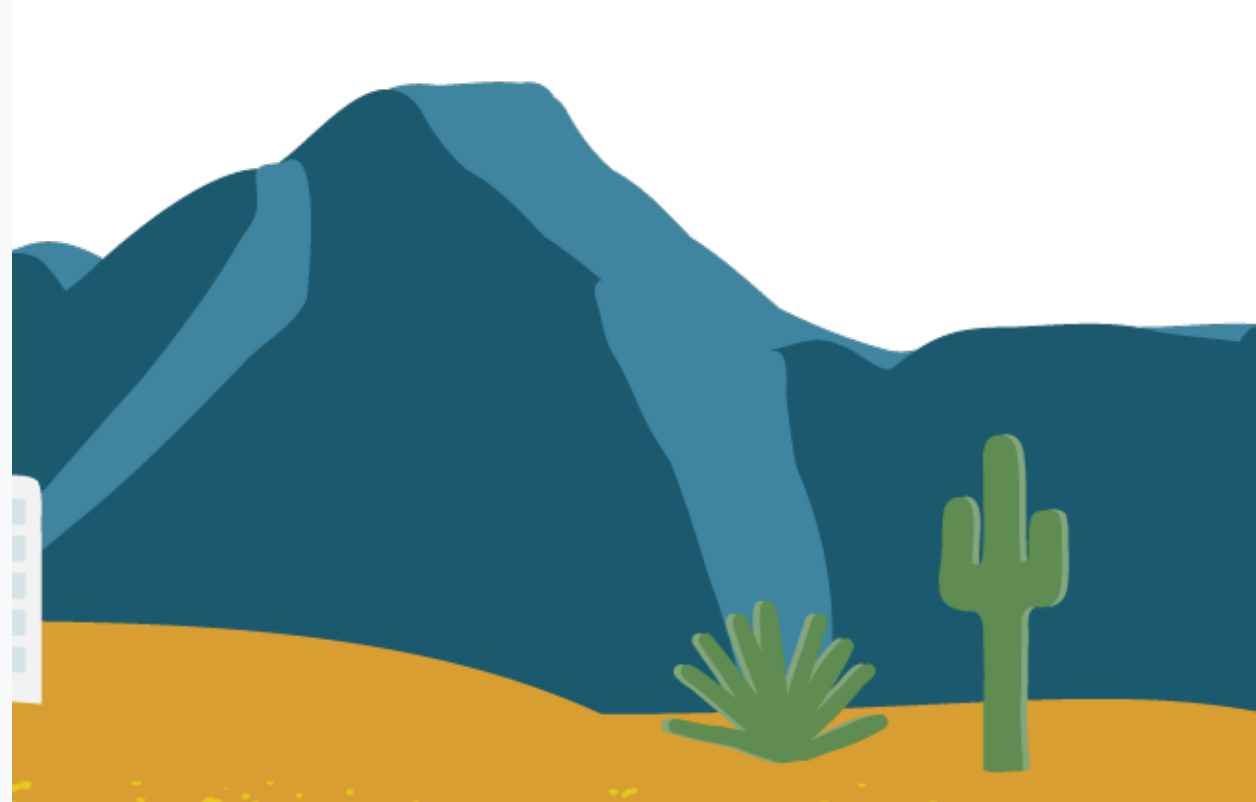

roup

How To Deal With Data Retention As part of the privacy issue, the default in GA4 is to only keep your data for 2 months and then reset. This is obviously a problem, if you're used to looking at reporting QoQ, YoY or SoS. To make sure you are getting the highest level of data retention possible, you will want to change the default settings in your account. You can adjust the retention settings up to 14 months. This will also be important when we get to the Explore reports section, as your retention settings affects those, as well. However, if you want to ensure you don't lose any data going forward, you will want to set up a Google Big Query account and a Looker Studio account.

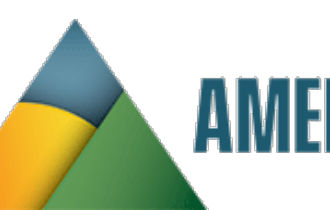

Xcite Ogroup

## How To Deal With Dat

### Data collection and modification

These settings control how data is collected and modified

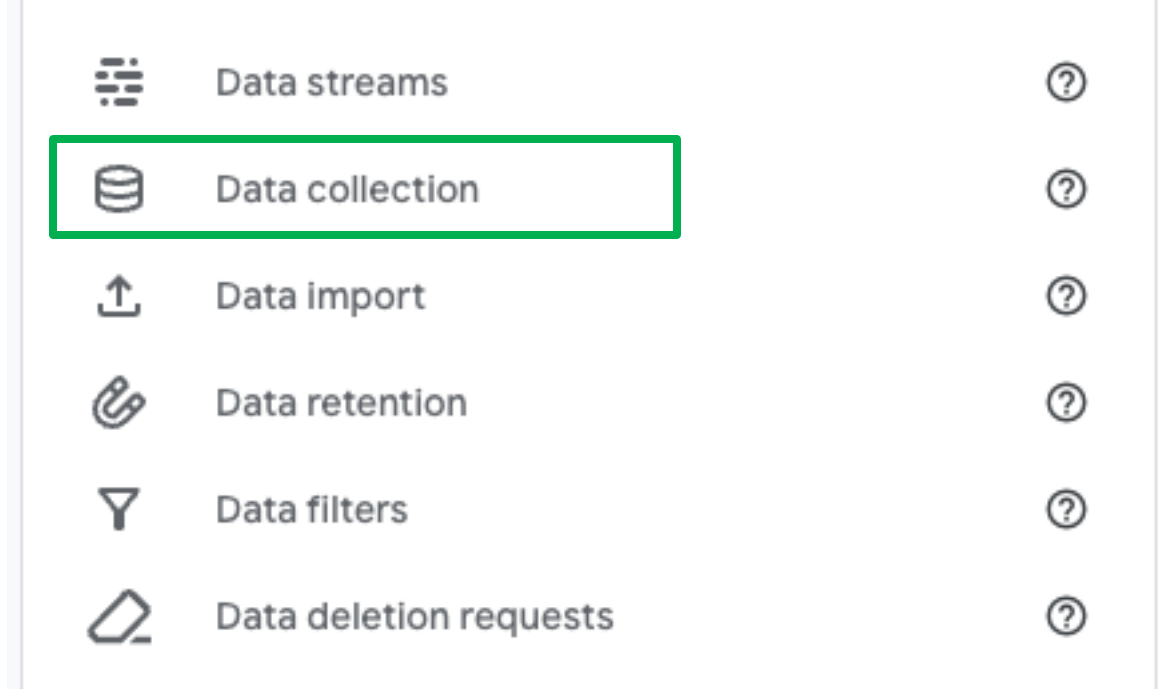

### Go to the admin panel, under data collection,

select Data retention.

From Data retention., select the dropdown a change it from 2 months to 14 months and h save.

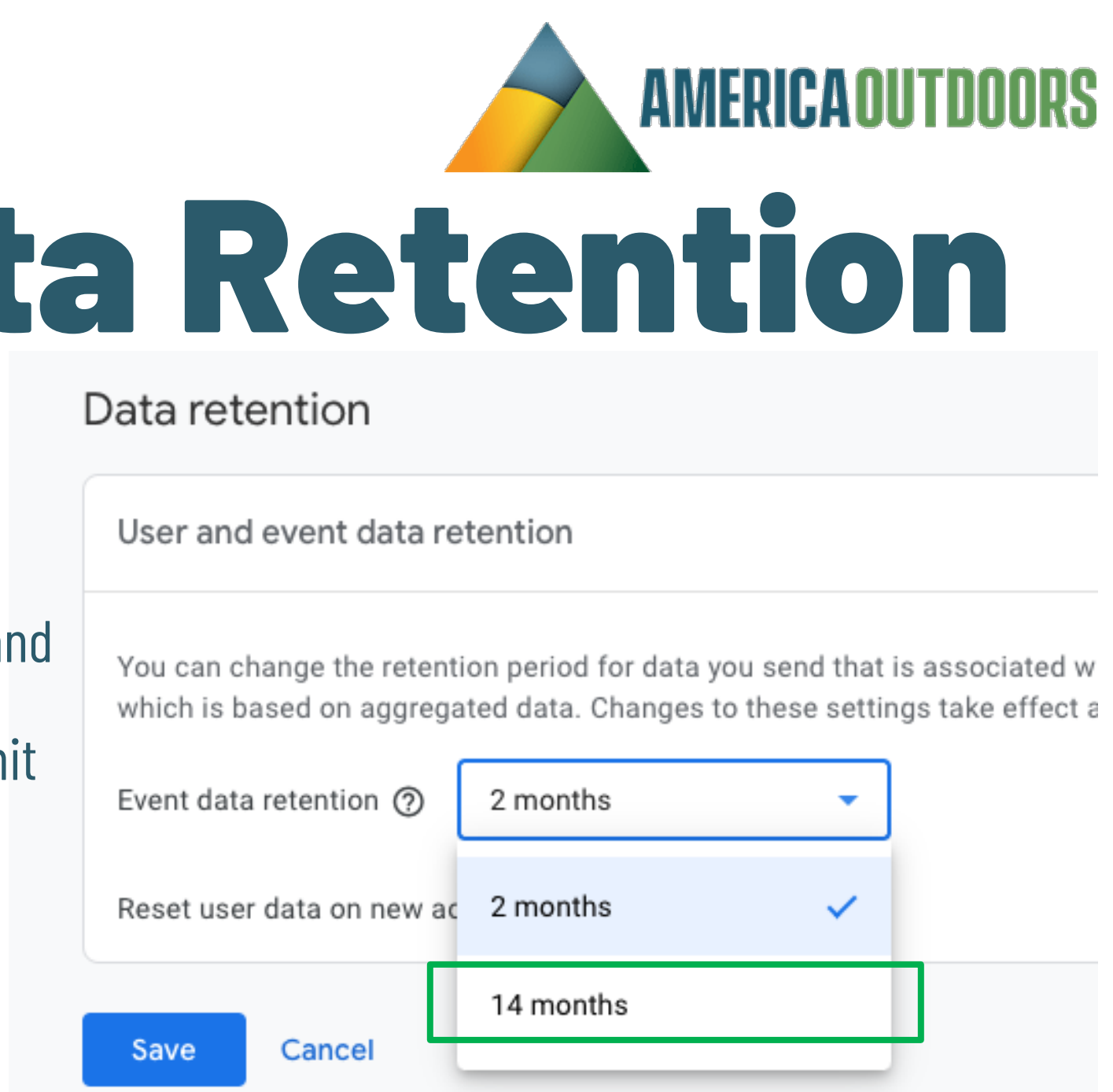

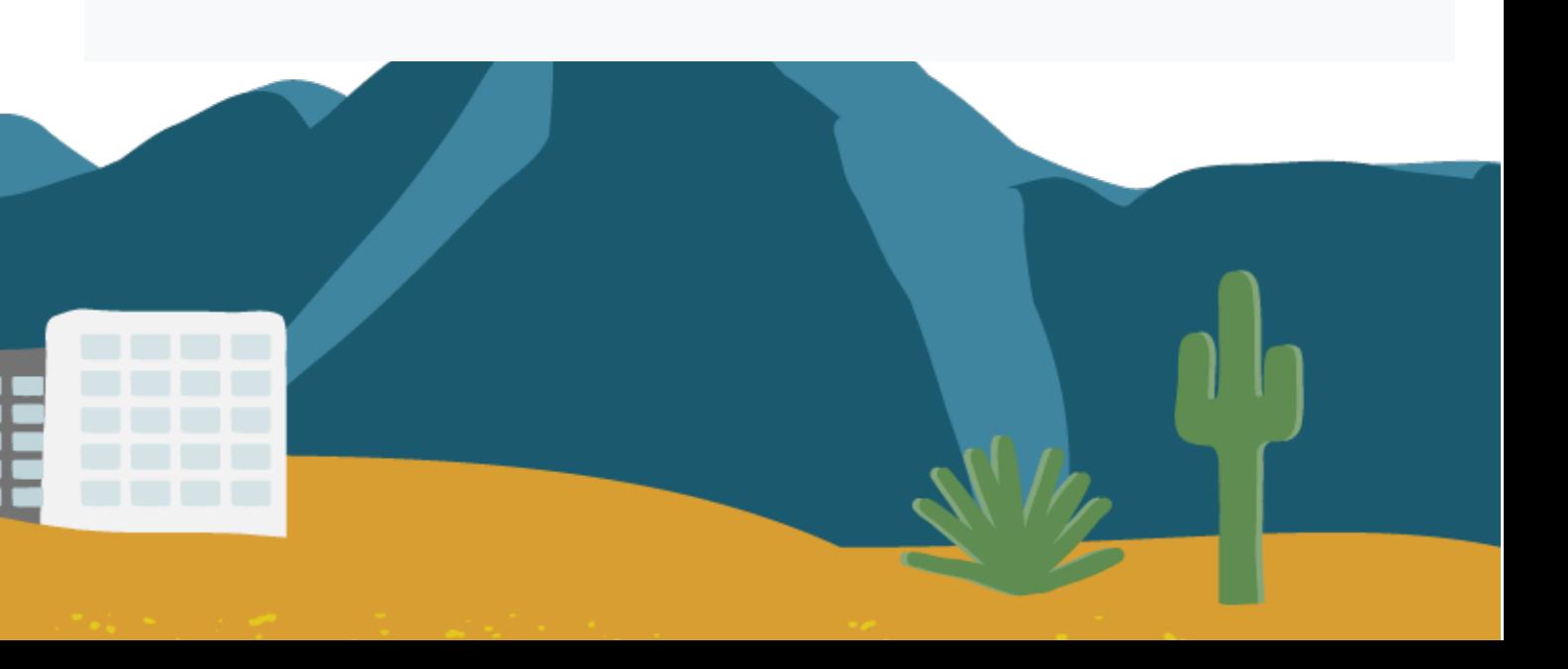

 $x<sup>the</sup>$ roup

# Understanding Thresholding applied

### Unsampled report M

This report is based on 100% of available data.

### Thresholding applied

Google Analytics has applied thresholding to one or more cards in this report and will only display the data in the cards when the data meets the minimum aggregation thresholds. Learn more

When the data in a report or exploration is limited due to data thresholds, the data quality indicator at the top of the report includes the message, "Google Analytics has applied thresholding to one or more cards in this report and will only display the data in the cards when the data meets the minimum aggregation thresholds."

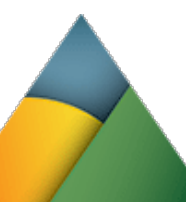

- Have you noticed this icon in various reports in GA4?
- This indicates that Google has applied some sort of thresholding
	- to your data and isn't displaying everything.
		- According to Google Analytics Help:

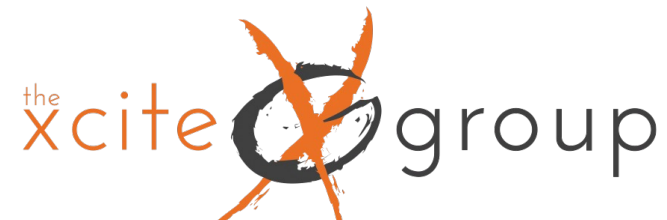

## Understanding Thresholding applied **What Does This Even Mean?**

Thresholds in Google Analytics 4 are caused by a feature called Google Signals. Google Signals enables the tracking of users across devices and platforms. When enabled, Google Signals collects data from users who have signed in to a Google account and have enabled the feature in their Google Account settings. This data is then used to provide insights into your audience's demographics, interests, and other characteristics. But together with that, we get one caveat, thresholding.

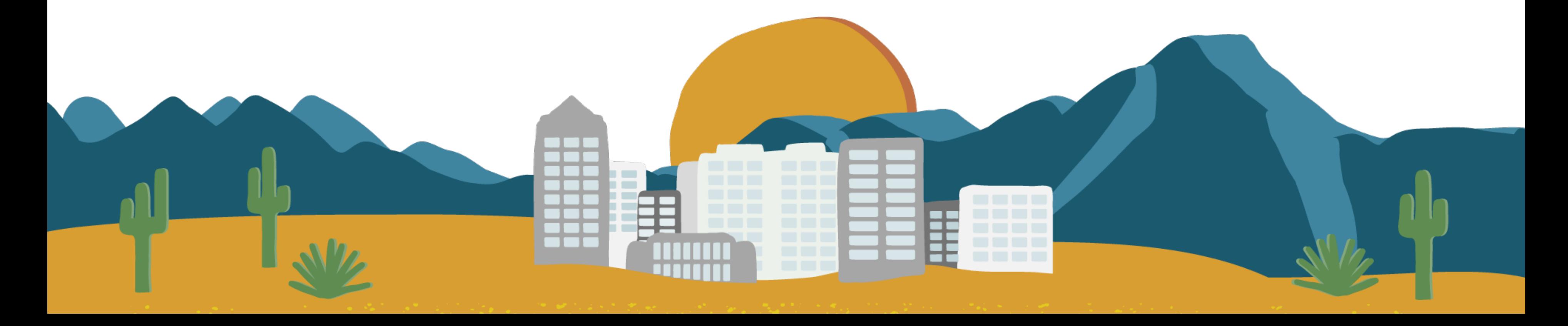

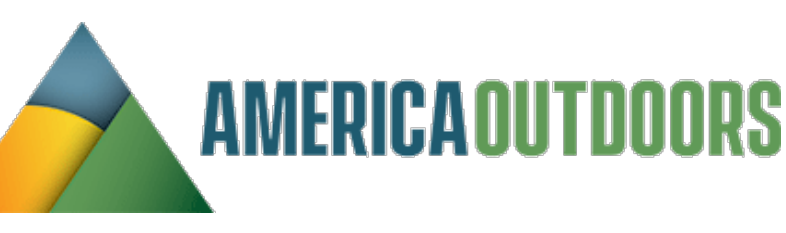

- 
- 
- 
- 

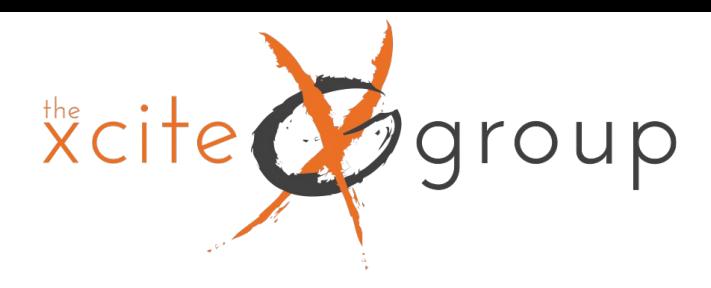

## What is the impact of Thresholding in Google Analytics 4?

- If you are looking at a report and the property contains data from Google Signals, Google Analytics will hide rows in the reports with small user numbers). I don't know the exact number, but it looks like something below 50 users/events per row.
- So if you are looking at a Traffic Acquisition report and some traffic sources generated less than 50
- users in that timeframe, GA4 interface will hide that data. It is still stored in the database, but it's not

displayed.

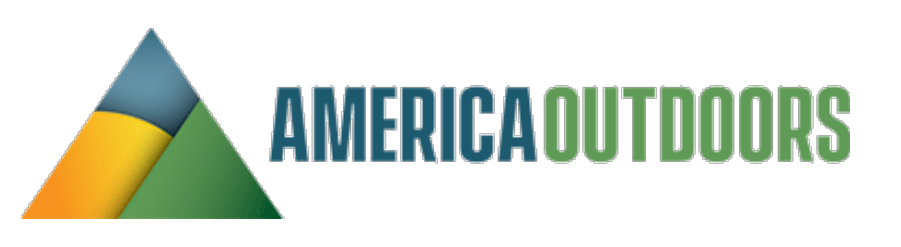

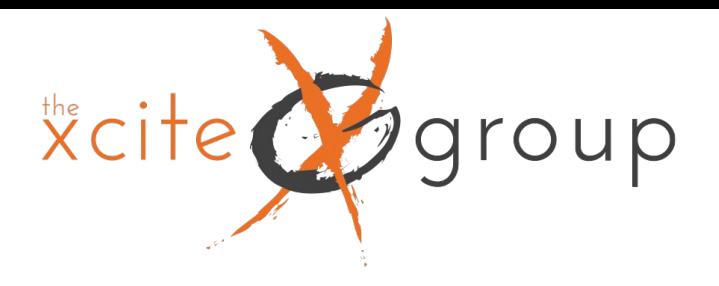

## Let's look at an example

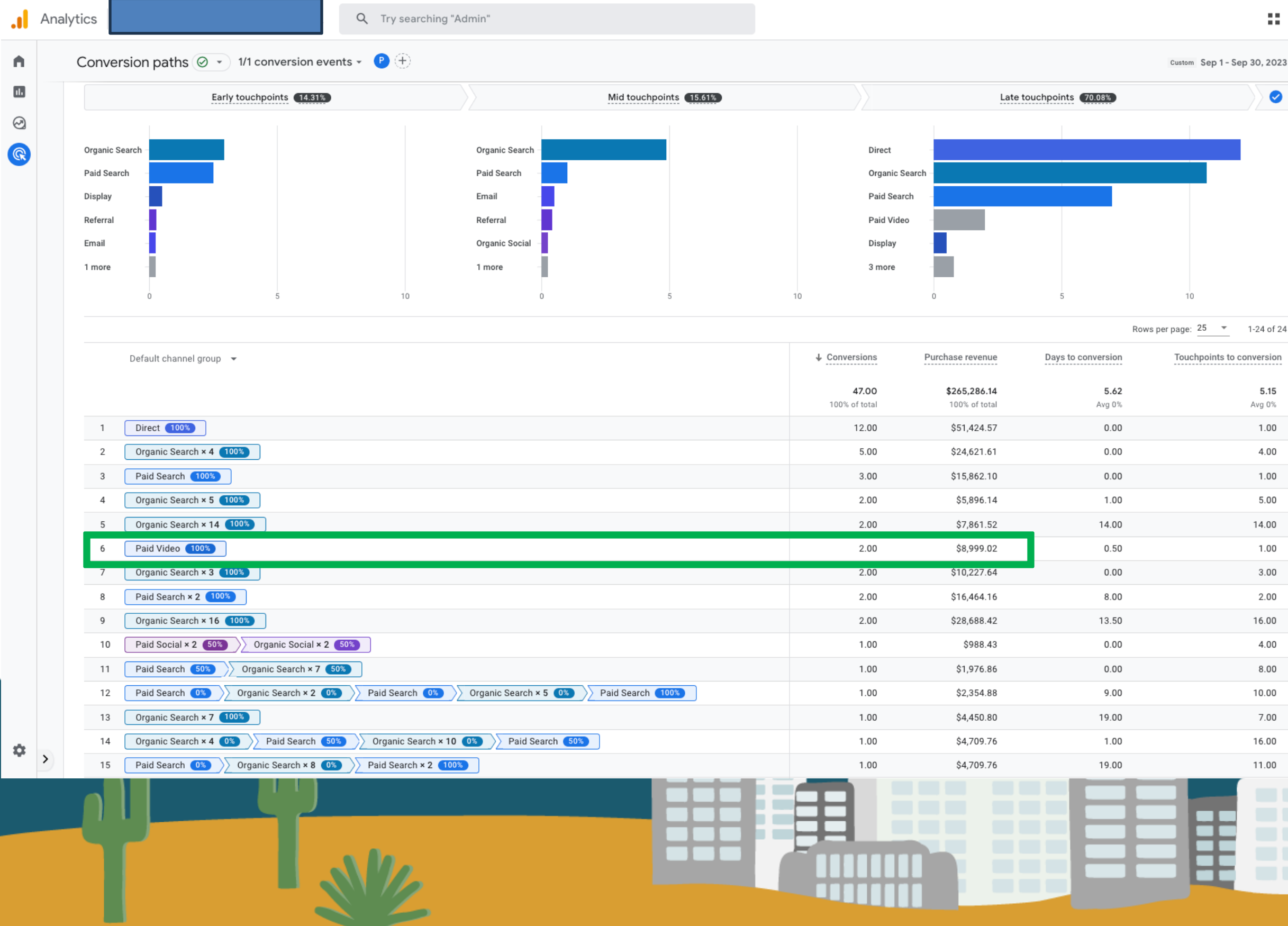

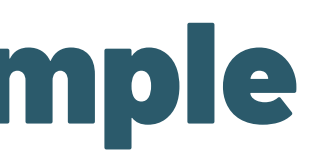

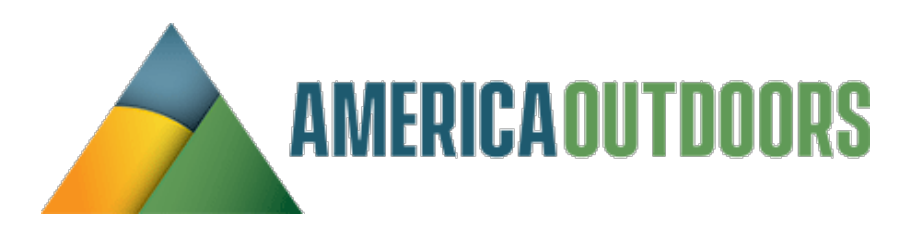

н. ℯ Custom Sep 1 - Sep 30, 2023  $\star$   $\begin{array}{c} \n\ll$   $\sim$  $\bullet$ 5.15 Avg 0% 1.00 4.00 1.00 5.00 14.00 1.00  $3.00$ 2.00 16.00 4.00 8.00 10.00 7.00  $\Box$ 16.00 11.00

In this account, we were looking under the Advertising section and the Conversion paths report. In line 6, you can see there were 2 conversions from Paid Video for almost \$9k in revenue.

\*cite group

## Let's look at an example

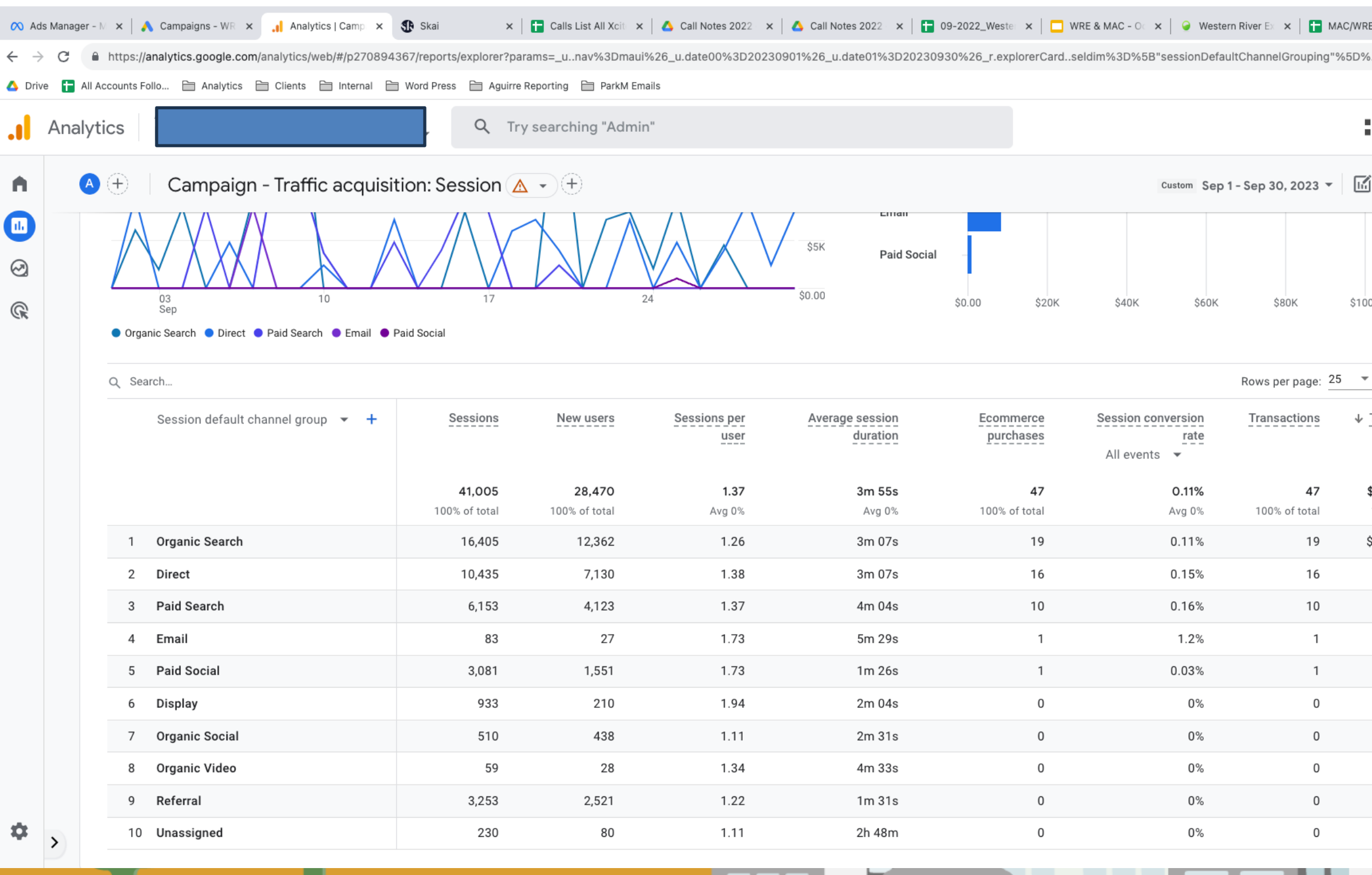

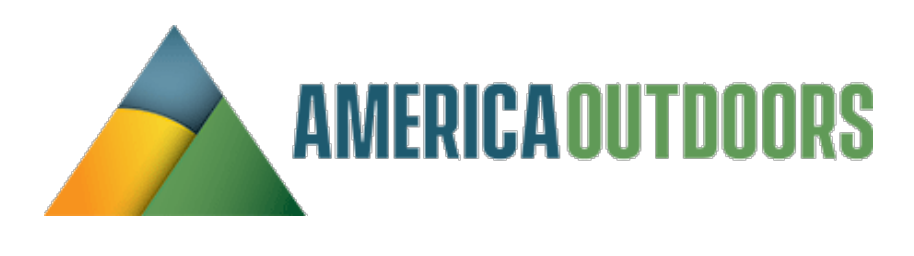

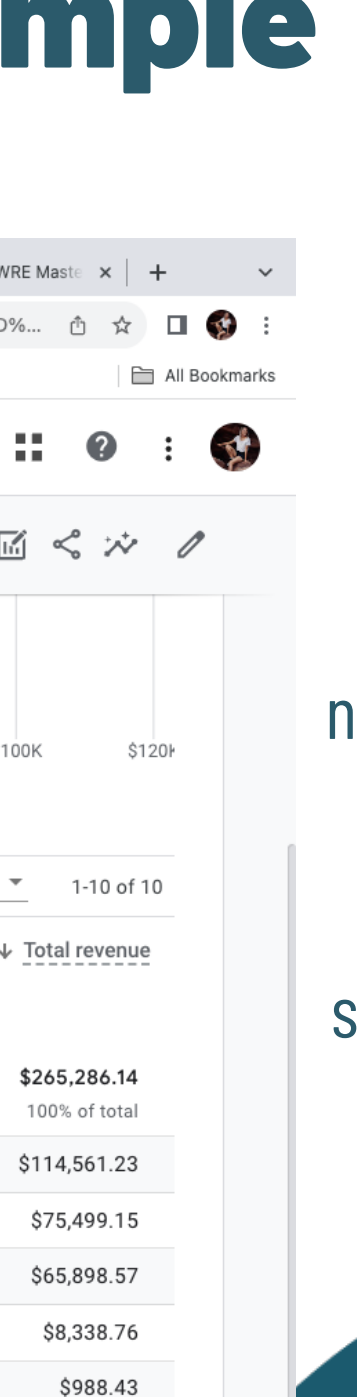

 $$0.00$ 

 $$0.00$ 

 $$0.00$ 

 $$0.00$ 

\$0.00

Œ

口

However, when we switch over to the Traffic Acquisition report, you will see nothing attributed to Paid Video. Since the number of visits from Paid video was so small, Google applied thresholding to them and took them out of the report.

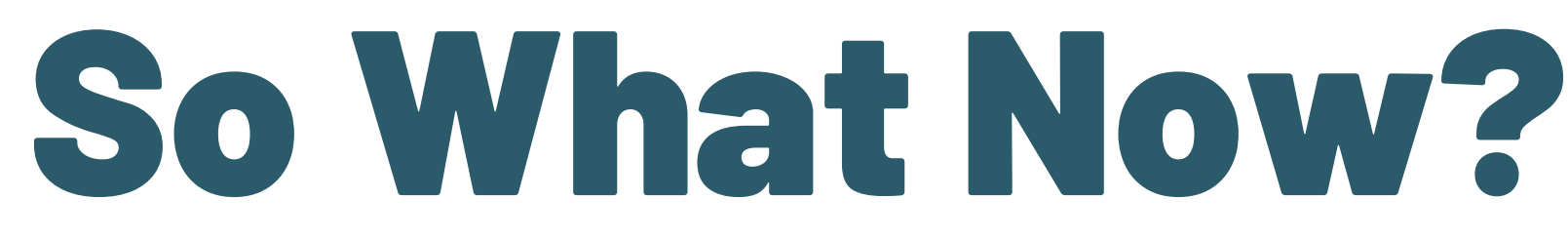

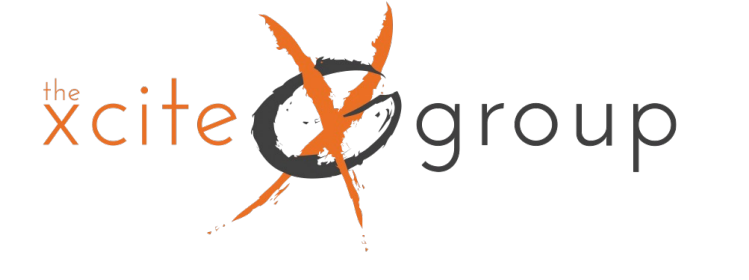

Officially, they say this is to prevent us (GA users) from identifying individual users based on the data that Google Signals adds to our

reports (e.g., age, gender, etc.).

Honestly, I have no idea how I could identify a user based on that, but that's Google's position. And there isn't much we, as GA users, can

do here. Thresholds are system-defined, and we cannot adjust them.

## **Can You Avoid Thresholding?**

Don't enable Google Signals (Not really an option)

2. Have Google Signals enabled but disable Include Google signals in reporting identity

3. Have Google Signals enabled, but change Reporting Identity to "device-based" when you want to spot check things.

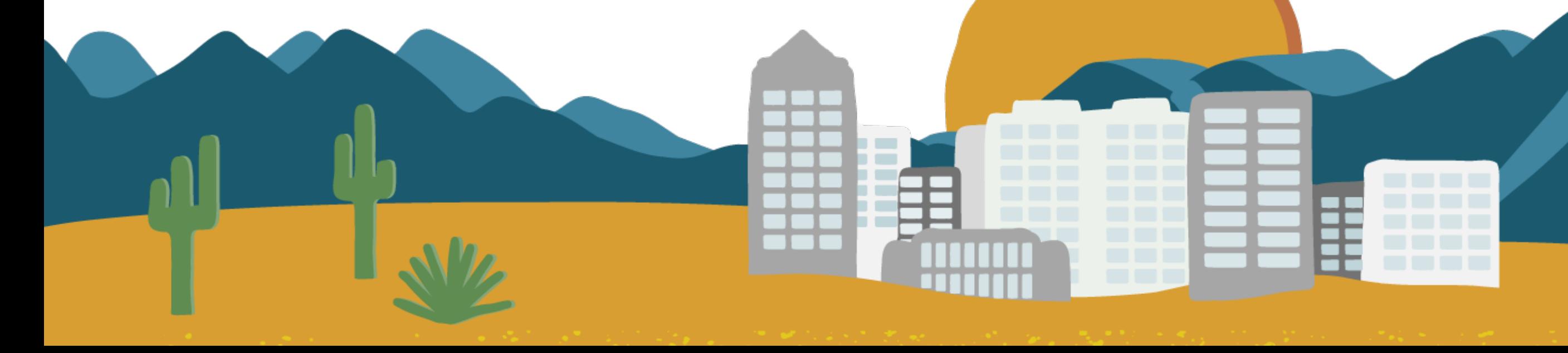

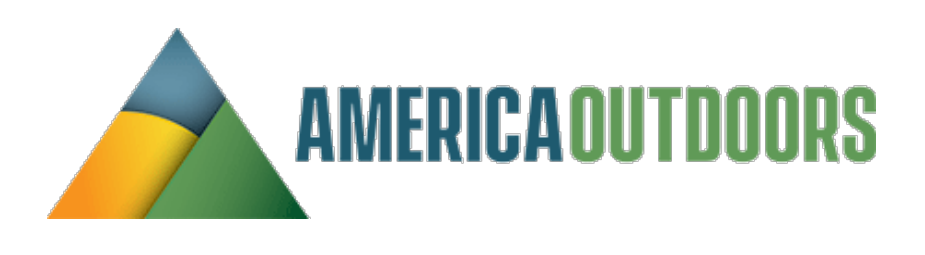

- 
- 
- 
- 
- 
- 
- 

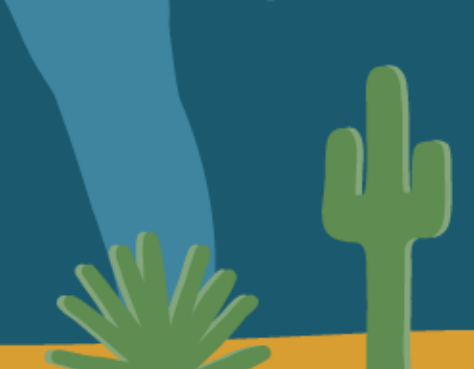

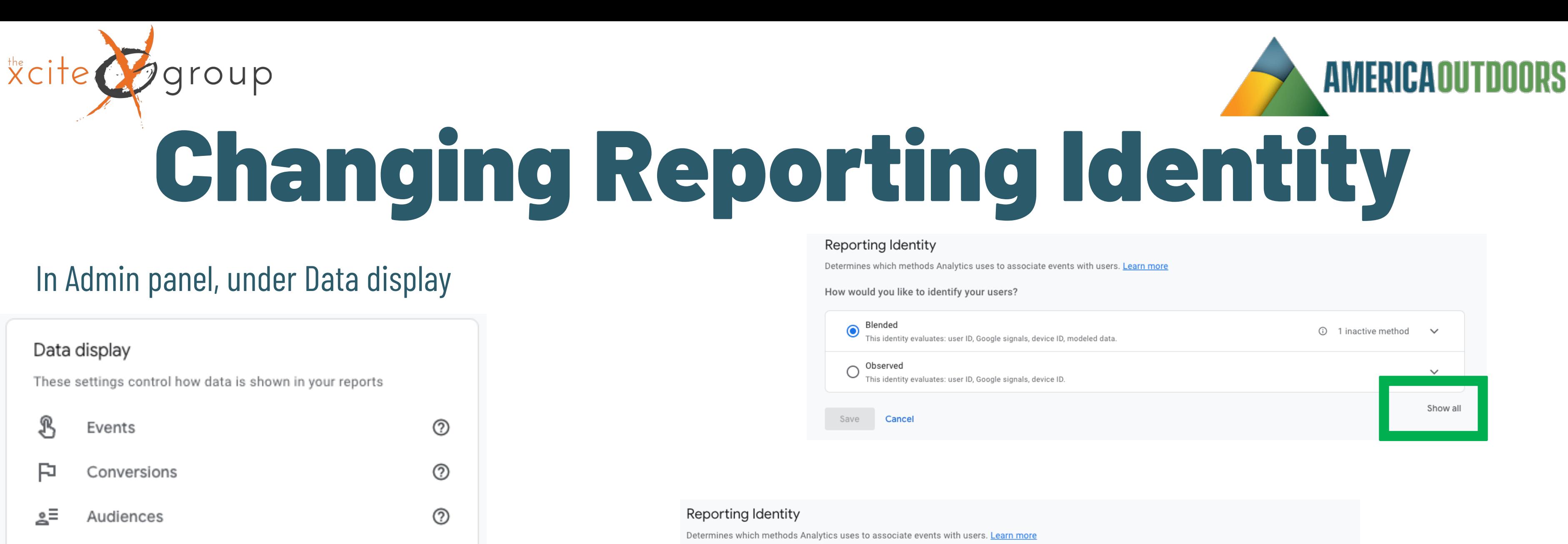

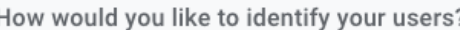

ᇾ

仌

್ಷ

壬因

Custom definitions

**Attribution settings** 

Reporting identity

DebugView

Channel groups

℗

℗

℗

℗

℗

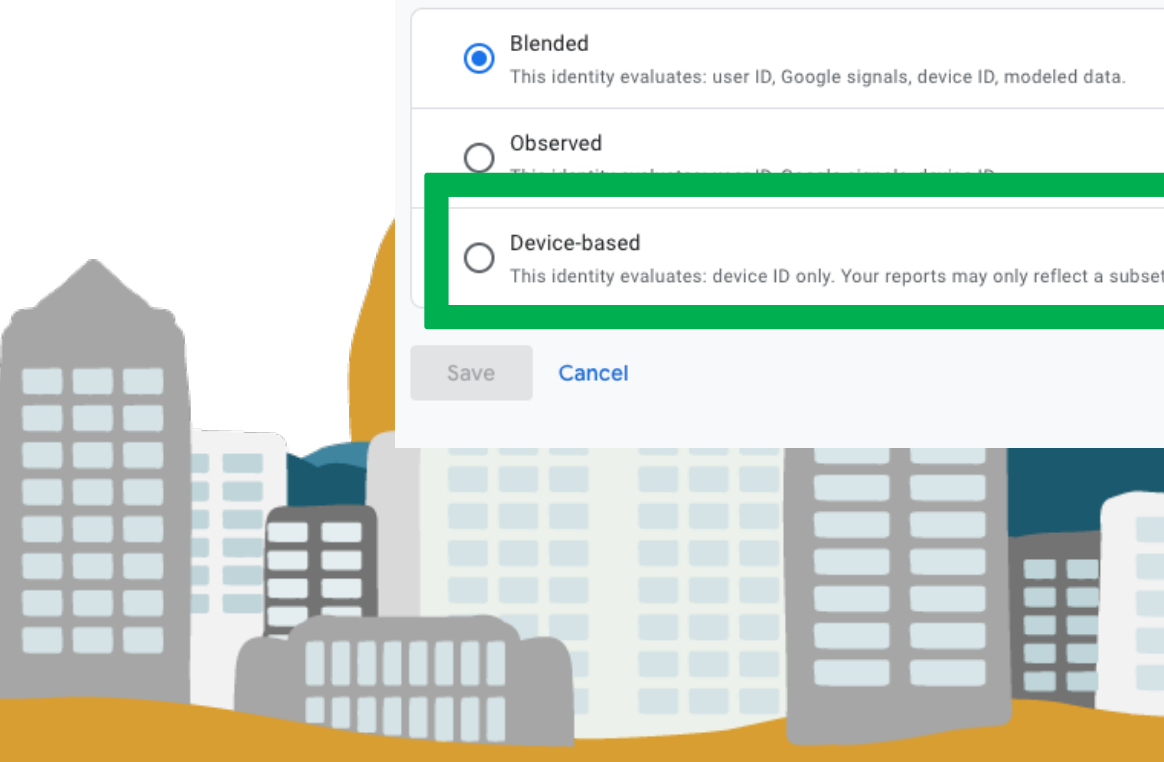

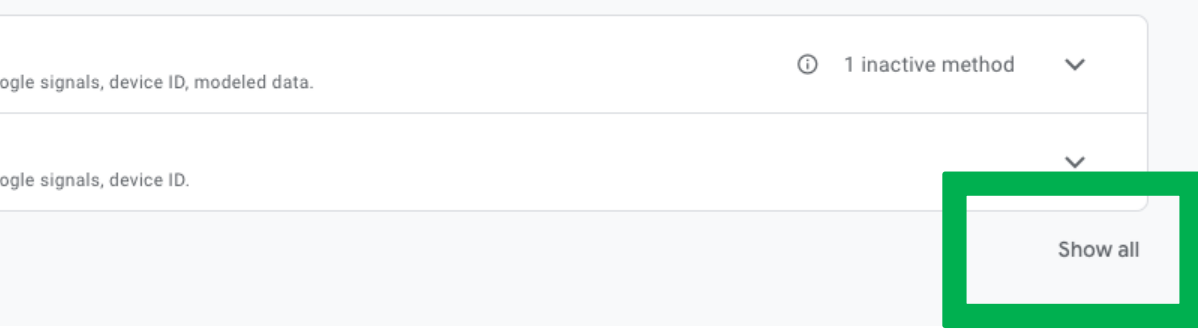

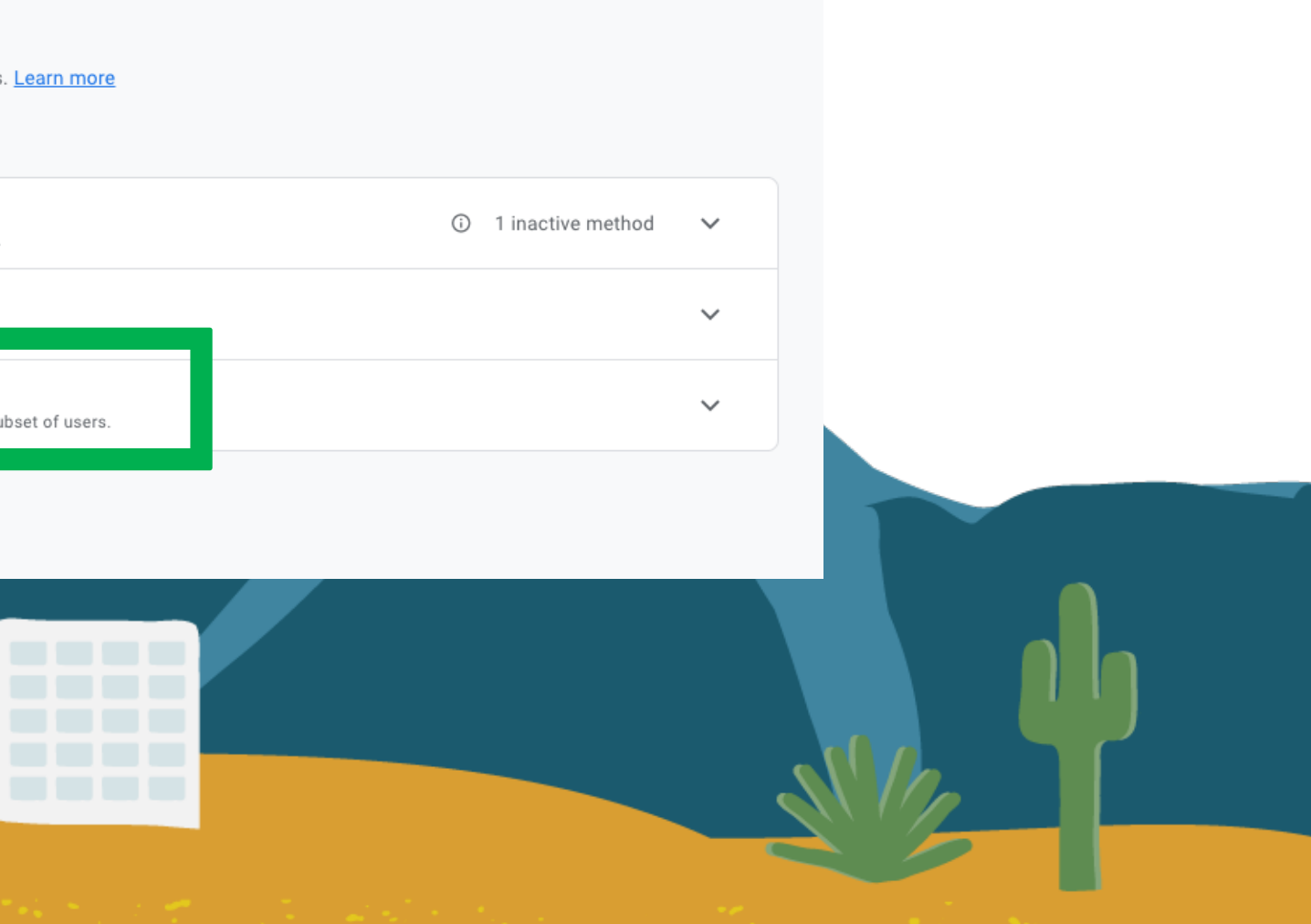

## roup It's Not The End Of The World

- First off, remember the first slide in this section: *You will never have 100% accurate data!*
- Also, based on what I have seen, rows with small numbers (at least in the traffic acquisition report) usually account
- for less than 5% of all traffic. So that's not a big deal to data accuracy because GA4 then tries to fill in some gaps with modeled data or user-id/Google Signals.
	-
	- You can change the reporting identity to device-based whenever you want, and you are free to switch between
		- them. This setting does not impact the data you have collected, it affects the way numbers are calculated.

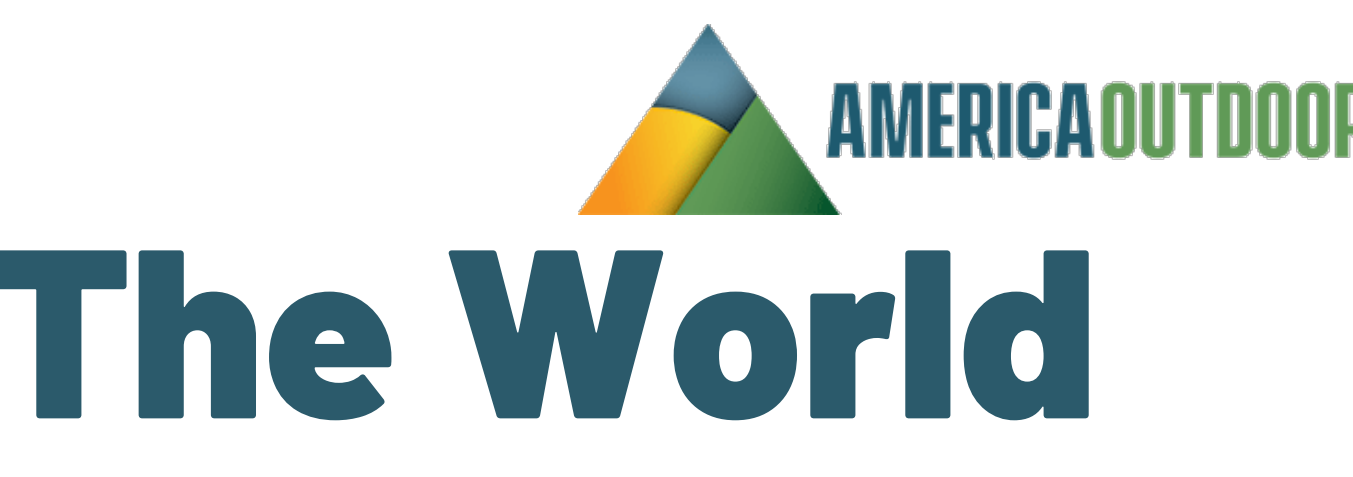

## $x<sup>the</sup>$ group How To List Unwanted Referrals

## This may be from your reservation system or some other 3<sup>rd</sup> party system that integrates with your website. To add these, go to Admin, Data Streams

Data collection and modification

These settings control how data is collected and modified

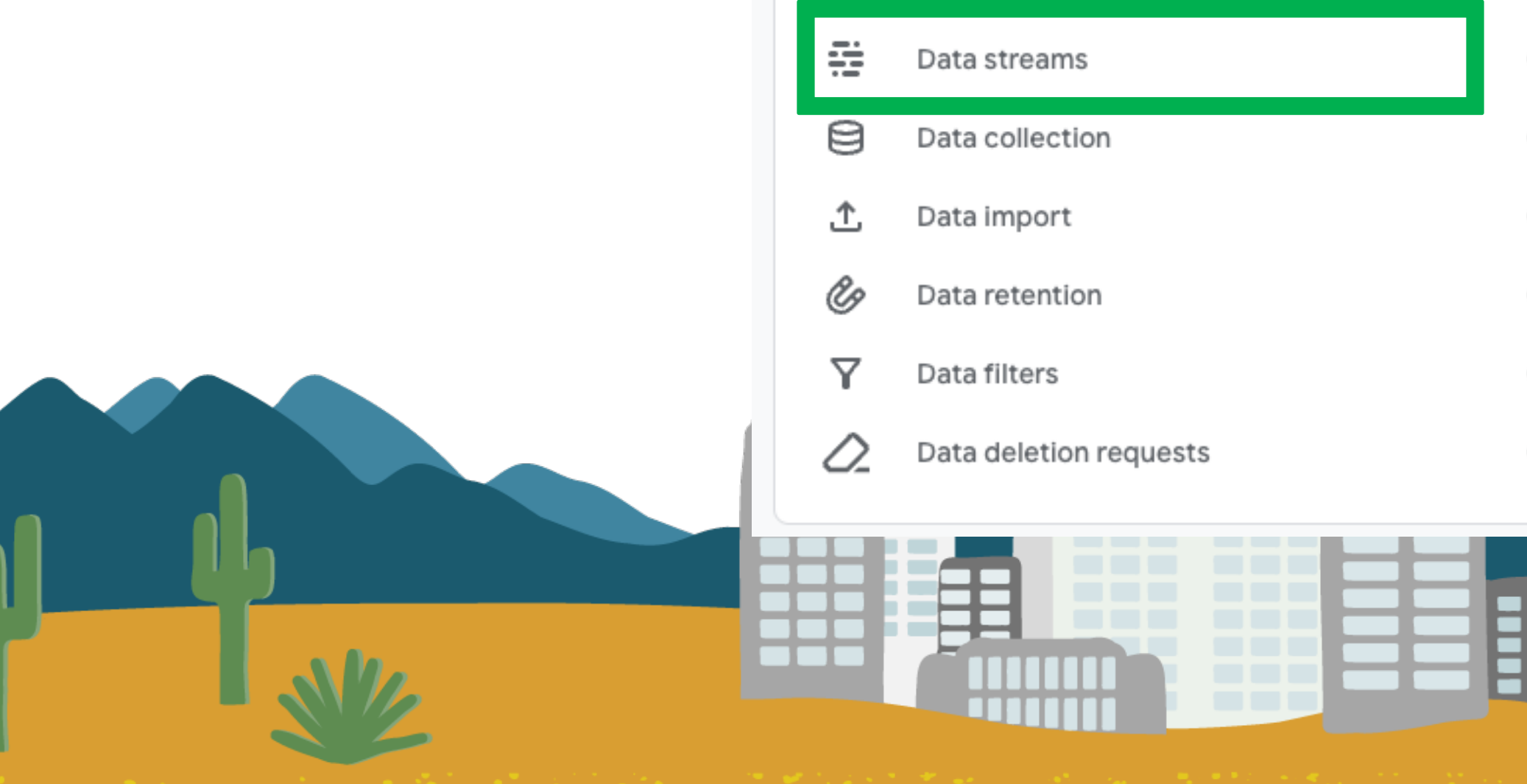

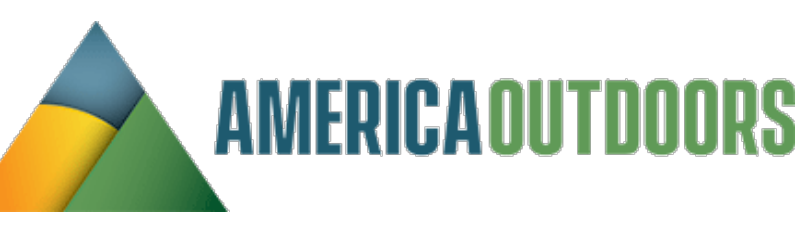

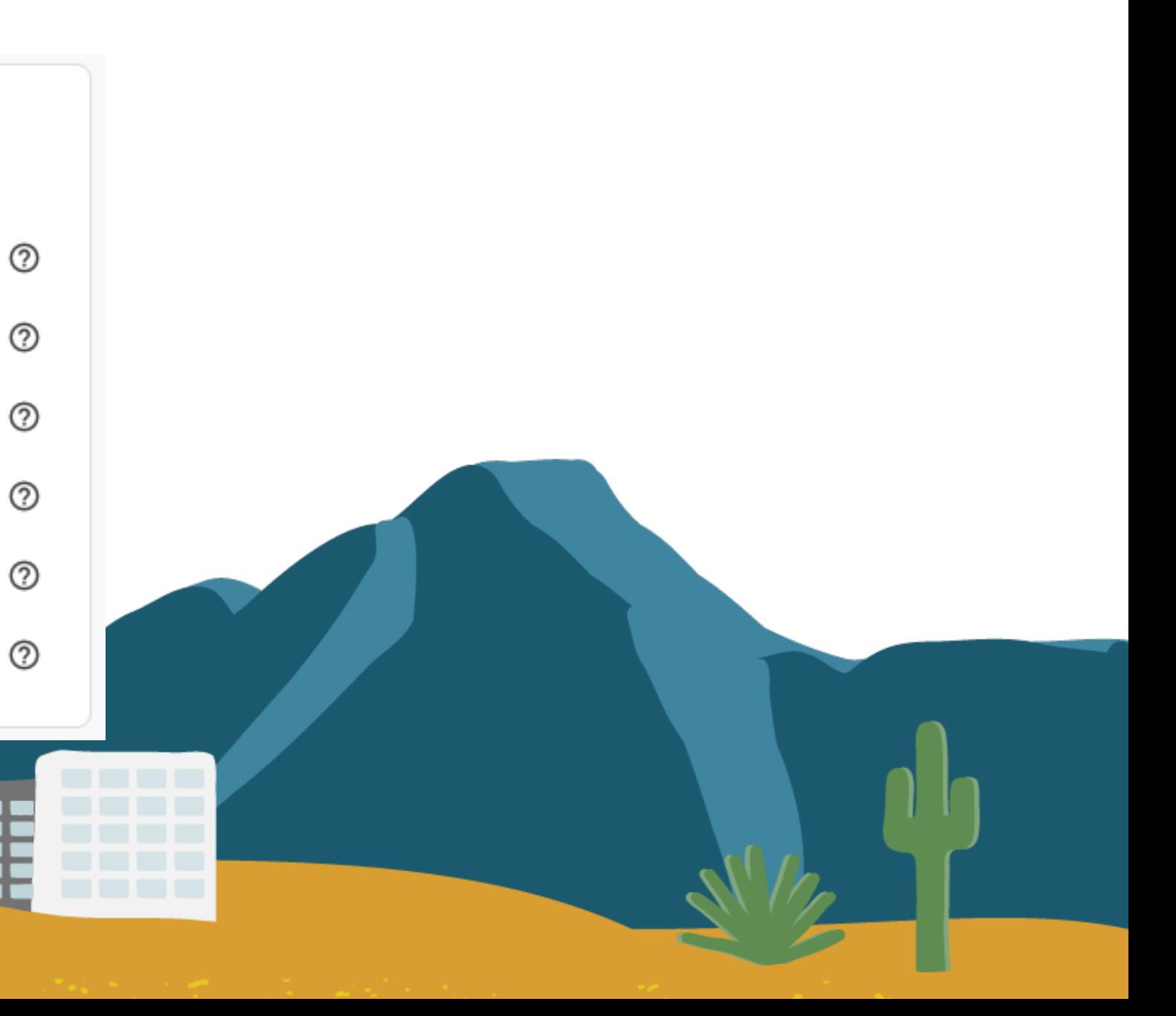

### Click on your data stream

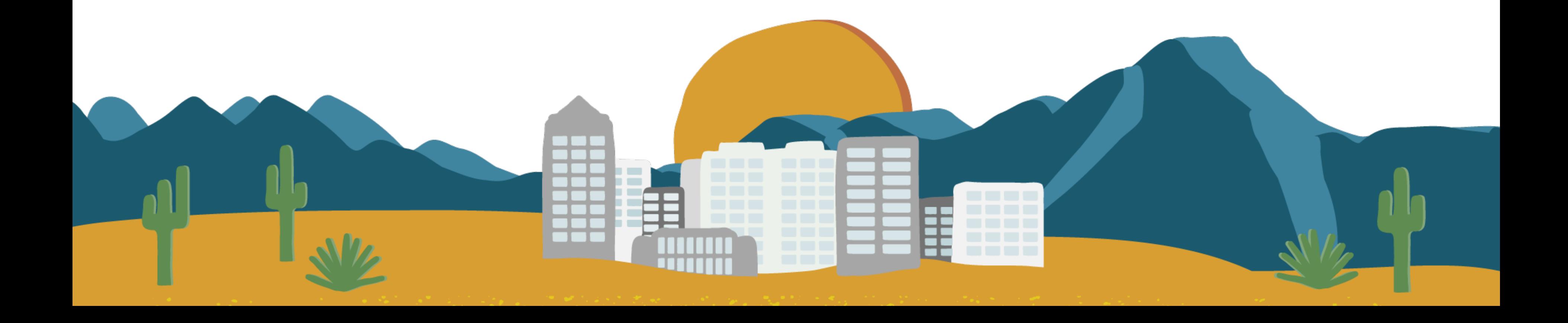

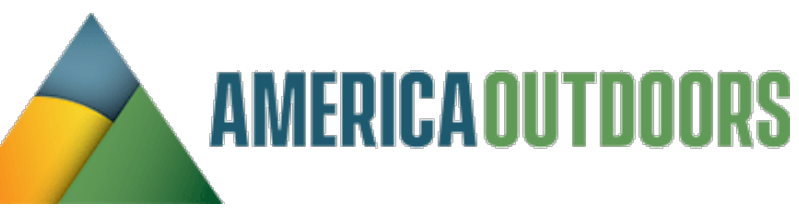

## Xcite Ogroup How To List Unwanted Referrals

### Data streams

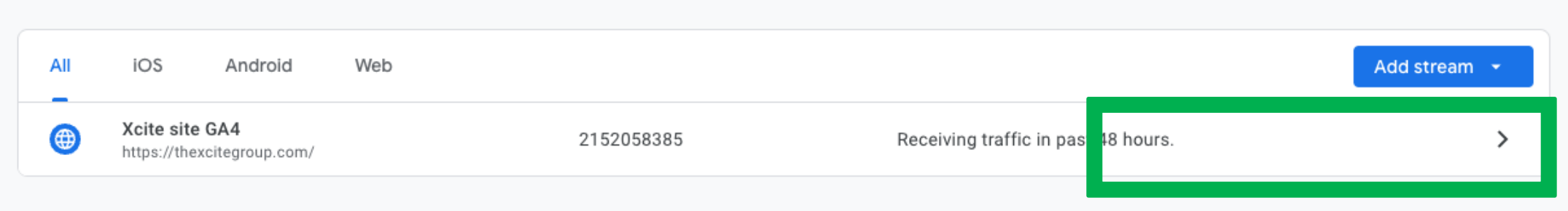

## Click on configure tag settings

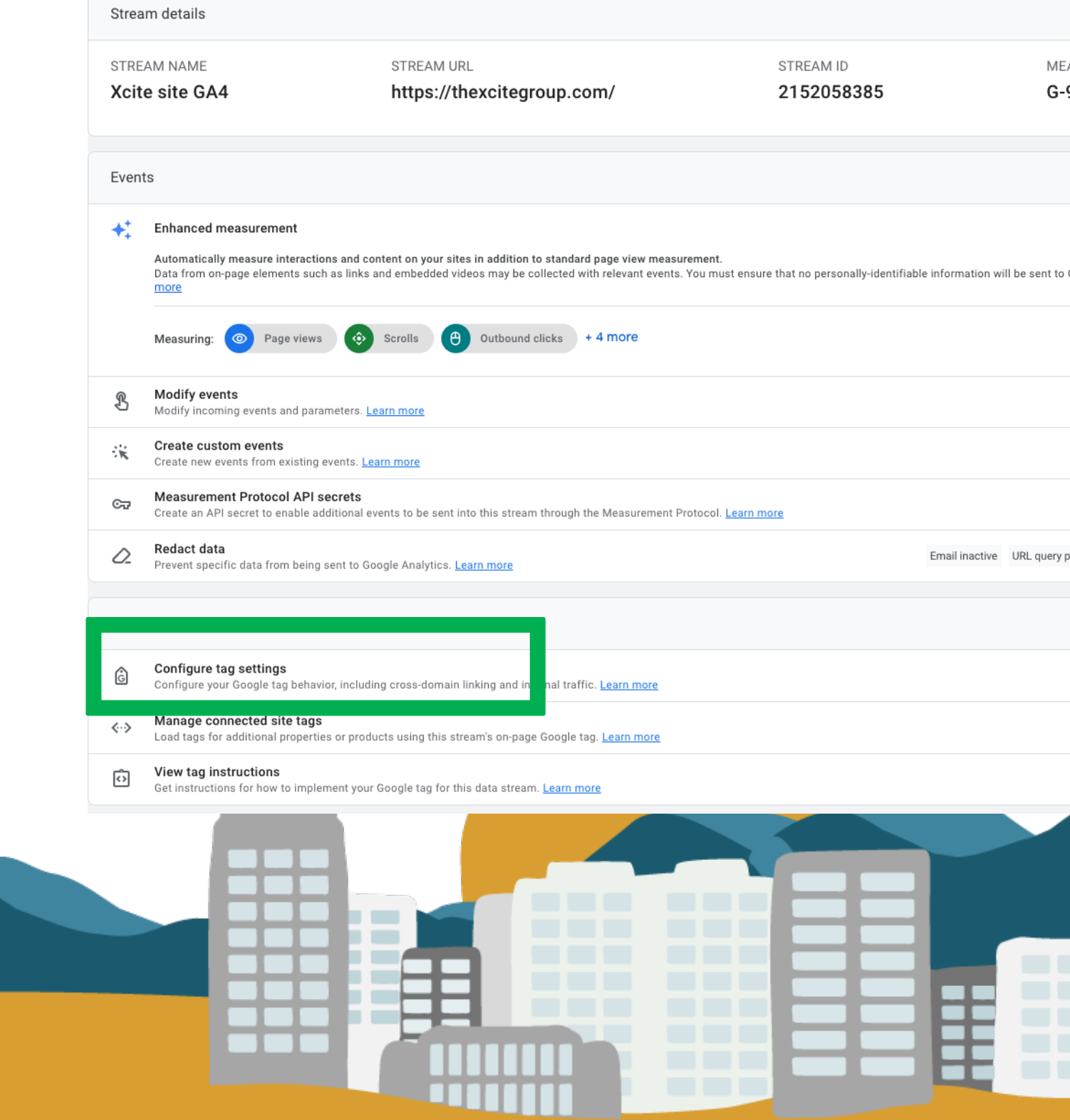

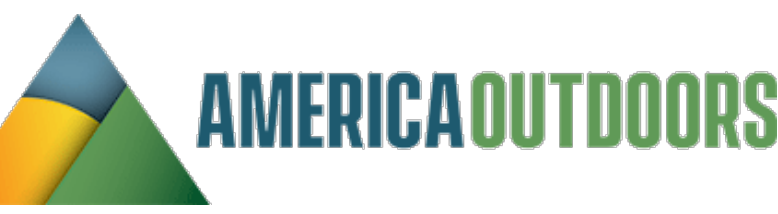

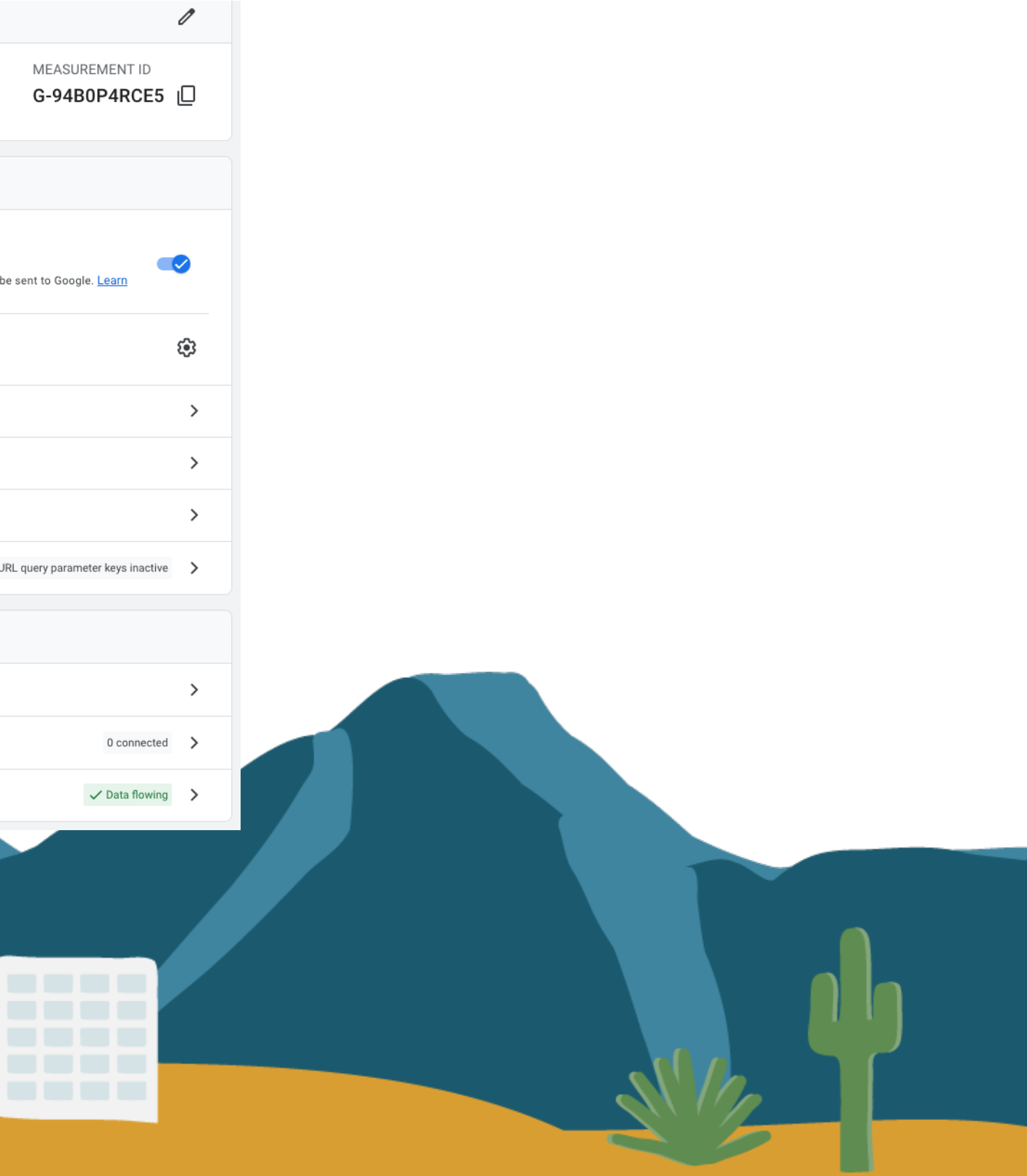

## Xcite group How To List Unwanted Referrals

## Xcite Ogroup How To List Unwanted Referrals

### Click on sho

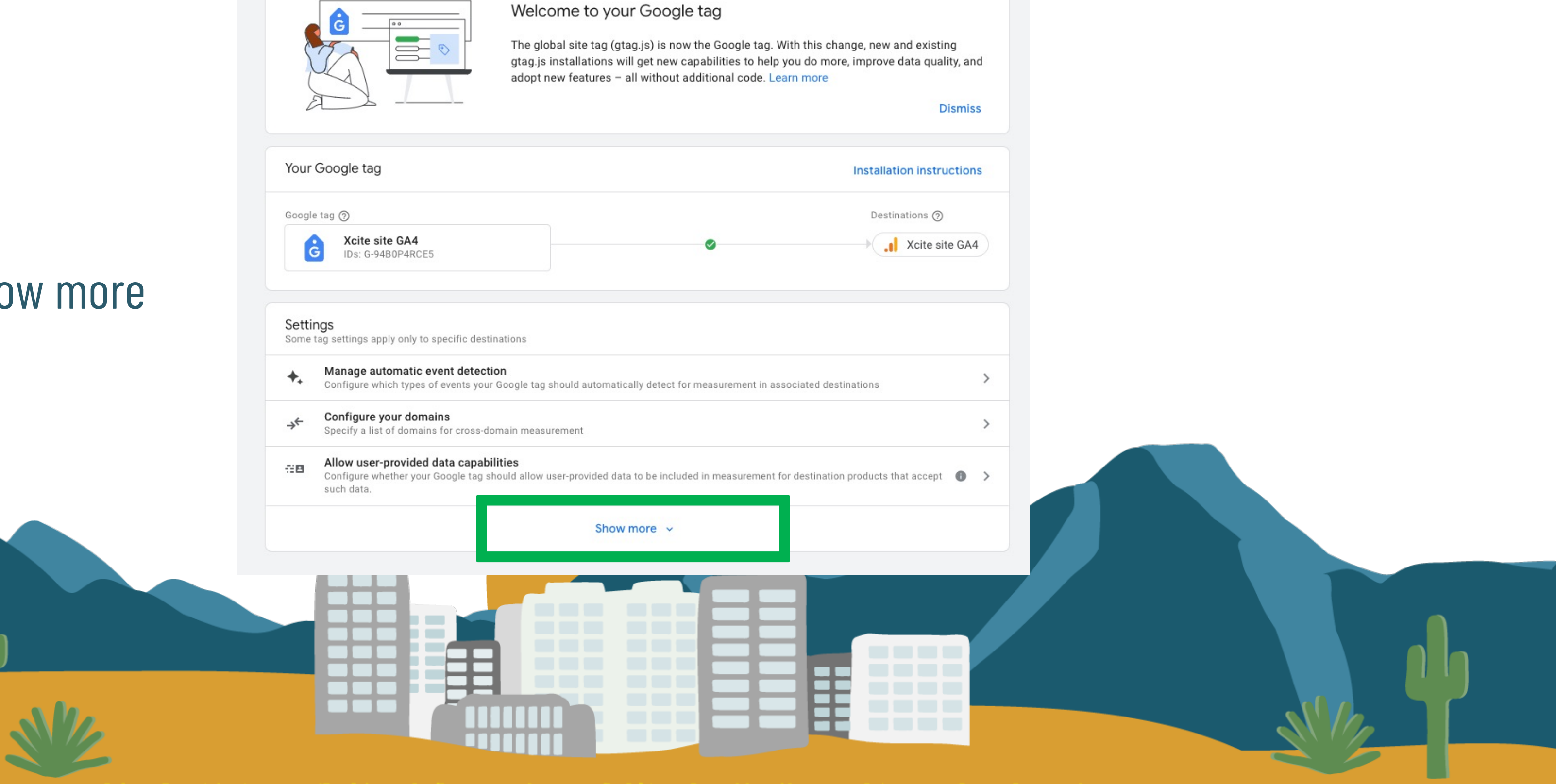

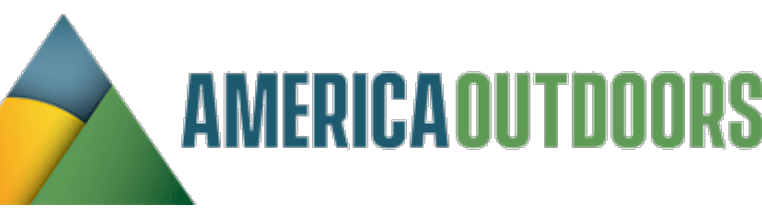

### Click on show more

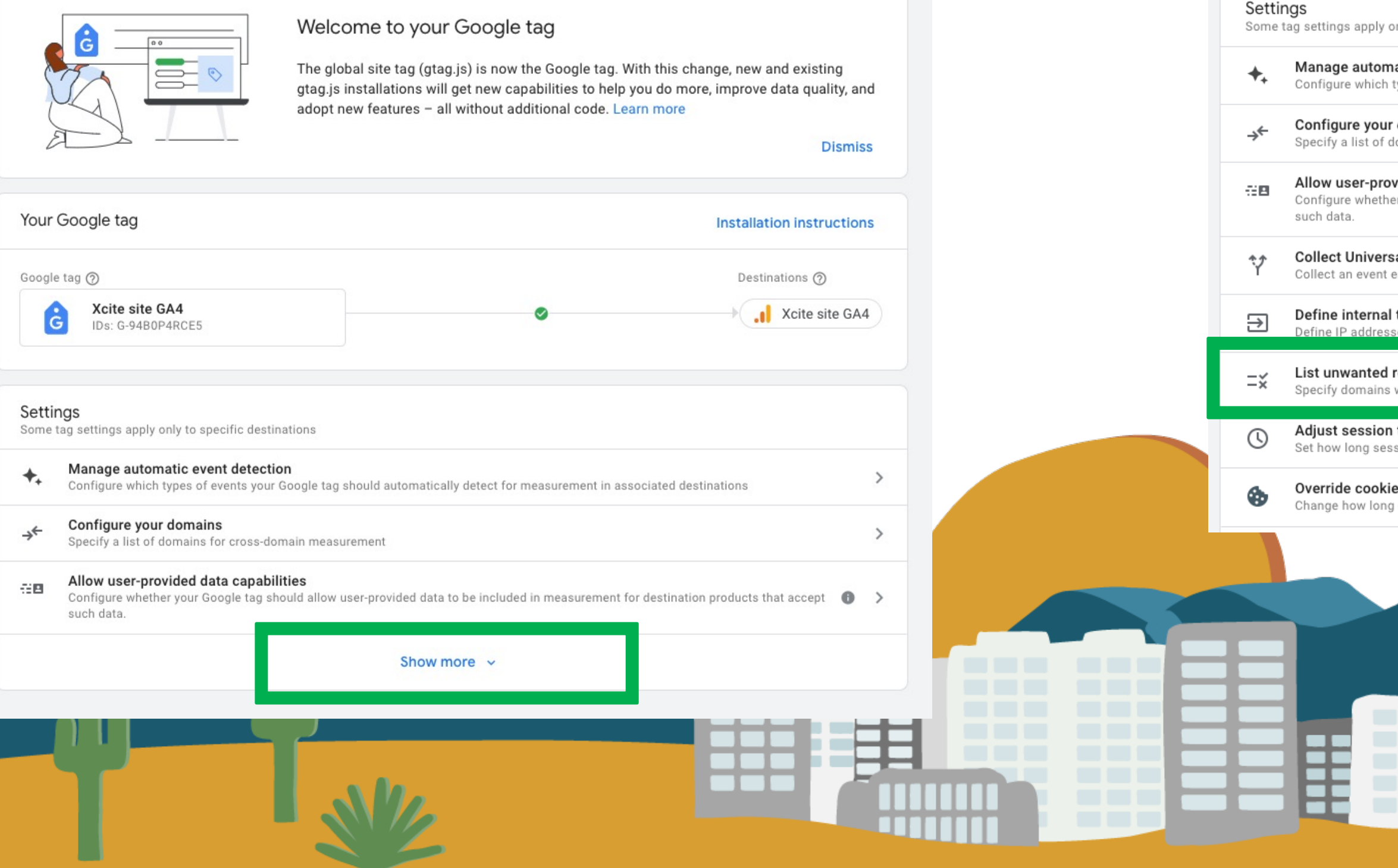

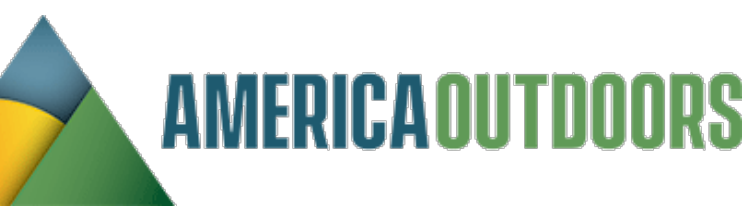

## $x<sup>the</sup>$ group How To List Unwanted Referrals

### Click List unwanted referrals

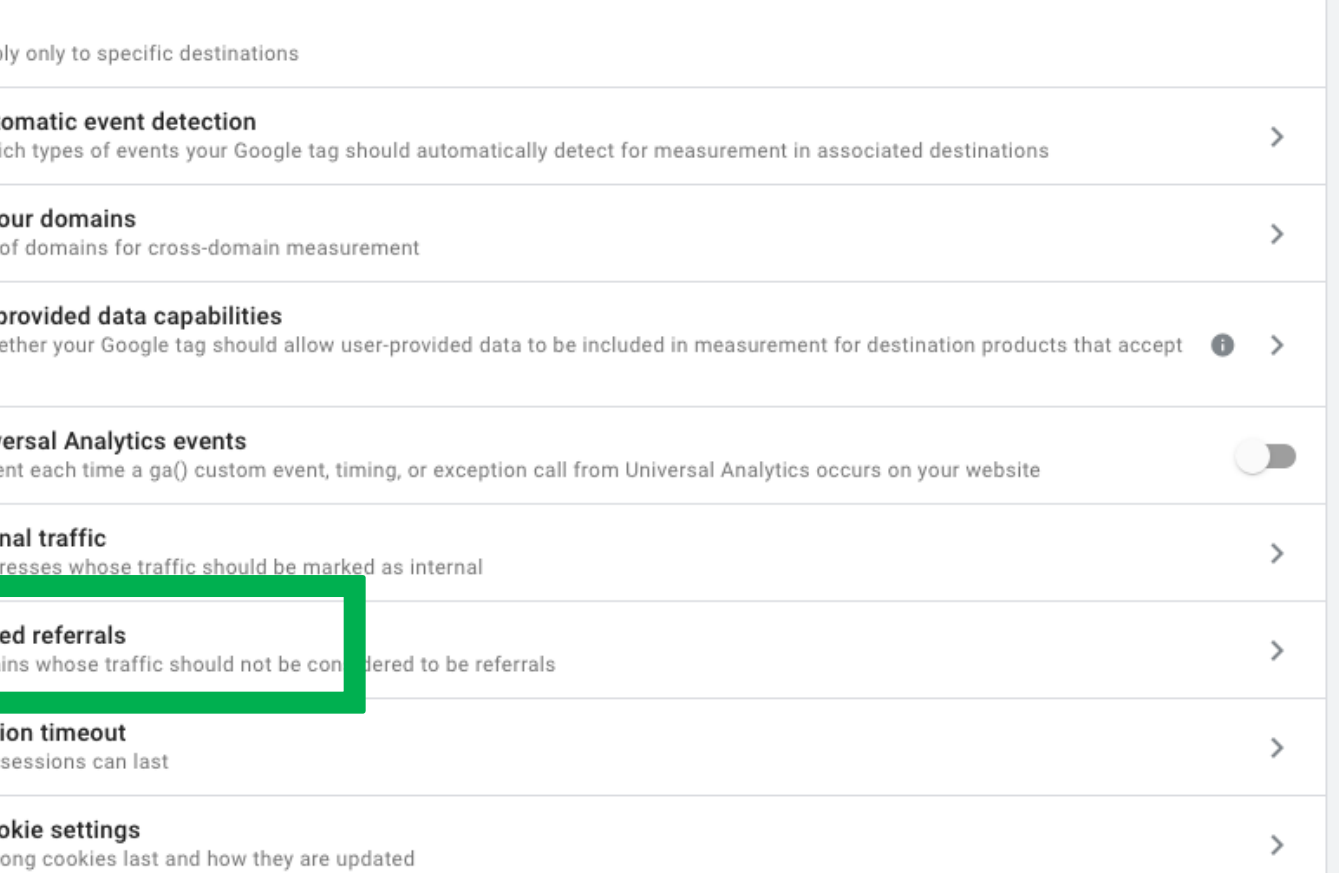

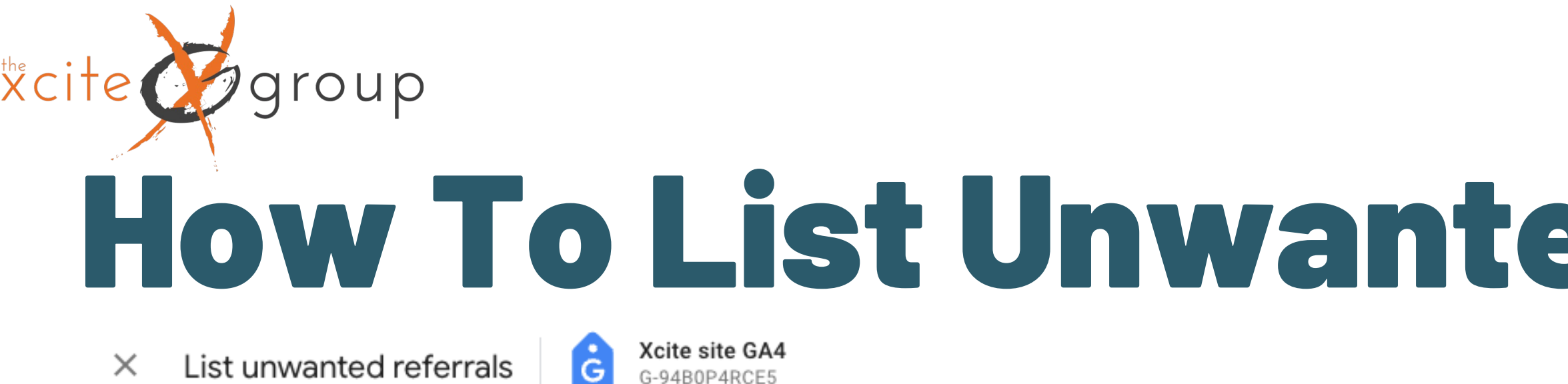

G

G-94B0P4RCE5

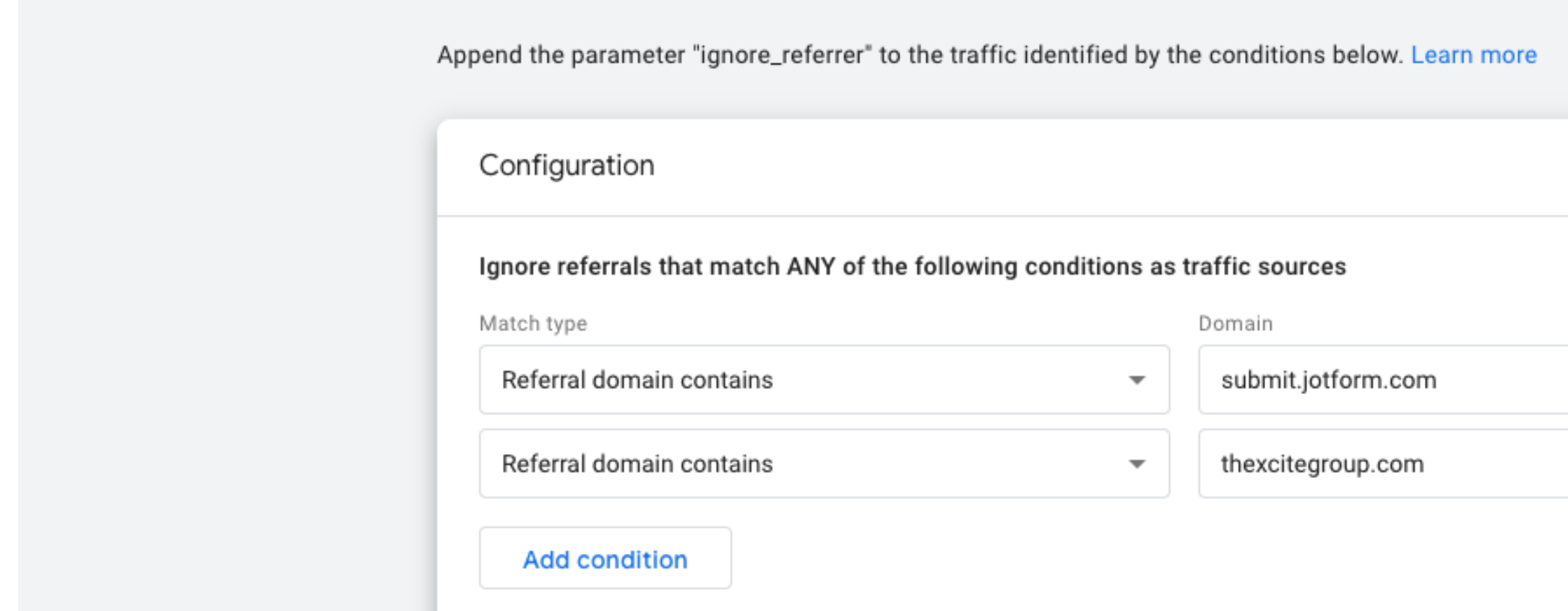

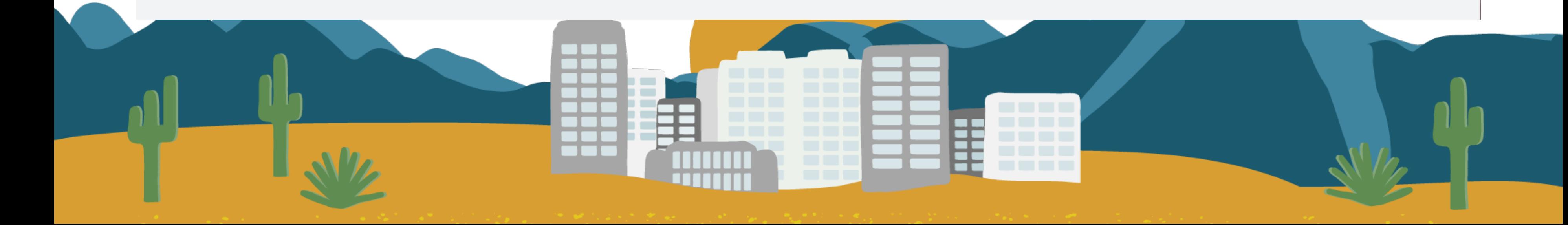

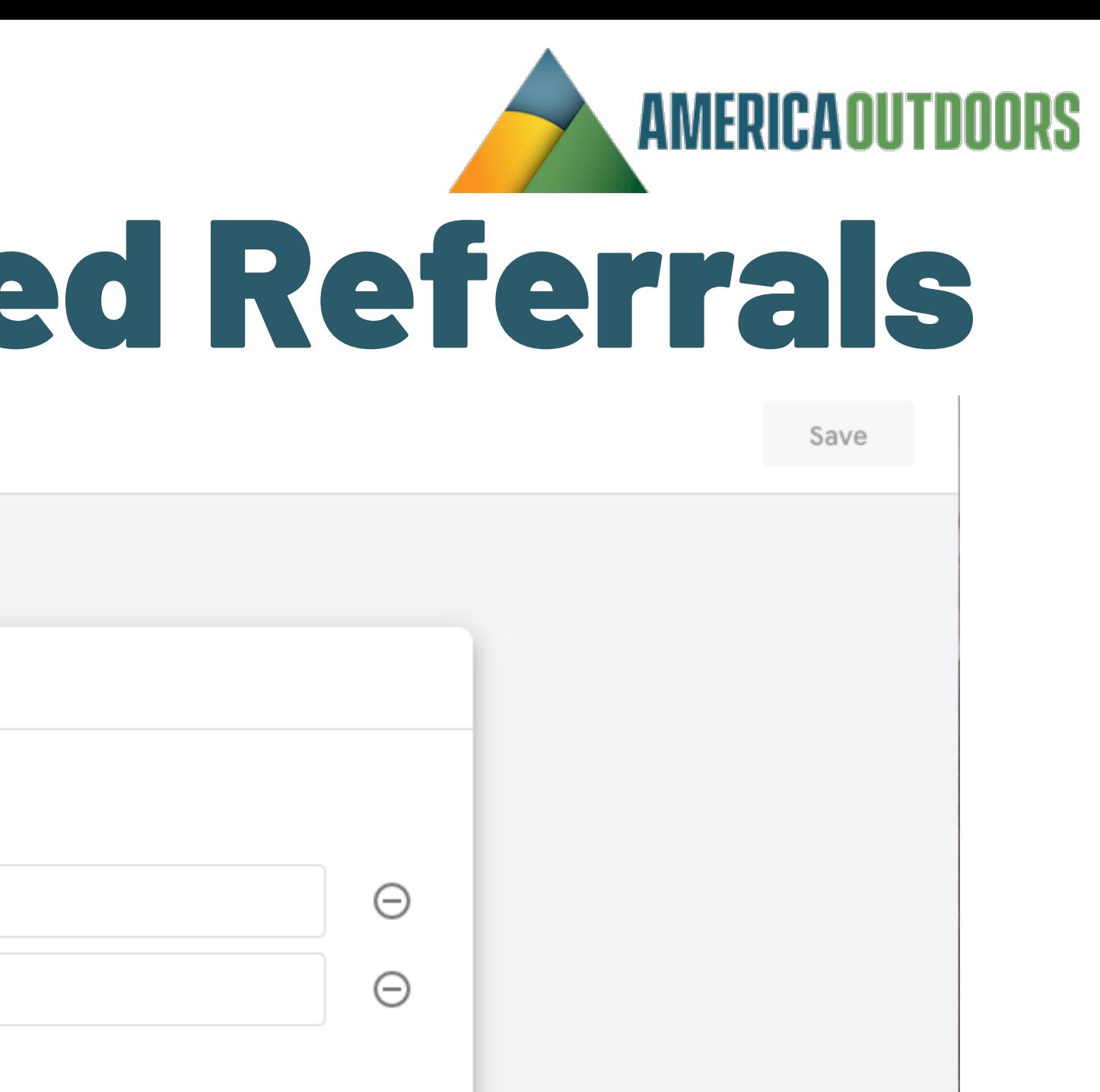

## $xcite$ group How To Define Internal Traffic

### Same Process as Referrals. Admin – Data Streams – Configure Tag Settings – Show More

### Settings

Some ton esttings apply only to specific destinations

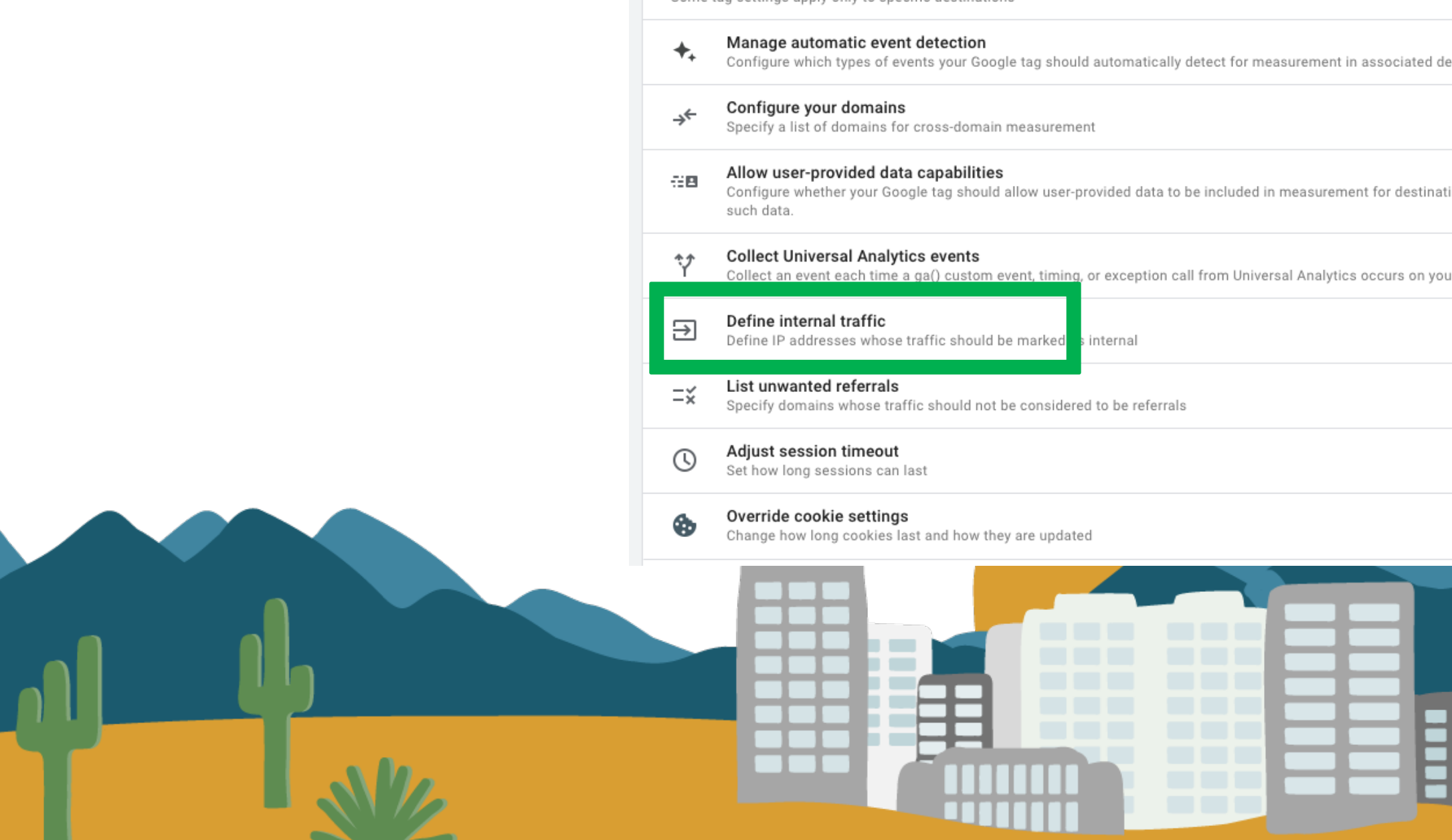

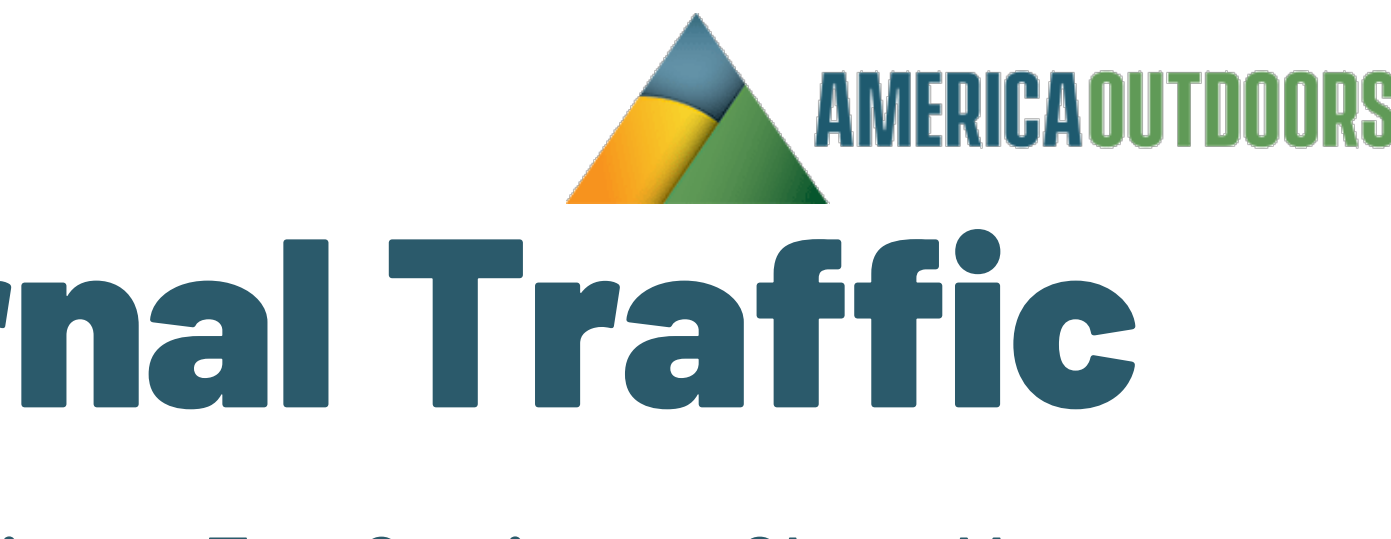

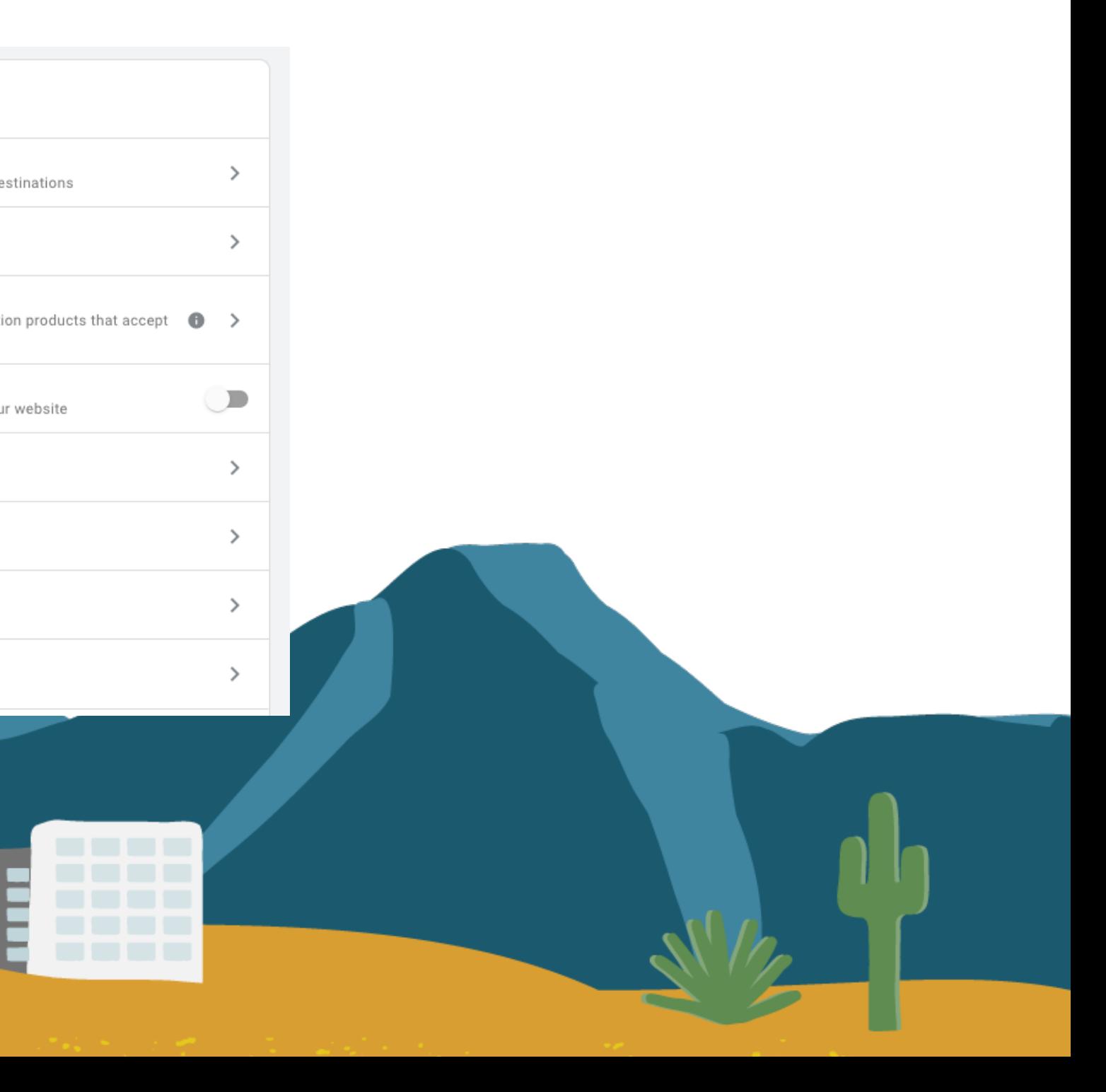

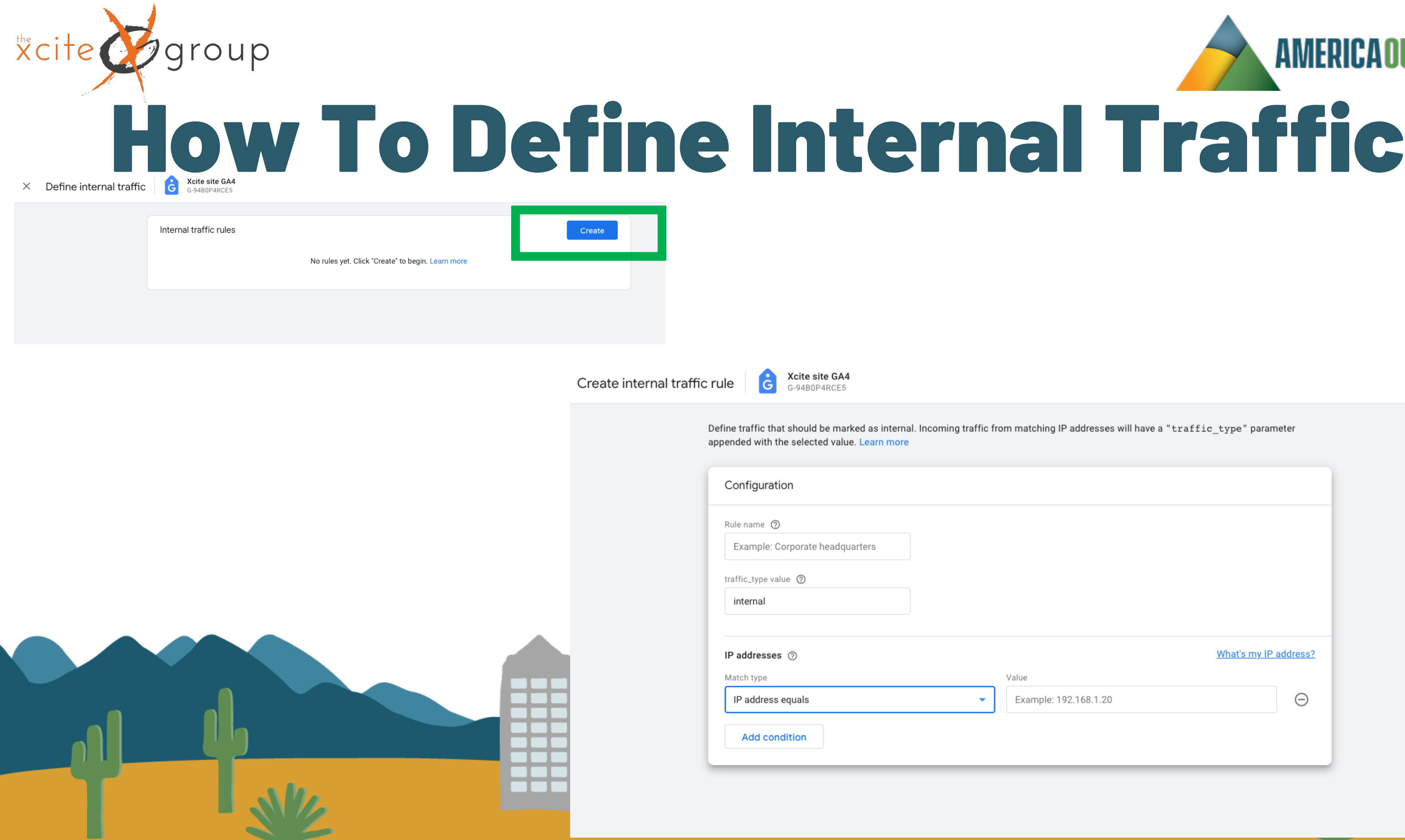

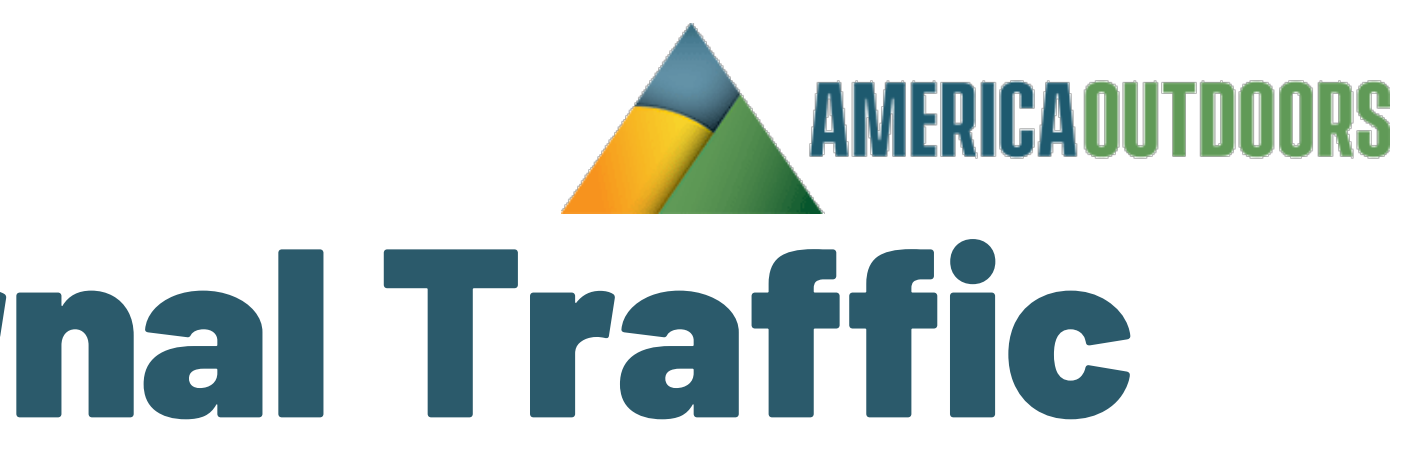

Create

U

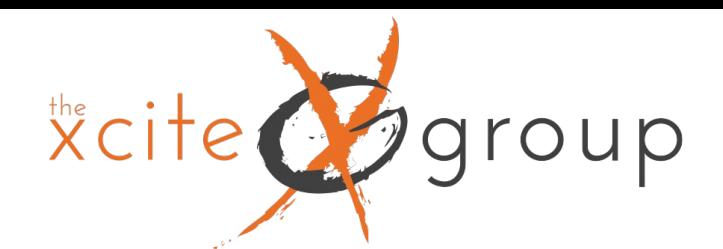

## 3. Customizing Your Reports Dashboard

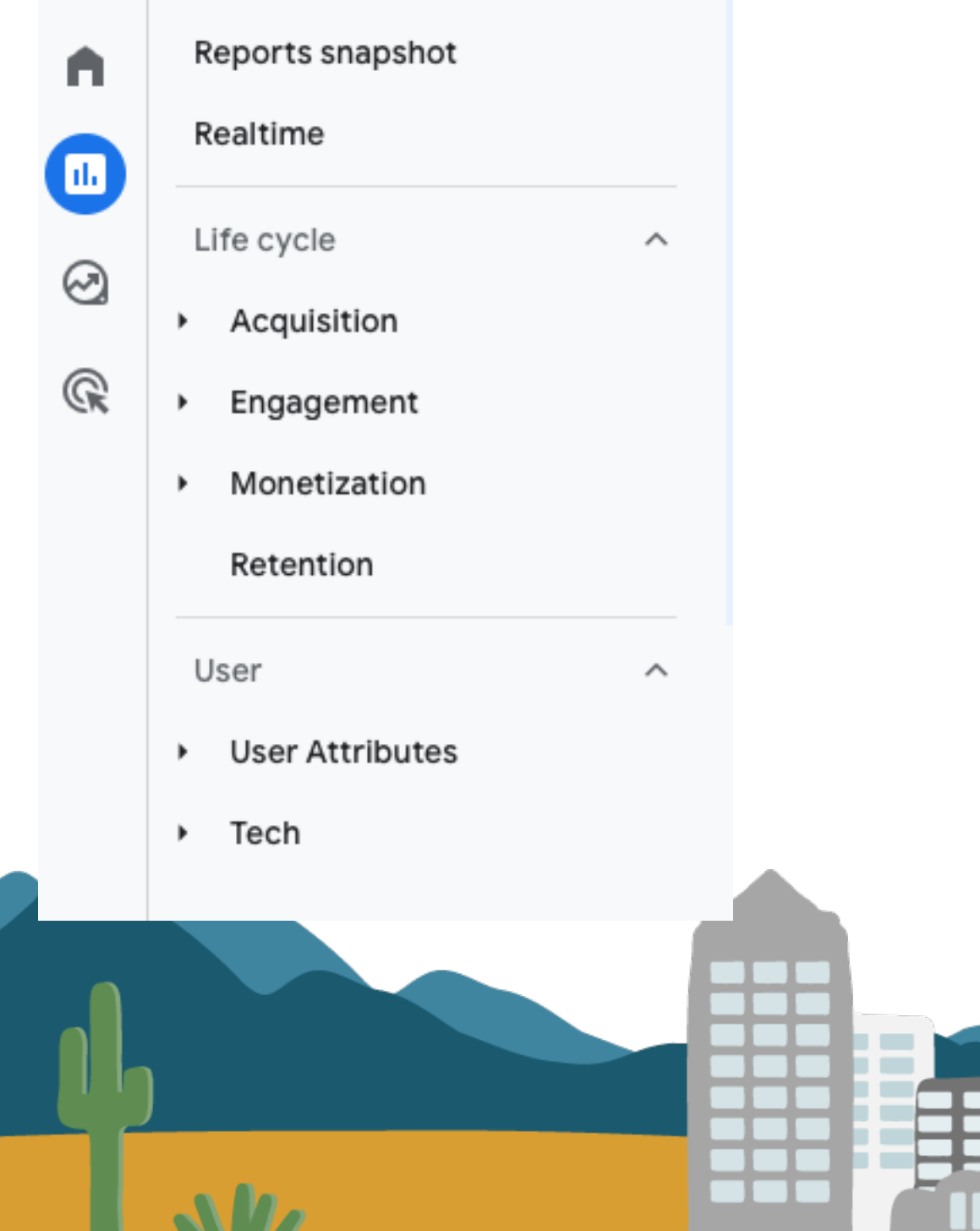

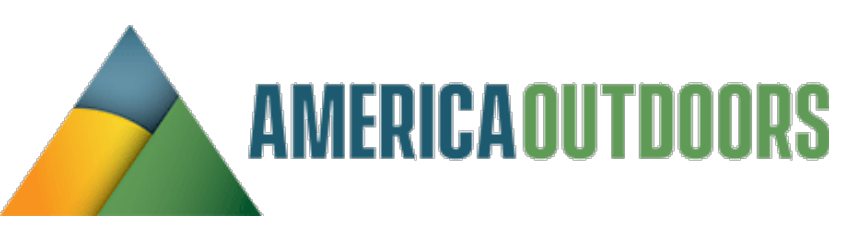

## **Are the Life Cycle & User Attributes Reports showing up in your reports dashboard?**

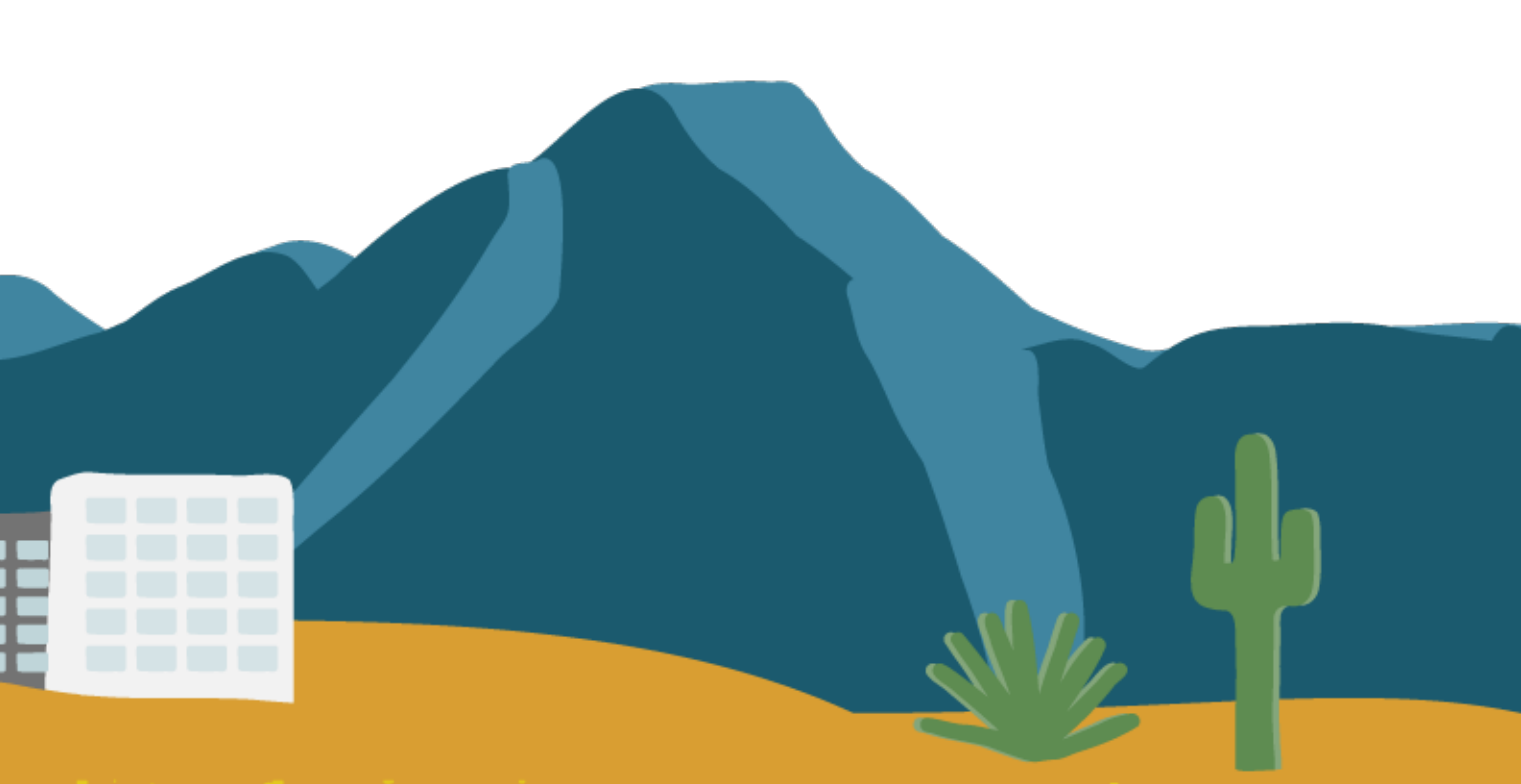

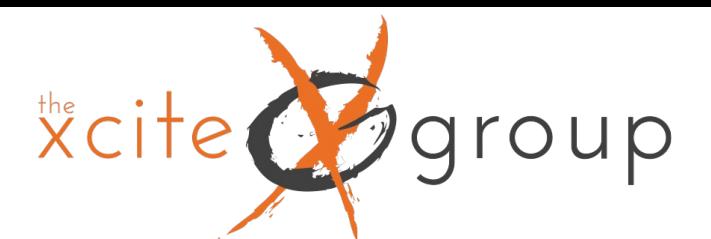

## 3. Customizing Your Reports Dashboard

### Reports snapshot A Realtime  $\bigoplus$

### $\odot$

 $\mathbb{Q}$ 

Life cycle

### Engagement

Acquisition

• Monetization

Retention

### User

- **User Attributes**
- ▶ Tech

### Library

 $\sim$ 

 $\widehat{\phantom{a}}$ 

All of your collections and reports organized in one place where you can customize them and create more. Collections allow administrators to customize the presentation of reports in the left navigation.

Last modified J

### Learn more

### Collections 2

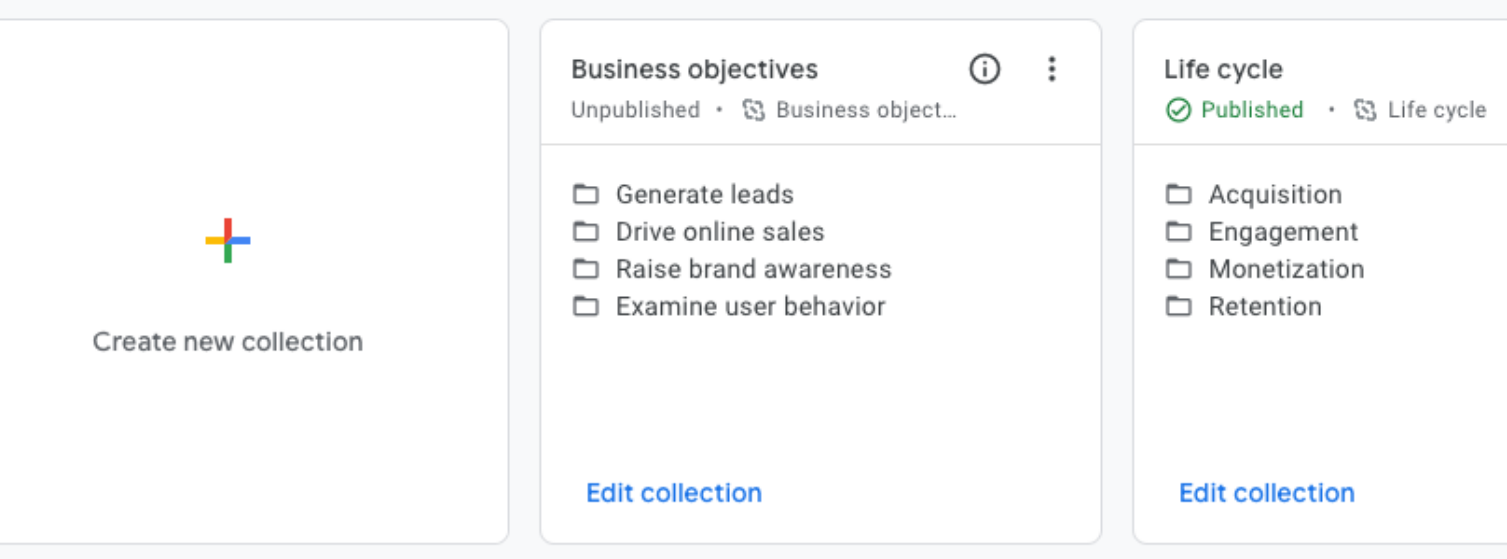

Creator

### Reports

 $\Box$ 

Type

Name

**D** Library

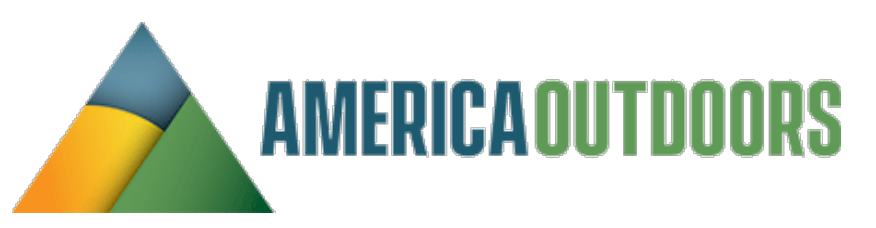

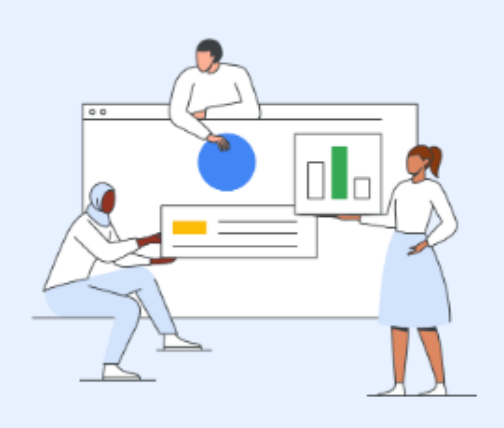

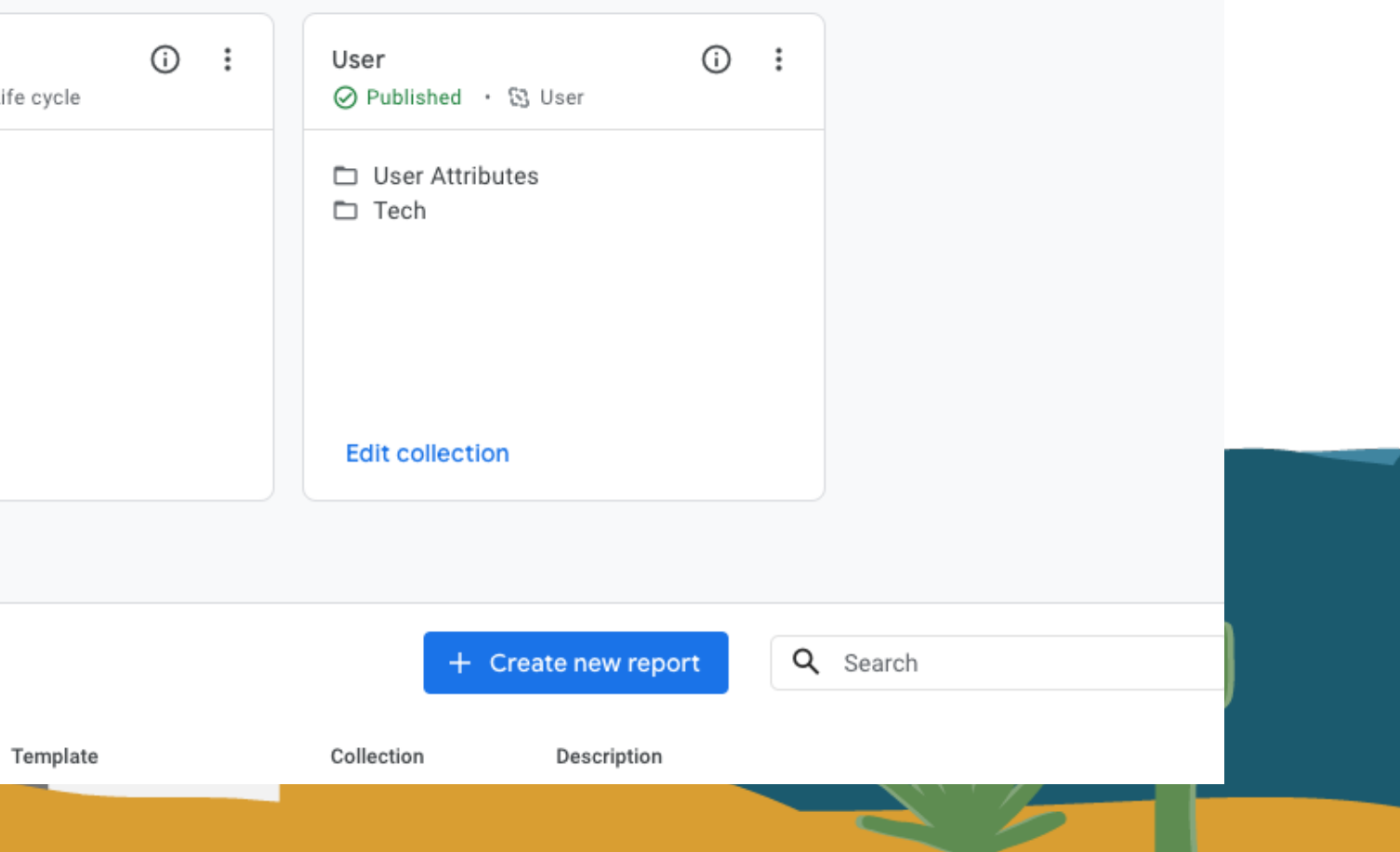

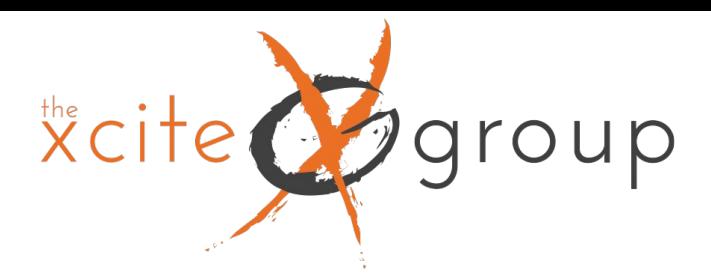

## Making Source / Medium the default for Acquisition Reports All Acquisition reports are default channel group – to change it, click the pen

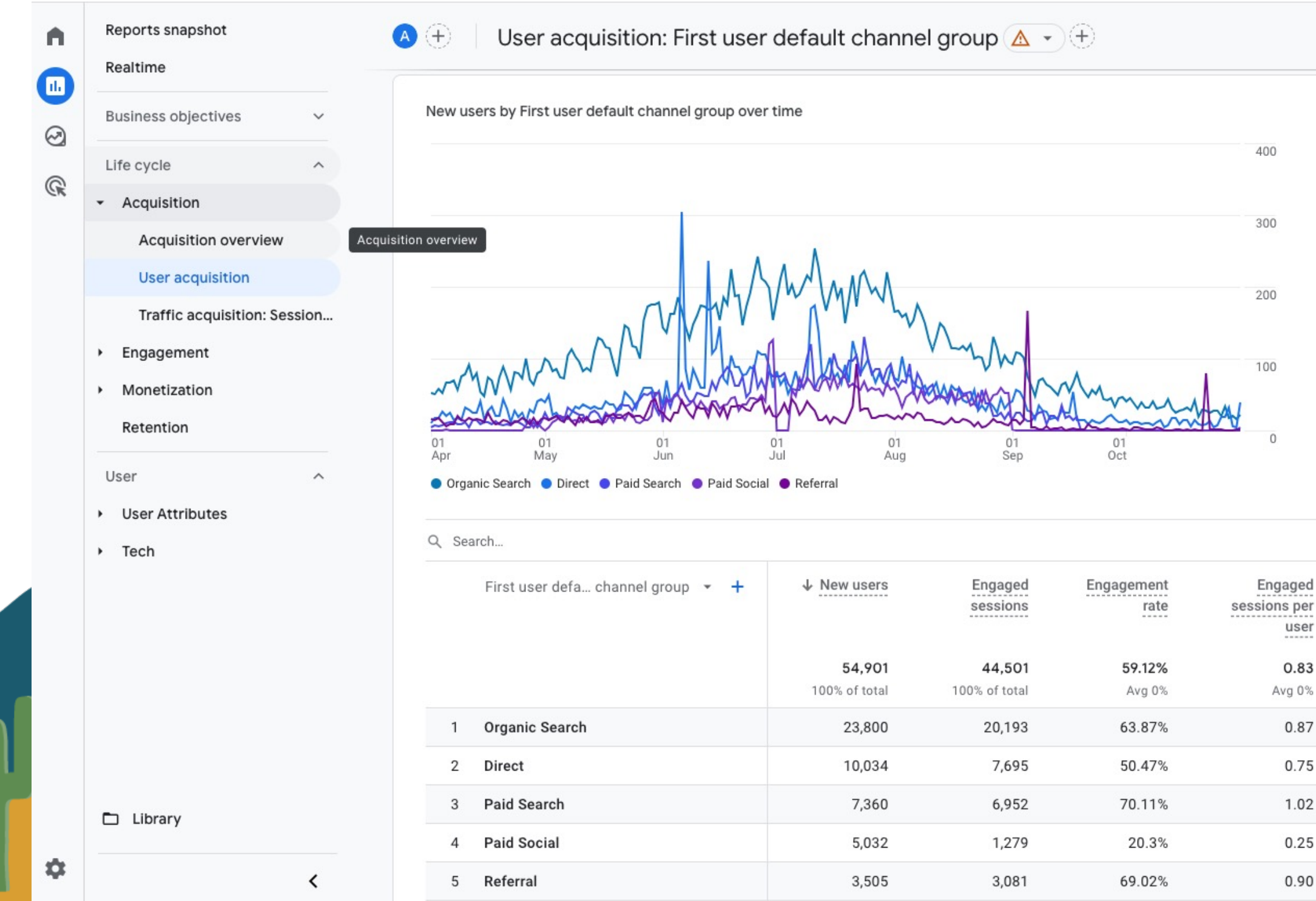

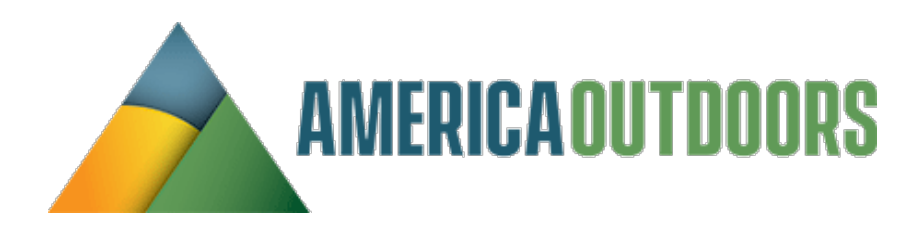

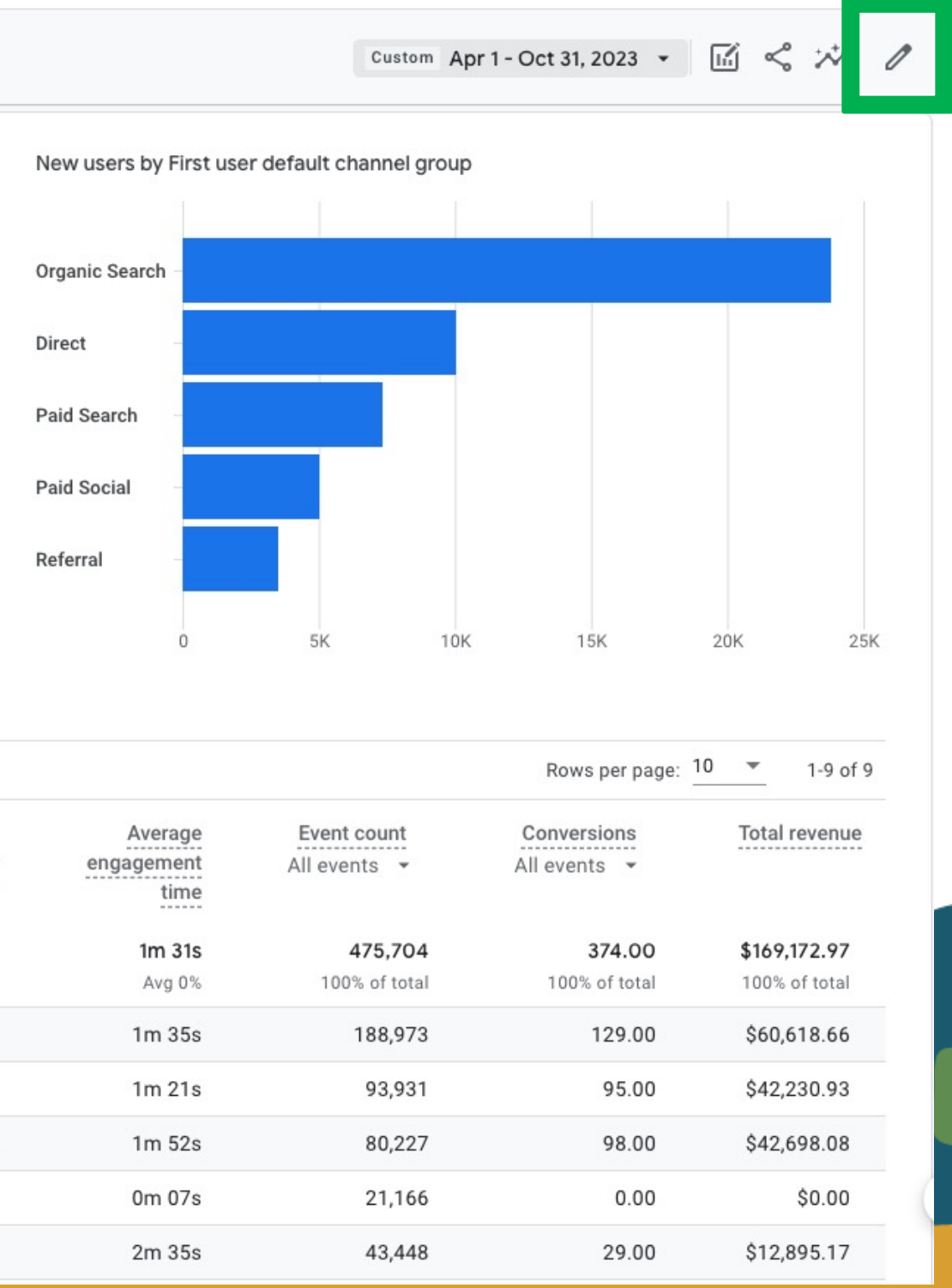

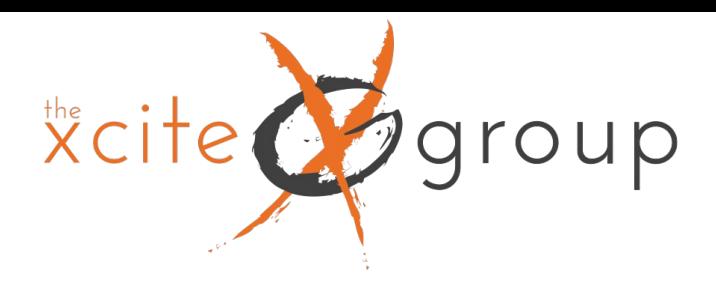

## Making Source / Medium the default for Acquisition Reports Change the Dropdown to session or user source/medium and hit save

Traffic acquisition: Session source / medium

 $|a|$ 

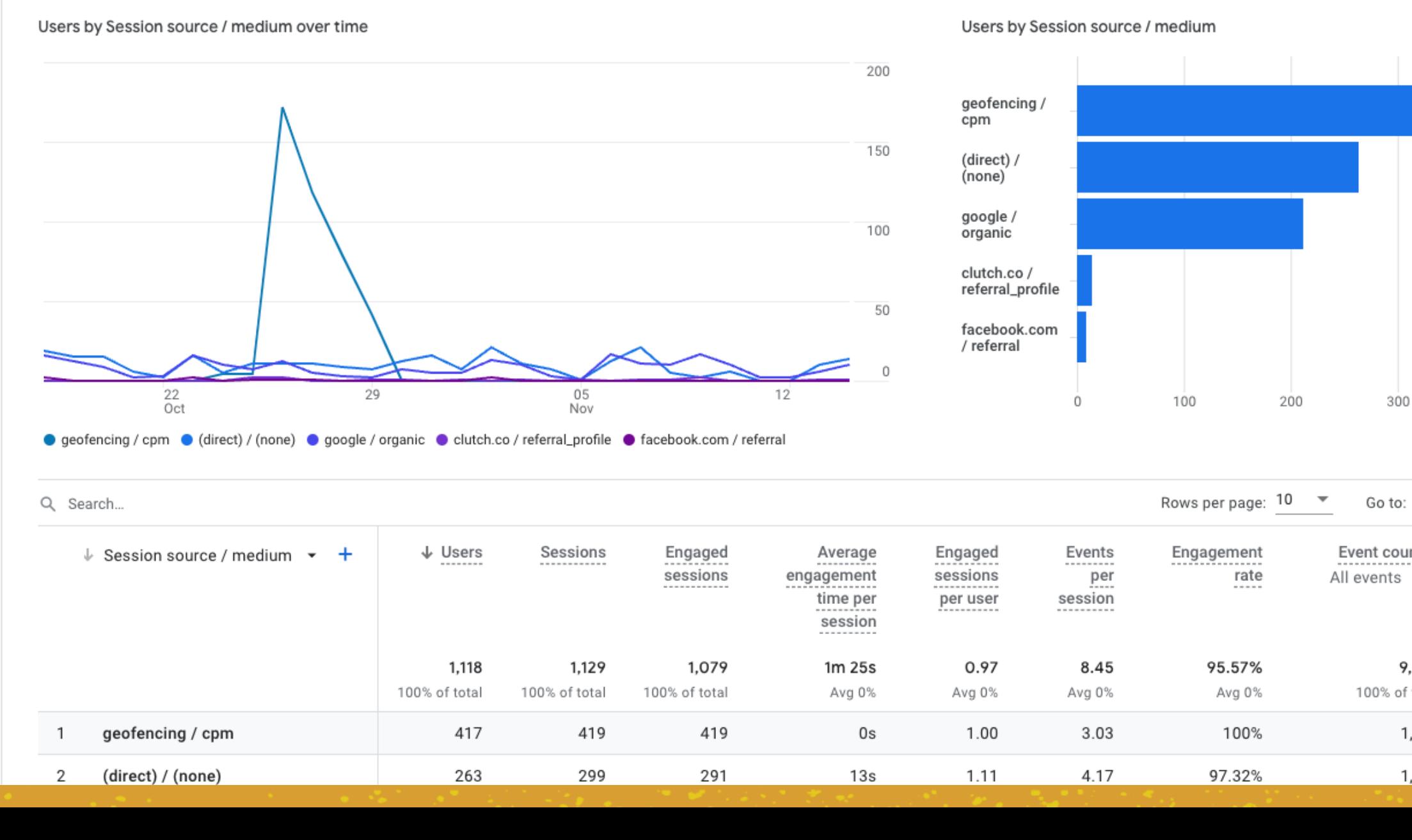

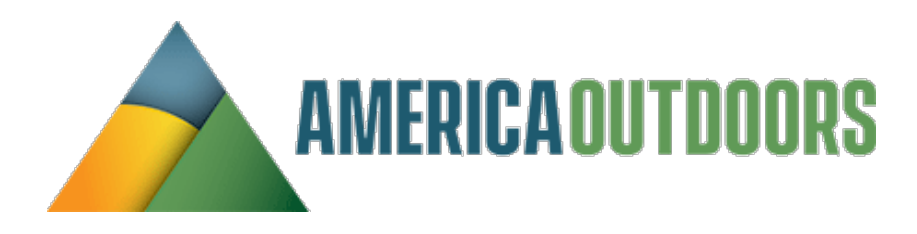

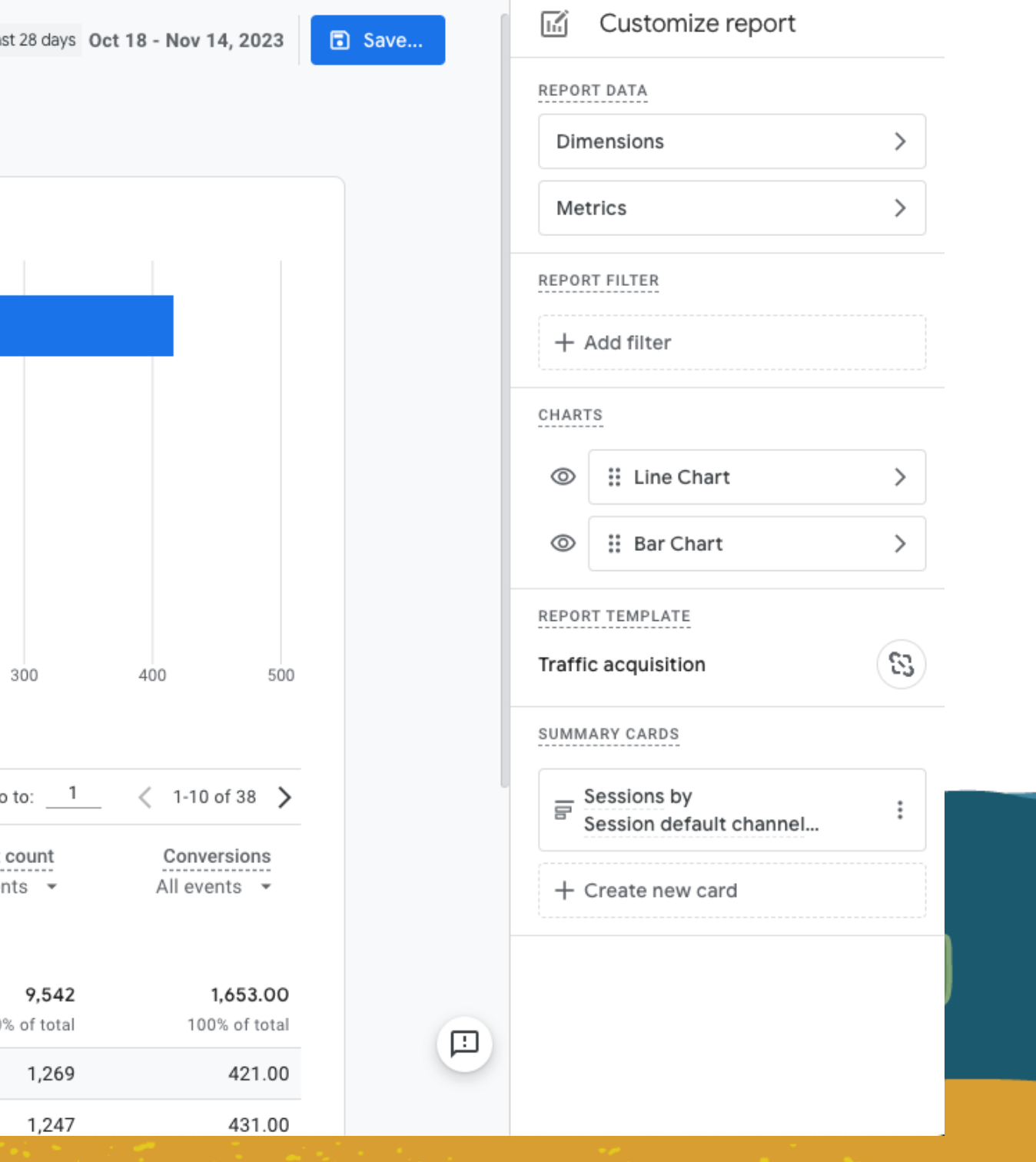

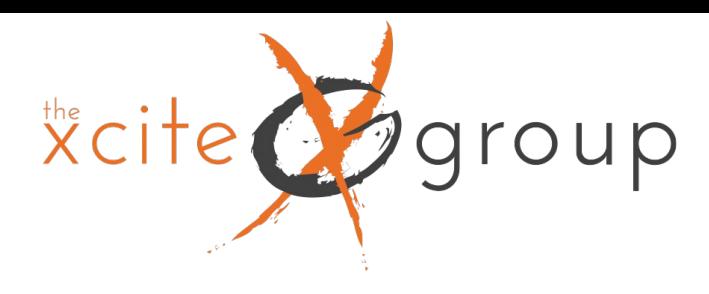

## Linking Google Search Console and adding to your reporting dashboard

### First, link your Search Console account to GA4. Under Admin, Product links, click Search Console links

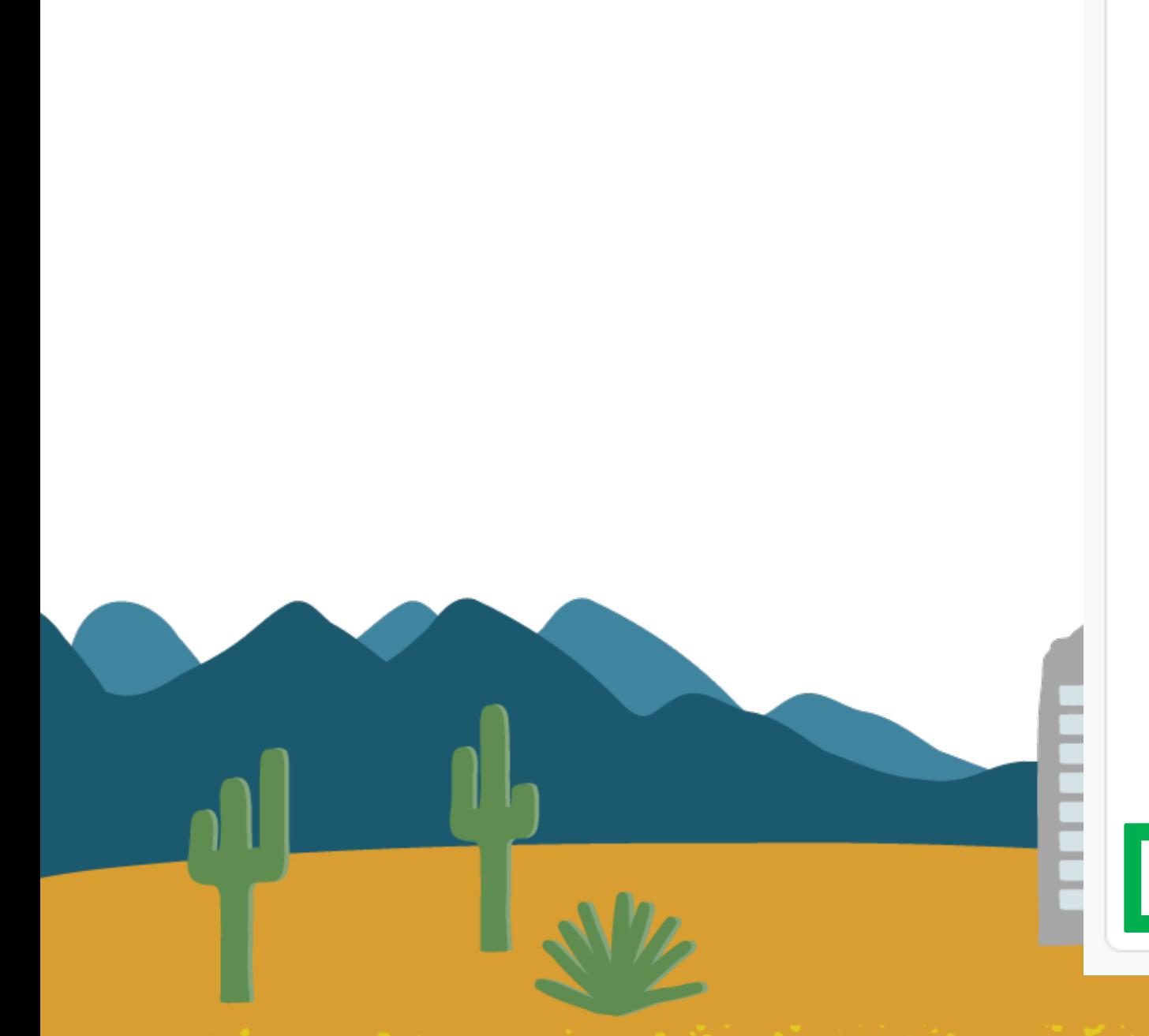

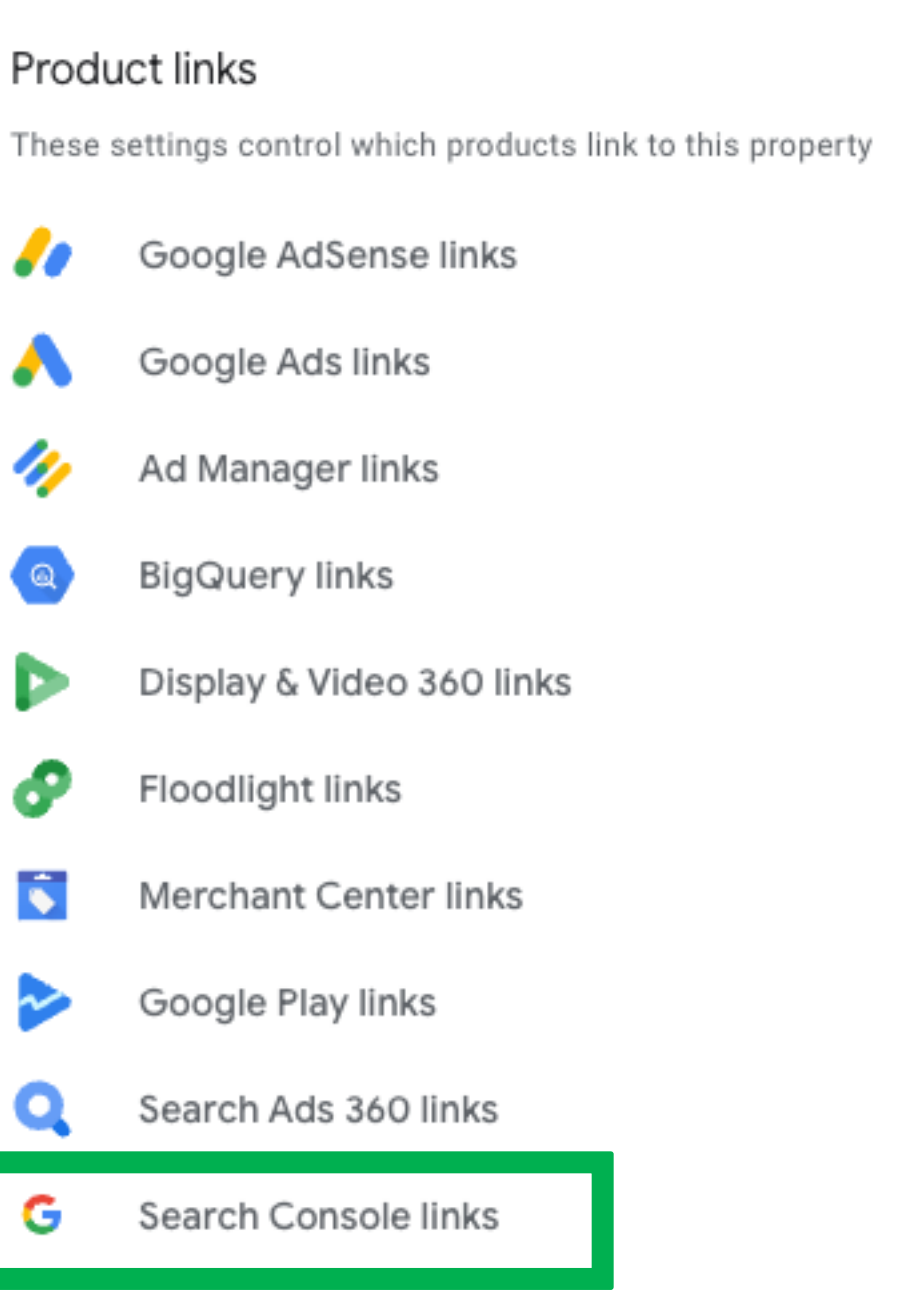

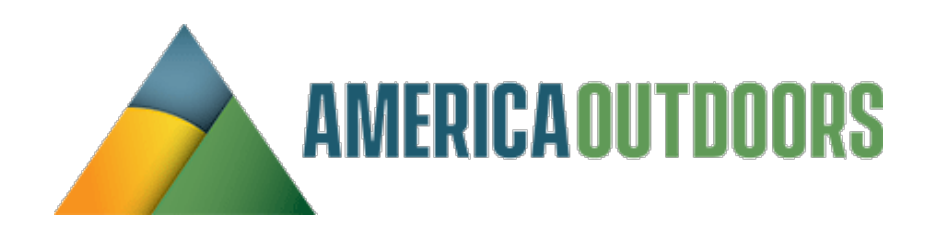

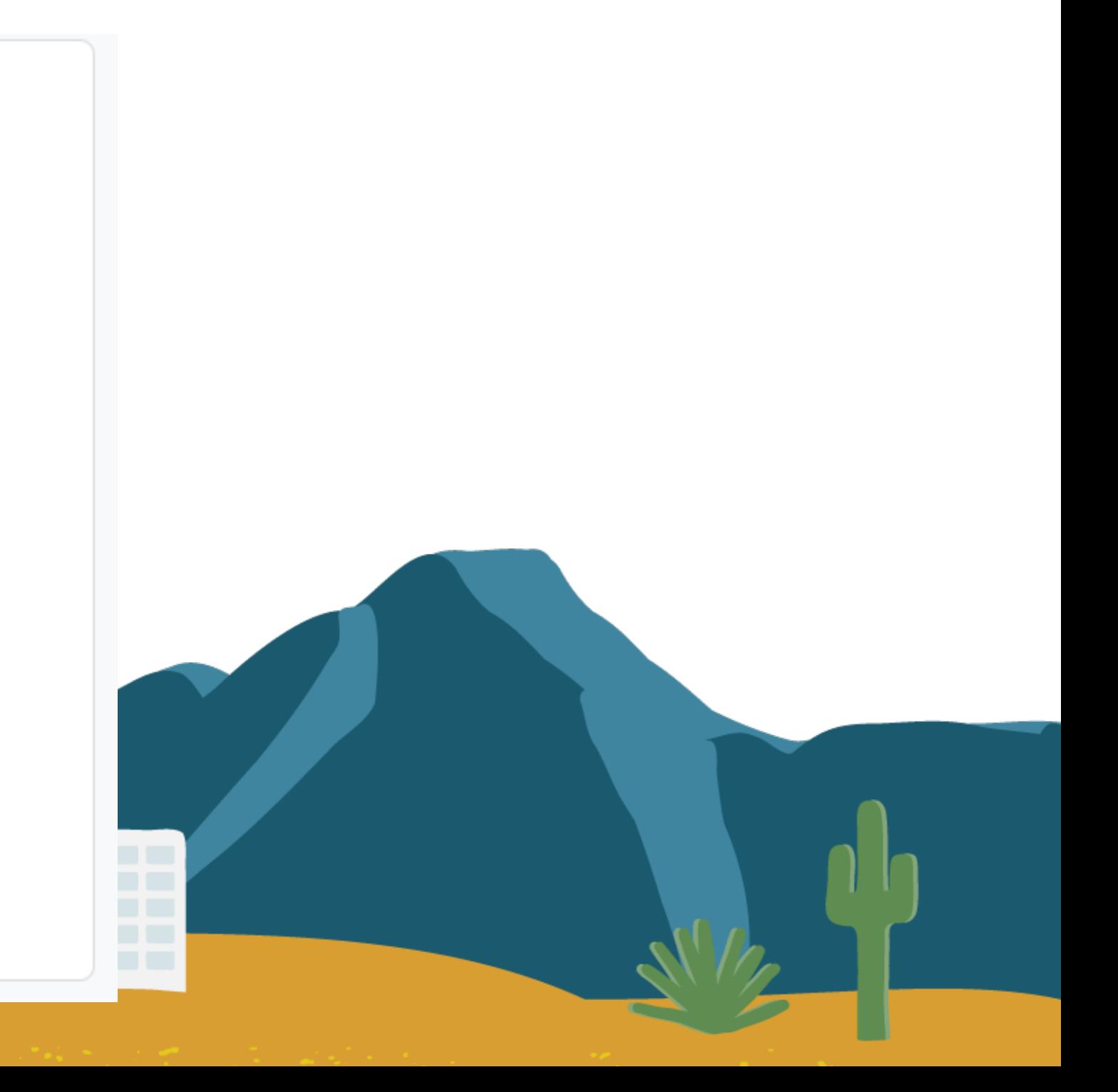

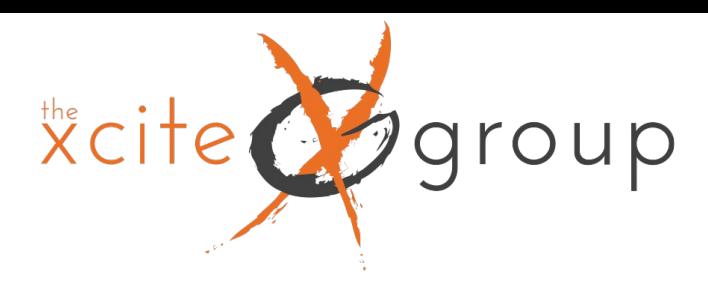

## Linking Google Search Console and adding to your reporting dashboard

### First, link your Search Console account to GA4. Under Admin, Product links, click Search Console links

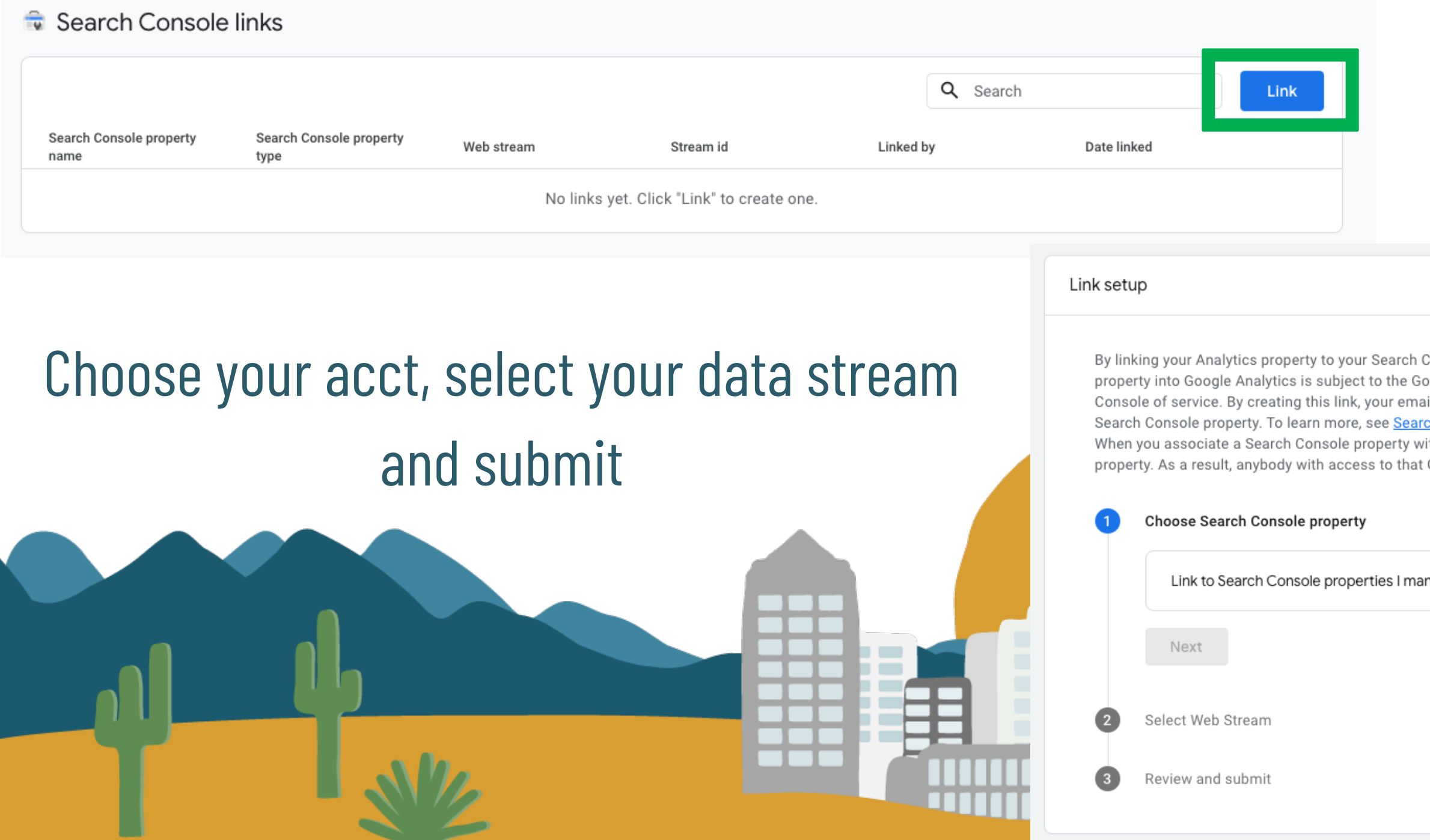

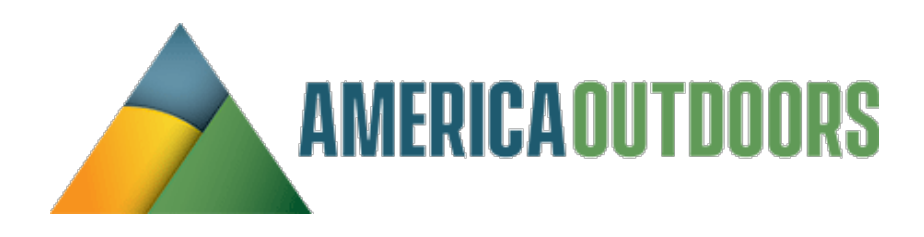

Console property, you will enable data to flow between the products. Data exported from your Search Console oogle Analytics terms of service, while Google Analytics data imported into Search Console is subject to the Search il address will be recorded and may be visible to authorized users of this Google Analytics property and/or the linked ch Console integration.

ith a Google Analytics web property, Search Console data is enabled for all profiles associated with that web Google Analytics property may be able to see the data for the linked Search Console property.

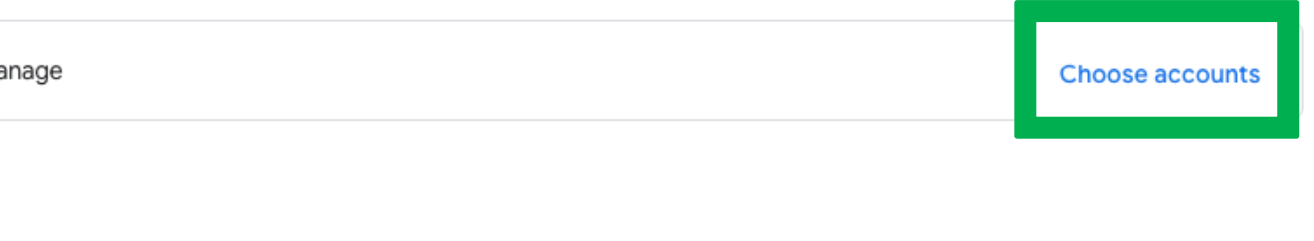

oup

## Add Search Console to your Reports

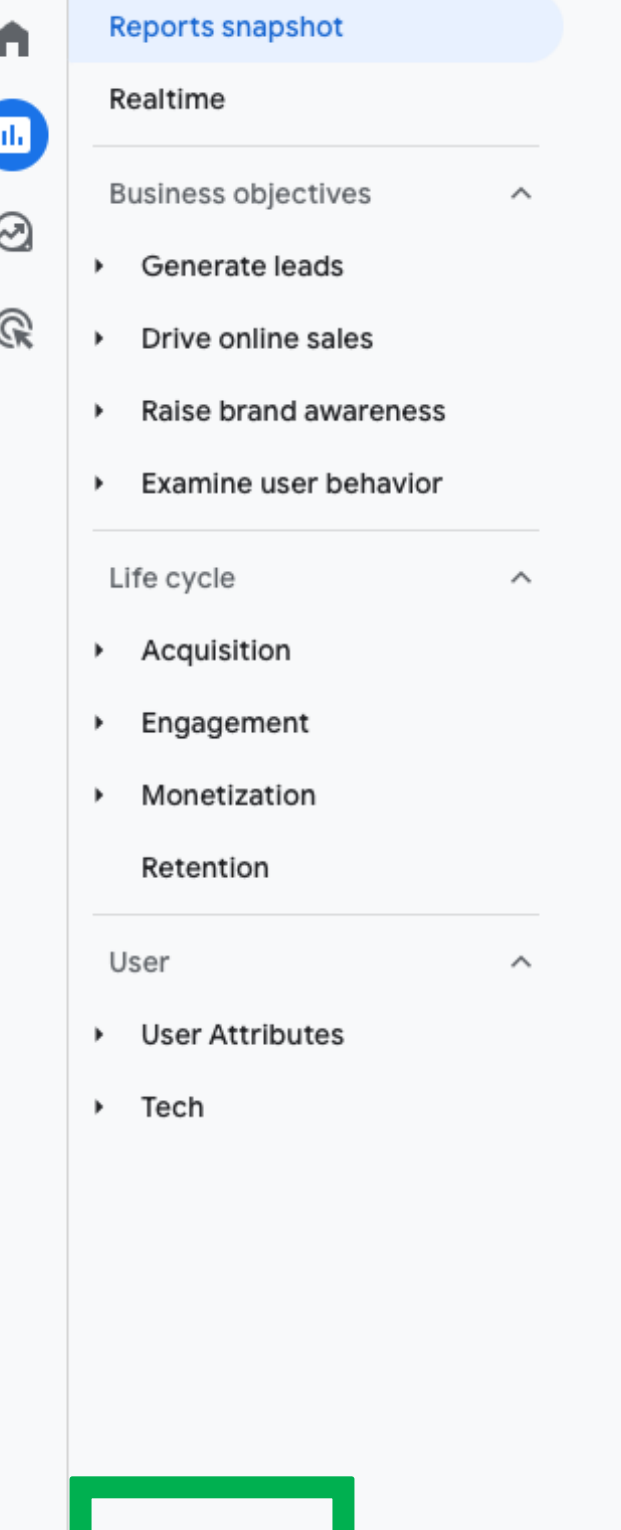

Under Reports, click on Library. Under collections, after you have linked your search console acct, you will now see Search Console in your Library. Click the 3 dots on the Search Console card and hit publish. Search Console reporting will now be available on your Reporting Dashboard.

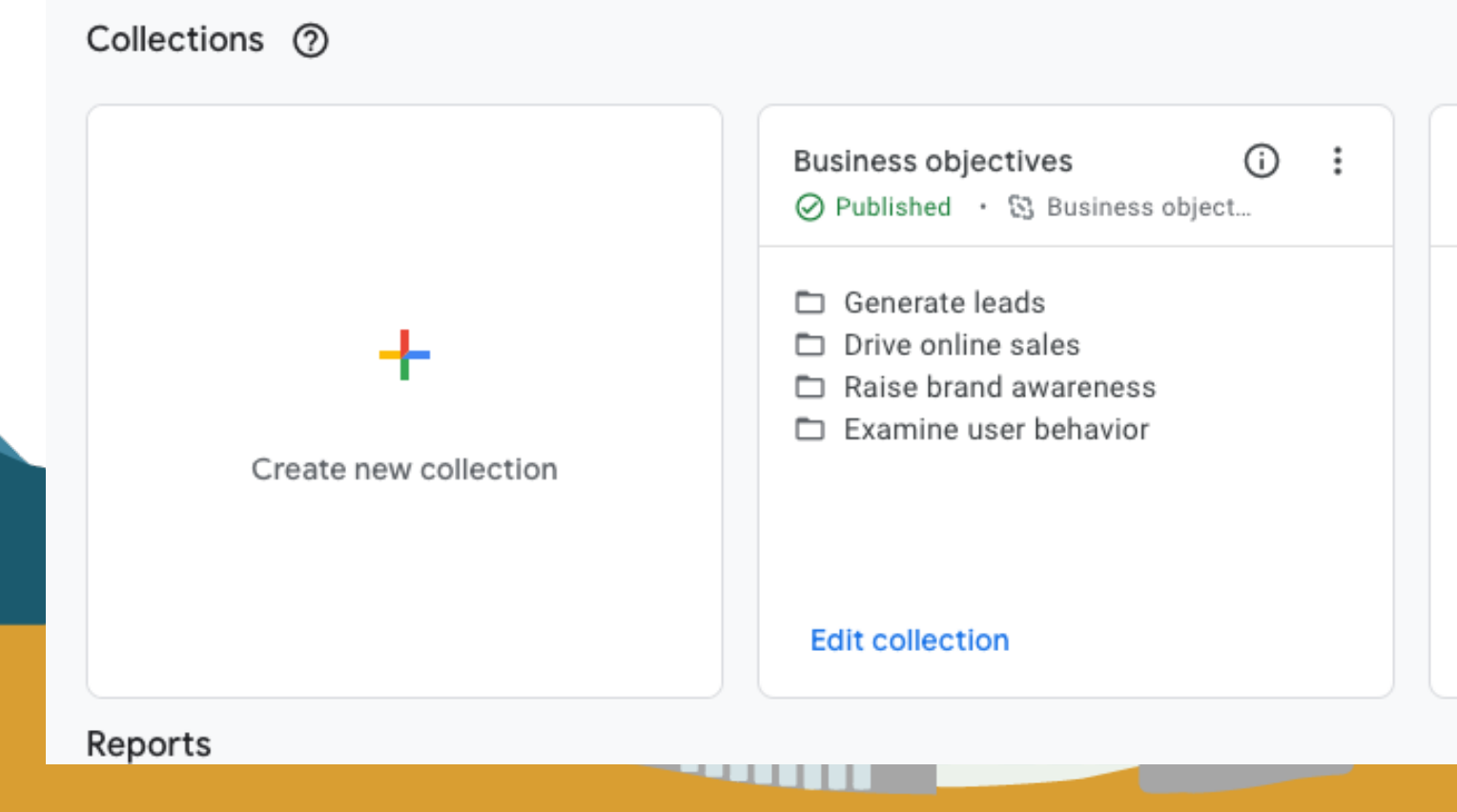

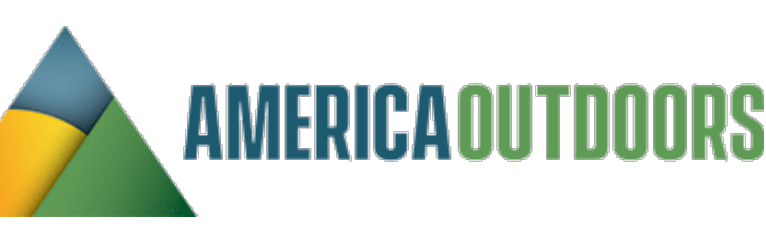

- 
- 
- 
- 

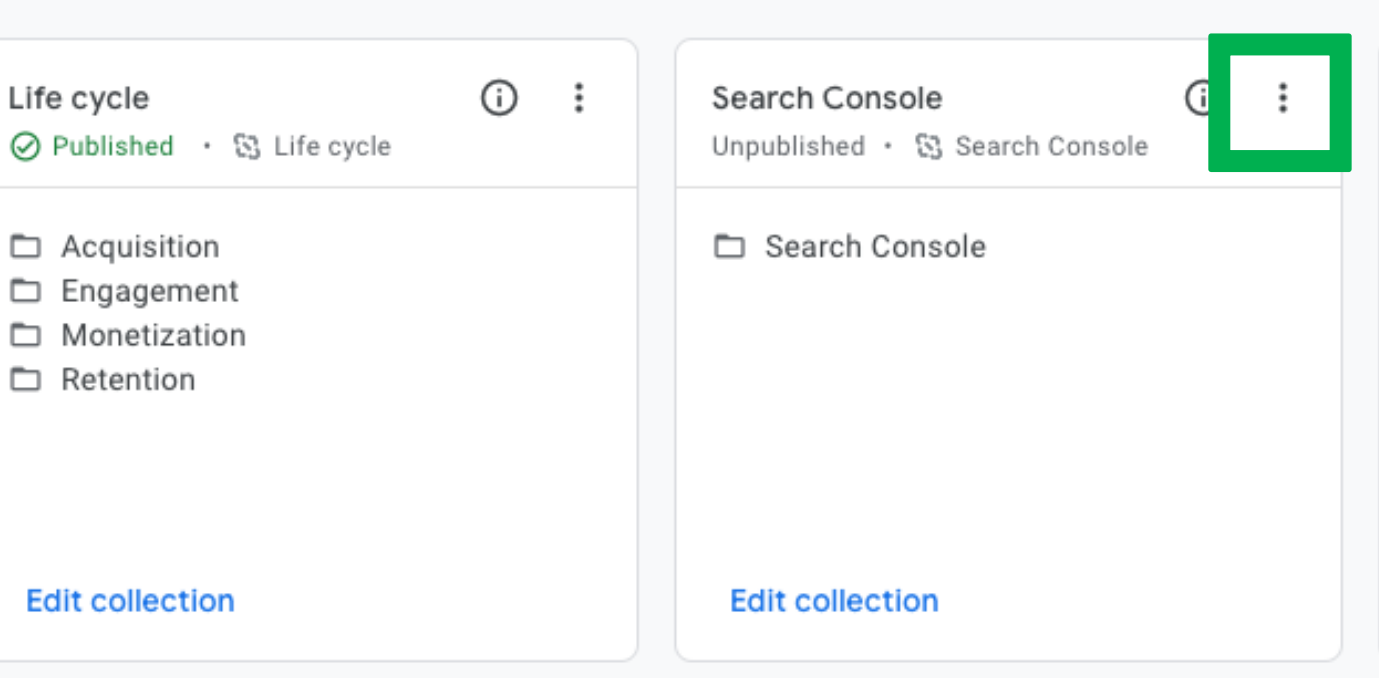

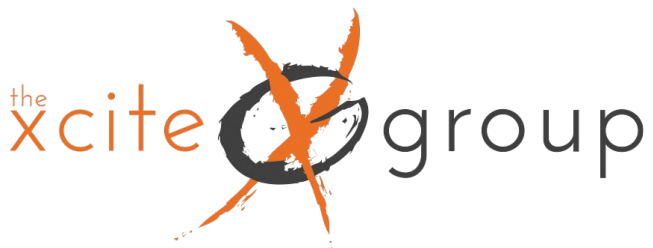

## Search Console Reports

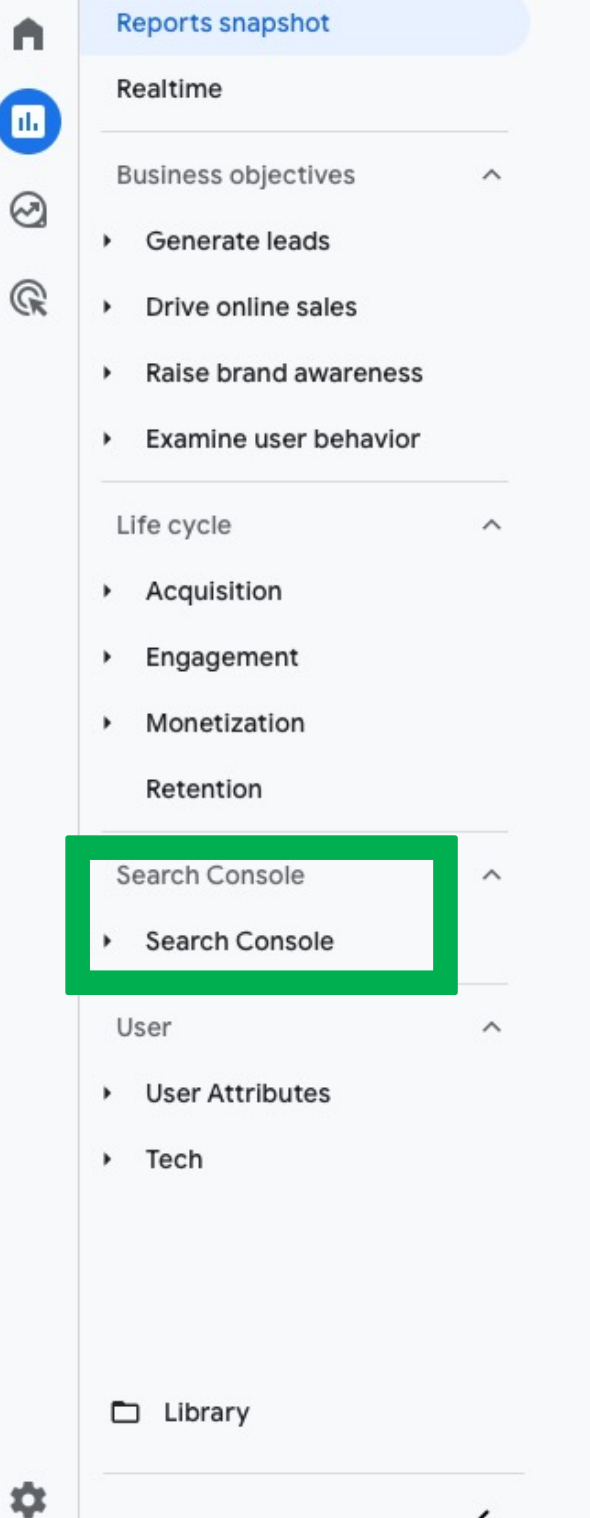

- You will now have 2 reports from Search Console available in your GA4 acct.
- Queries this will show you organic search queries with clicks, impressions,
	- CTR and Avg. Position.
- 2. Google Organic Search Traffic Landing Page This report shows you your top organic landing pages

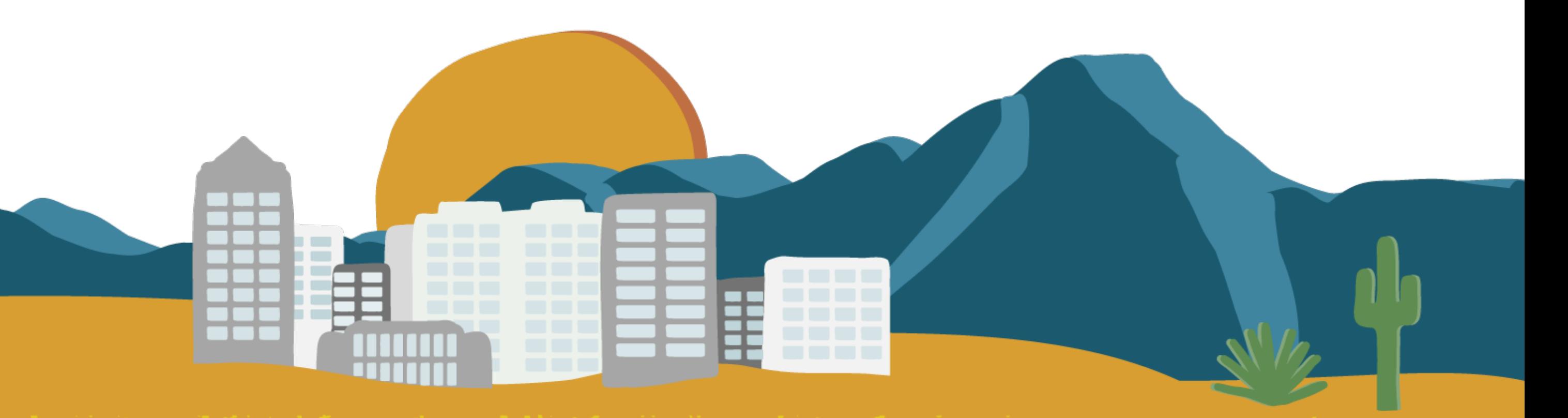

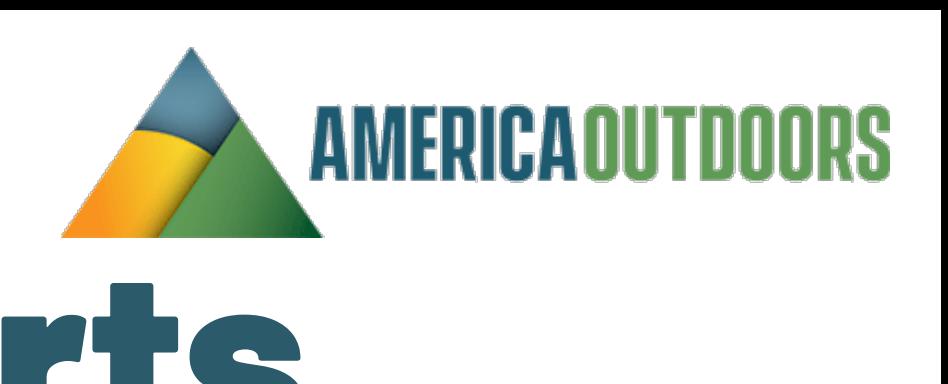

# Search Console – Queries Report

Xcite

group

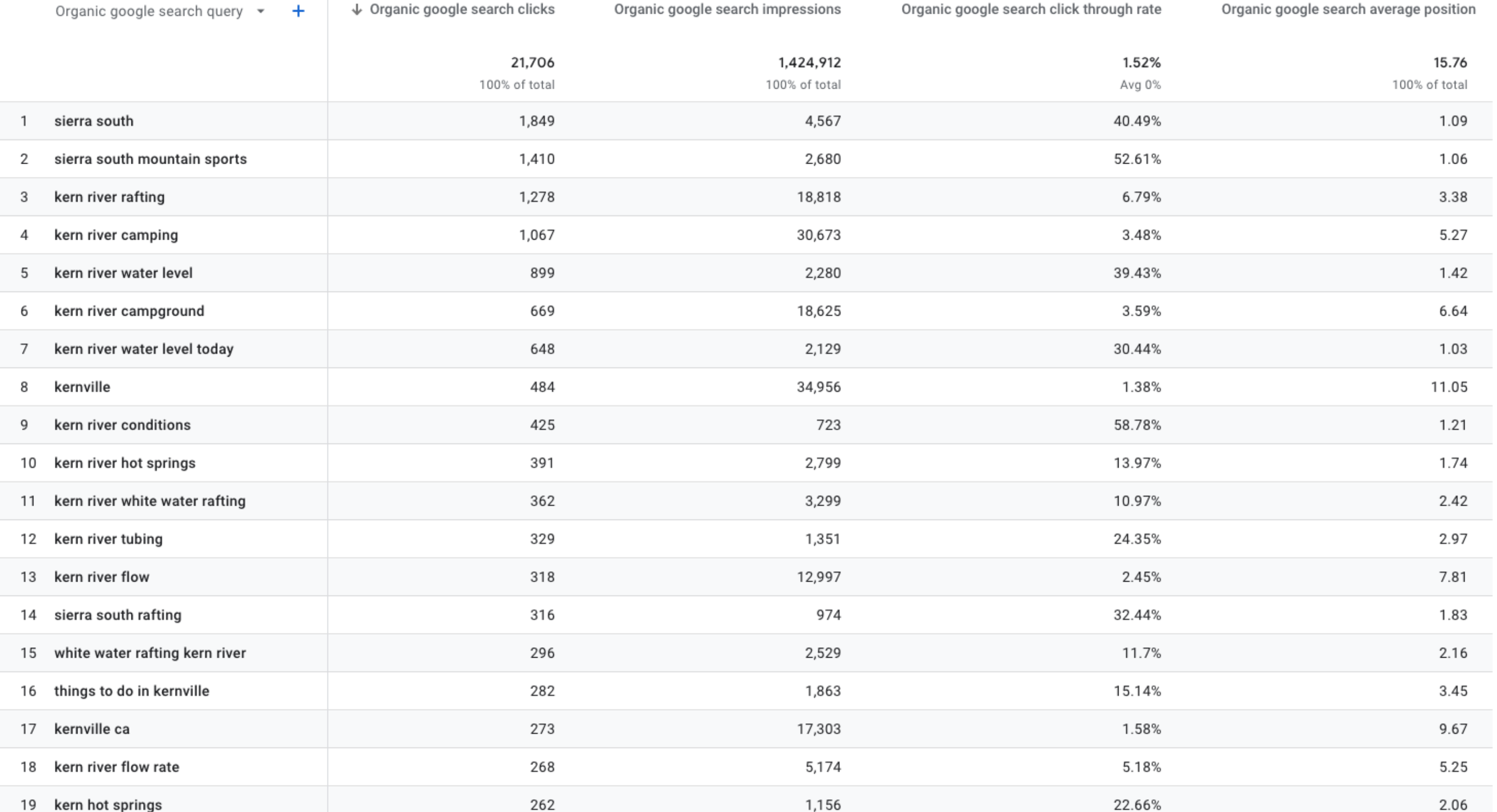

group Xcite

 $\bullet$   $\circ$ 

## Search Console – LP Report

Google organic search traffic: Landing page + query string  $\overline{\Delta}$   $\rightarrow$   $\overline{Y}$  S

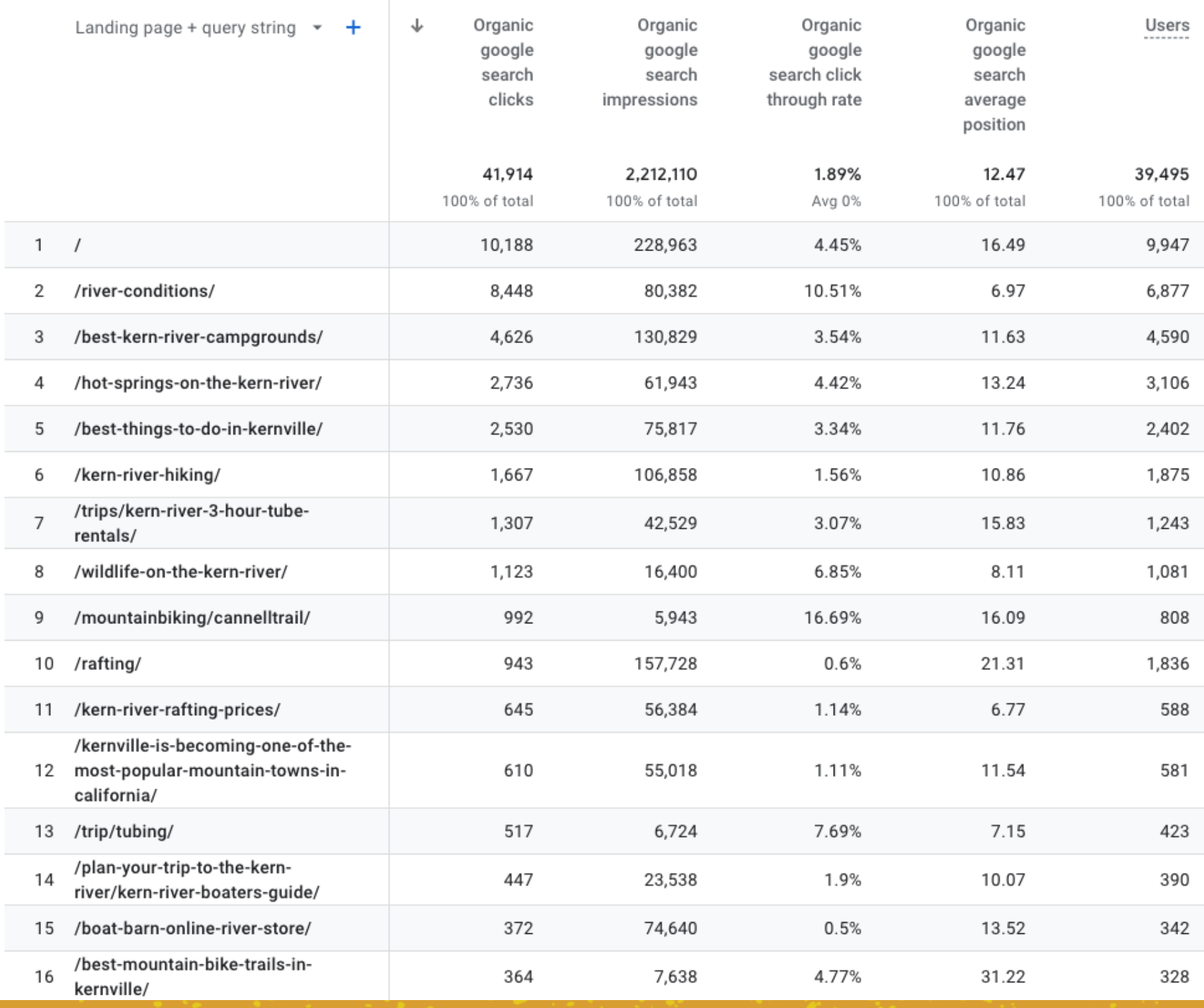

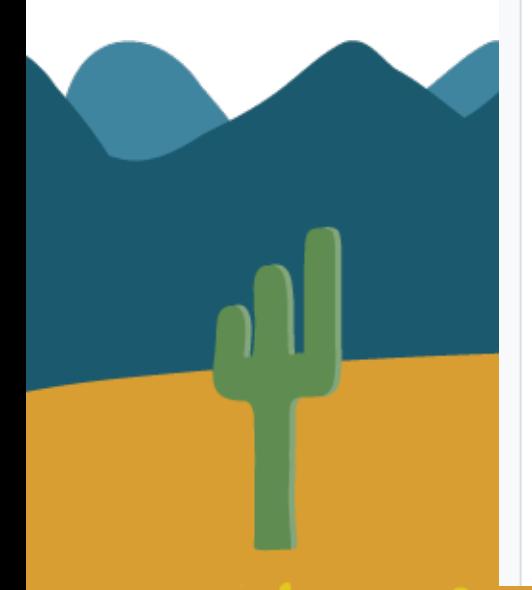

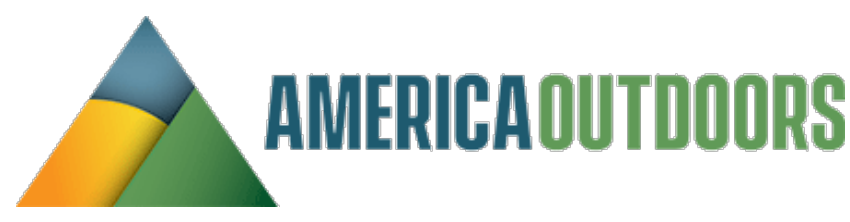

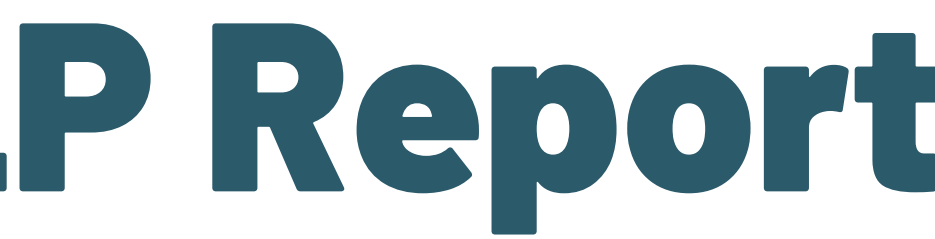

Custom Apr 1 - Oct 31, 2023 -  $\overrightarrow{||u||} \ll v$ 

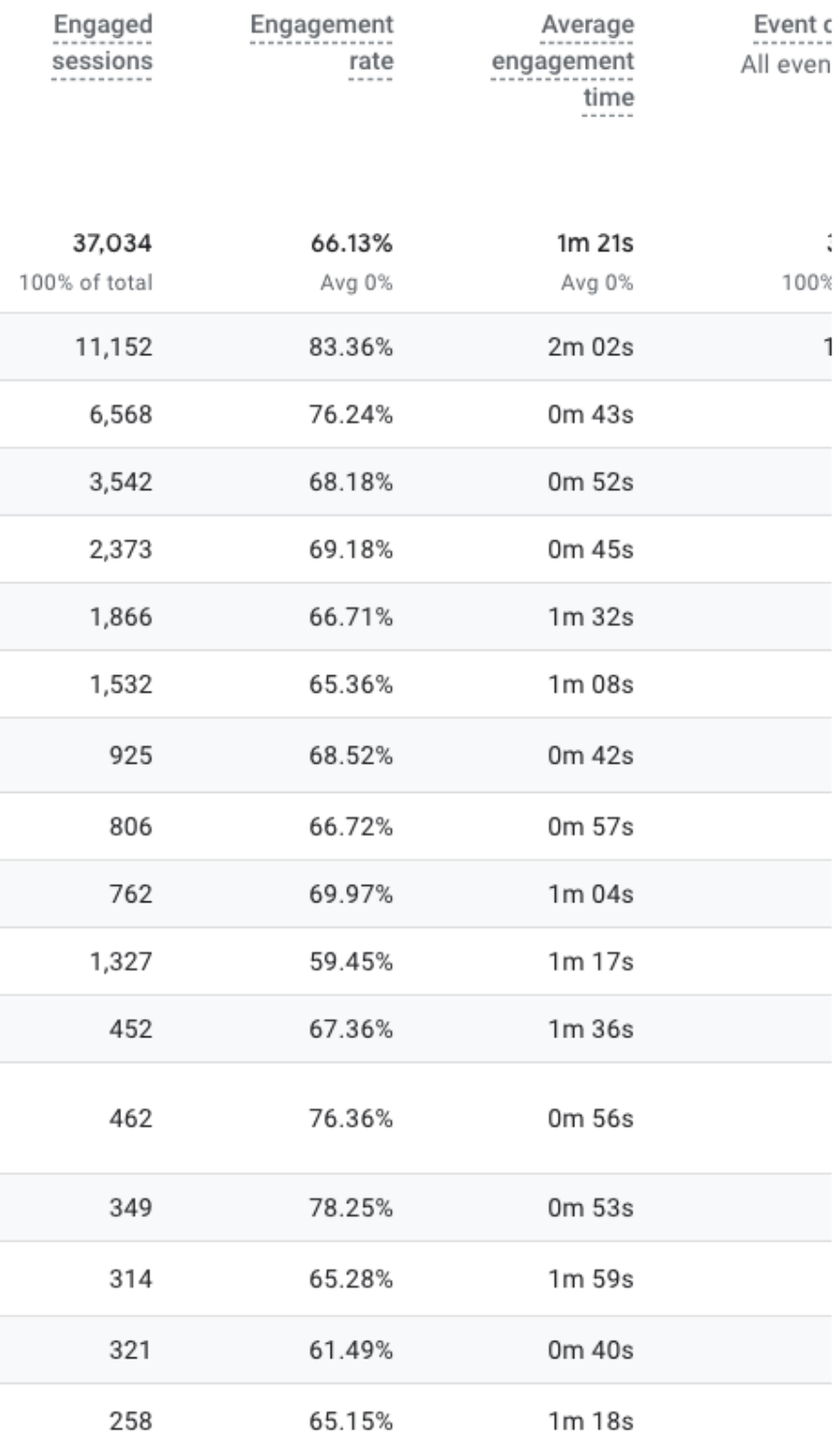

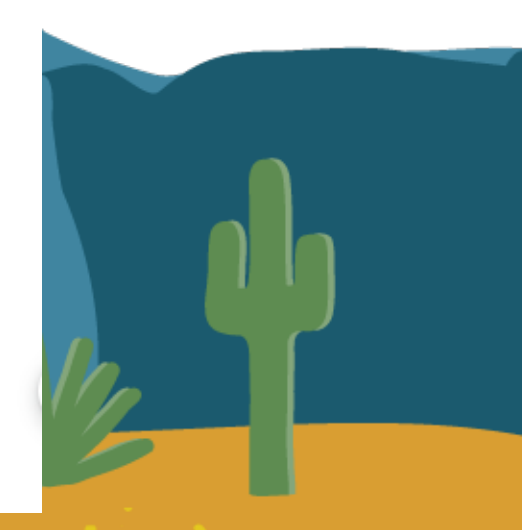

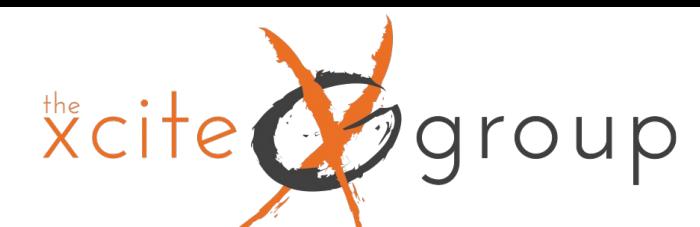

# Let's Head to GA4 for the rest of the Presentation

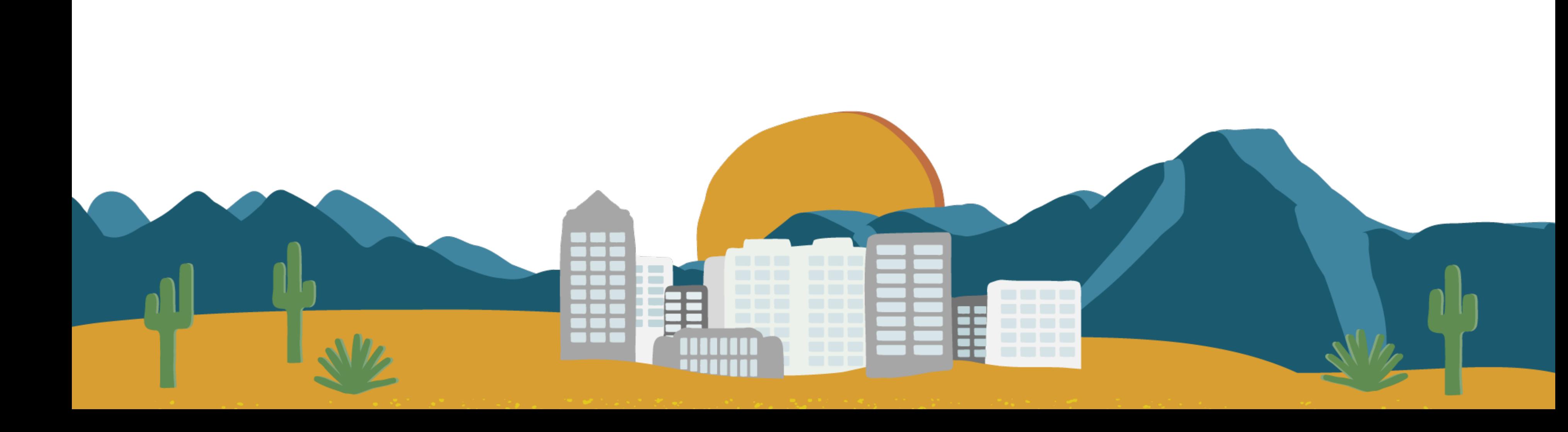

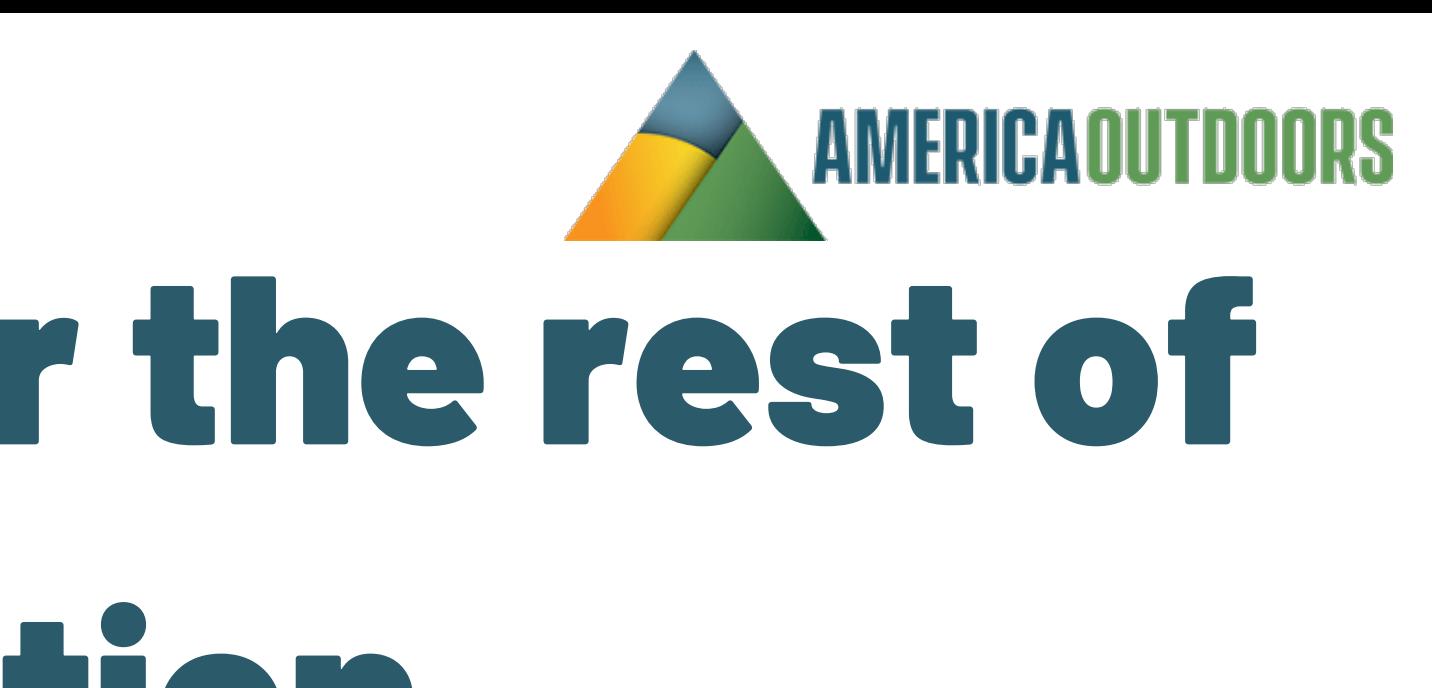

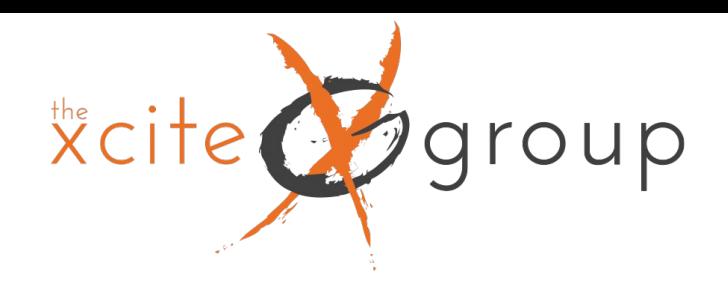

# Thank you!

Please complete the session evaluation for this presentation in the America Outdoors Cvent OnArrival App.

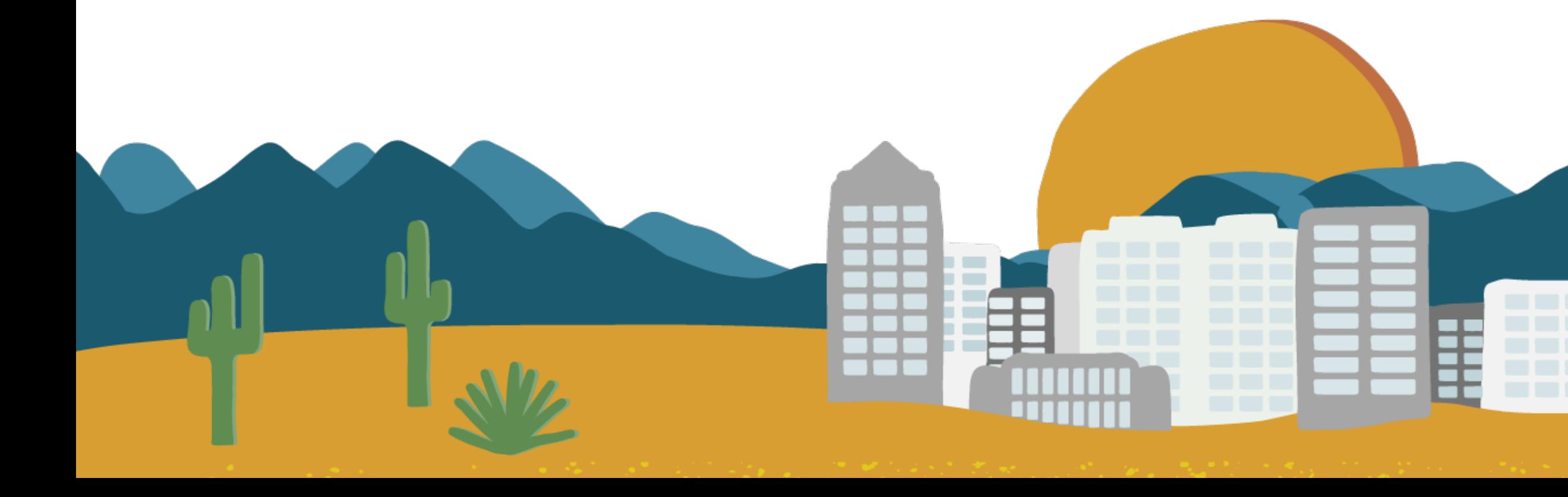

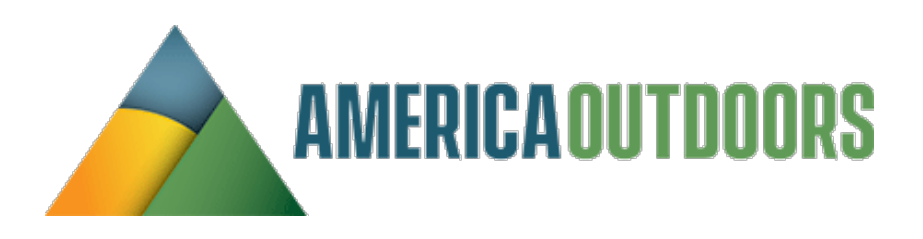